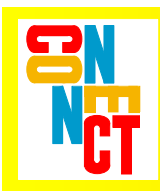

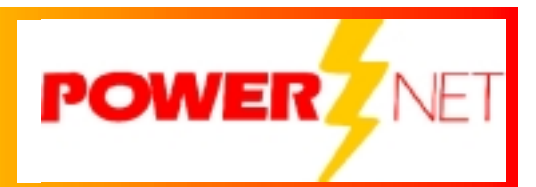

# **Supported Equipment Manual**

*for the 2840 device manufactured by Symbol Technologies* 

### **Copyright 1996 - 2003 by Connect, Inc.**

All rights reserved. This document may not be reproduced in full or in part, in any form, without prior written permission of Connect Inc., 7125 Janes Avenue, Suite 100, Woodridge, IL 60517.

Connect, Inc. makes no representation or warranties with respect to the contents of this document and specifically disclaims any implied warranties of merchantability or fitness for any particular purpose. Further, Connect, Inc. reserves the right to revise this publication and to make changes to it from time to time without obligation to notify any person or organization of such revision or changes.

### **Trademarks**

PowerNet IX™, PowerNet for Windows™, PowerNet AirLinc™, PowerNet Twin Client™, PowerNet OpenAir™, PowerNet Enterprise™, and PowerNet Vision™ are trademarks of Connect, Inc.

Other product names mentioned in this manual may be trademarks or registered trademarks of their respective companies and are hereby acknowledged.

### **Production**

This manual was written, edited, and produced by Connect, Inc. 7125 Janes Avenue, Suite 100 Woodridge, IL 60517 [www.connectrf.com](http://www.connectrf.com/)

Printed in the U.S.A.

### **Table of Contents**

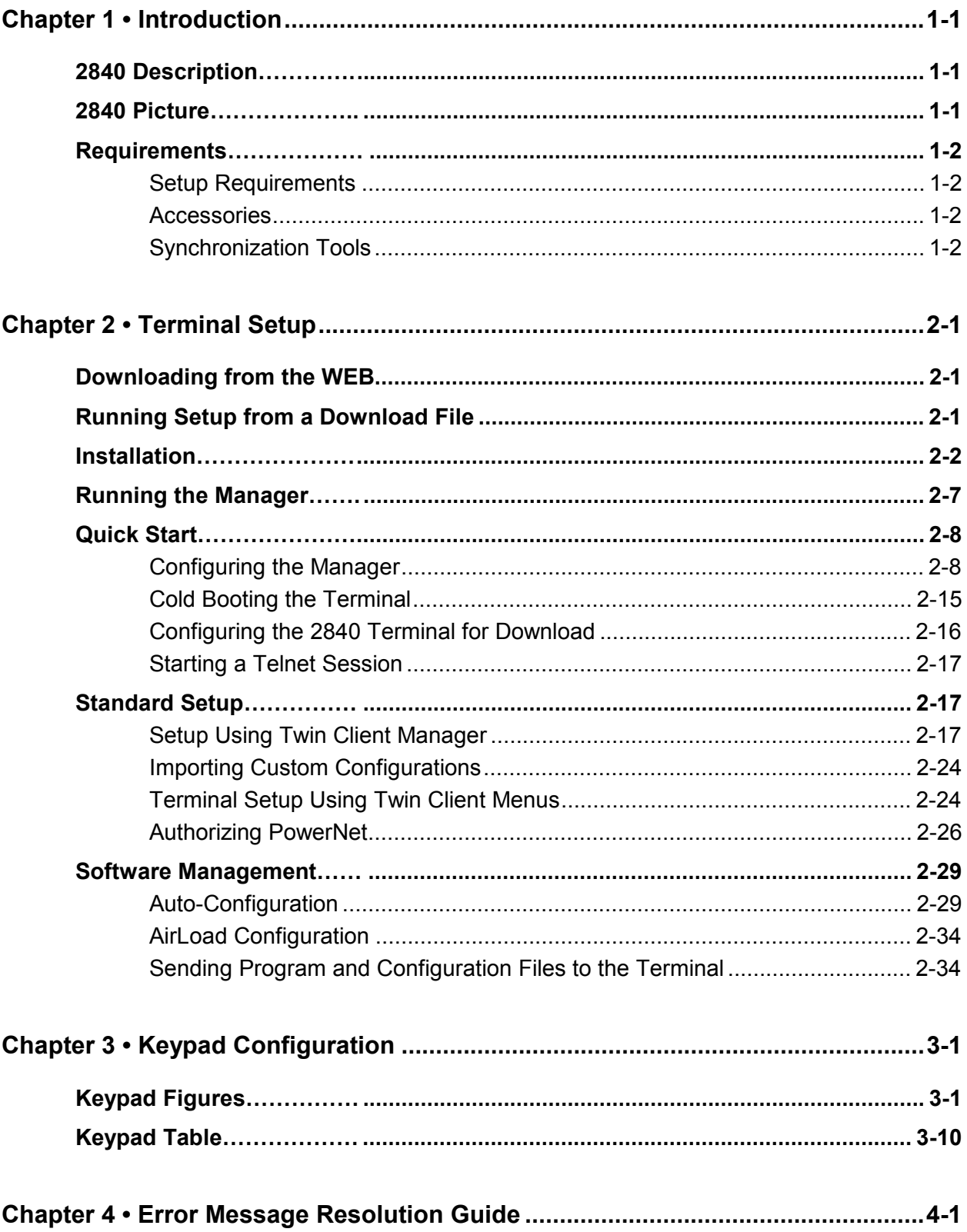

# <span id="page-4-0"></span>**2840 Description**

The features of the PPT 2800 Series include real-time wireless communication options, extensive Internet browsing capabilities, WLAN or WWAN communication, and a high resolution 1/4 VGA display. The PPT 2800 Series offers fully integrated bar code scanning and Pocket PC functionality. Its rigorous drop, sealing and temperature specifications meet the needs of many industrial environments. The PPT 2800 also features conveniently-placed scan triggers and an ergonomic design.

The PPT 2800 Series runs at 206 MHz, has 32 MB RAM and 32 MB ROM and uses the Intel® StrongARM SA 1110 processor. It provides the standard PIM software and synchronization capabilities of the Pocket PC platform, compatible with 32-bit application development tools from Microsoft and third parties. An applicationprogramming interface (API) makes it easy to integrate bar code data capture and wireless communication into new or existing applications. To learn more about the PPT 2800 Series, visit [www.symbol.com/mobile.](http://www.symbol.com/mobile)

# **2840 Picture**

PPT 2800 Series Portable **Pen Terminals** 

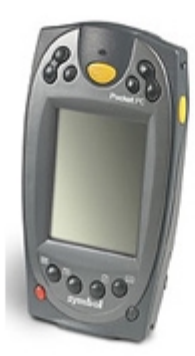

# <span id="page-5-0"></span>**Requirements**

# **Setup Requirements**

Installation of PowerNet Twin Client requires, at a minimum, the following:

- A Pentium-class processor
- 32 MB of RAM
- 10 MB of free hard disk space available
- Microsoft Windows CE operating system

ActiveSync needs to be installed on the PC before downloading files to the terminal. For instructions, go to [www.MSDN.Microsoft.com.](http://www.msdn.microsoft.com/)

# **Accessories**

In addition to a Lithium Ion battery, accessories for the 2840 terminal include:

- **Synchronization Charging Cable** synchronizes the PPT 2800 with a desktop computer, and can also be used to charge the terminal using an external power supply.
- **Single-Slot Charging Cradle (CRD 2700-1000S)** can be used to charge the terminal.
- **4-Slot Charging Cradle (CHX 2700-4000C)** can also be used to charge the terminal.
- **4-Slot Ethernet Cradle (CRD 2700-4000E)** charges the PPT 2800 and synchronizes the terminal with a desktop computer.
- **Vehicle Cradle (VCD X700-R000)** powers the terminal and charges its battery, and can be used to communicate with other devices such as printers.
- **Snap-On Modem Module (MDM 3003)** allows dial-up connections of the PPT 2800 terminal to a remote host computer, while maintaining the portability of the terminal.
- **Auto Charging Adapter (VCA 3000)** connects to the cigarette lighter in a vehicle to charge the terminal.
- **Trigger Handle (TRG 3000)** adds a trigger in scanning gun form to the PPT 2800, increasing comfort when using the terminal in scan-intensive applications for extended periods of time.
- **Magstripe Reader Attachment (MSR 3006)** snaps on to the PPT 2800 to add magstripe capabilities.

# **Synchronization Tools**

Pocket PC devices require at least version 3.1 of ActiveSync for desktop synchronization and communication. ActiveSync 3.1 is freely downloadable from the Microsoft web site, at [www.microsoft.com/pocketpc/downloads/activesync.asp.](http://www.microsoft.com/pocketpc/downloads/activesync.asp)

# <span id="page-6-0"></span>**Downloading from the WEB**

The PowerNet Twin Client software package can be downloaded from the Connect web site at [http://www.connectrf.com.](http://www.connectrf.com/) Click on *Partner Services* and then click on *Software Downloads*. Select the file named *PowerNet Twin Client for Symbol*.

# **Running Setup from a Download File**

The downloaded file is a compressed archive. After extraction using a utility such as WinZip or PKWARE, folders are created on the hard disk as shown in the following figure.

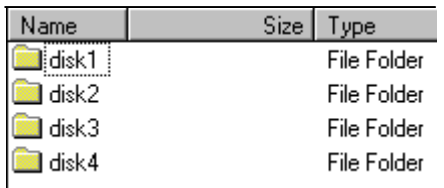

Click on the **Disk1** folder to view the files as shown in the following figure.

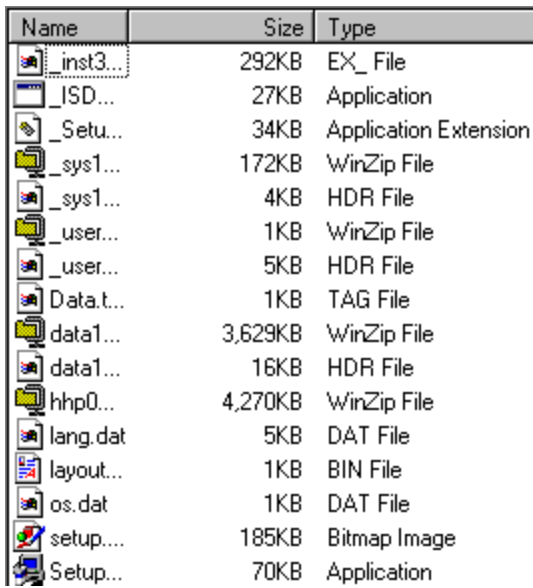

Click on the **Setup** application and proceed to the following section entitled *Installation* for further instructions.

# <span id="page-7-0"></span>**Installation**

The InstallShield wizard runs and presents the following screen.

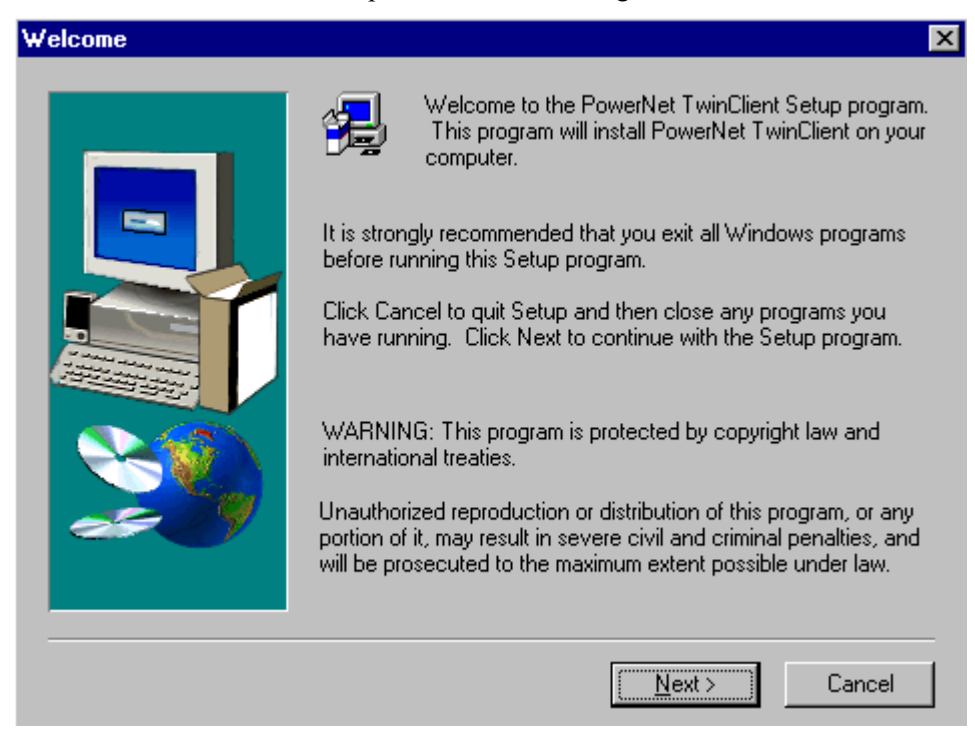

Click on **Next** to begin the installation process.

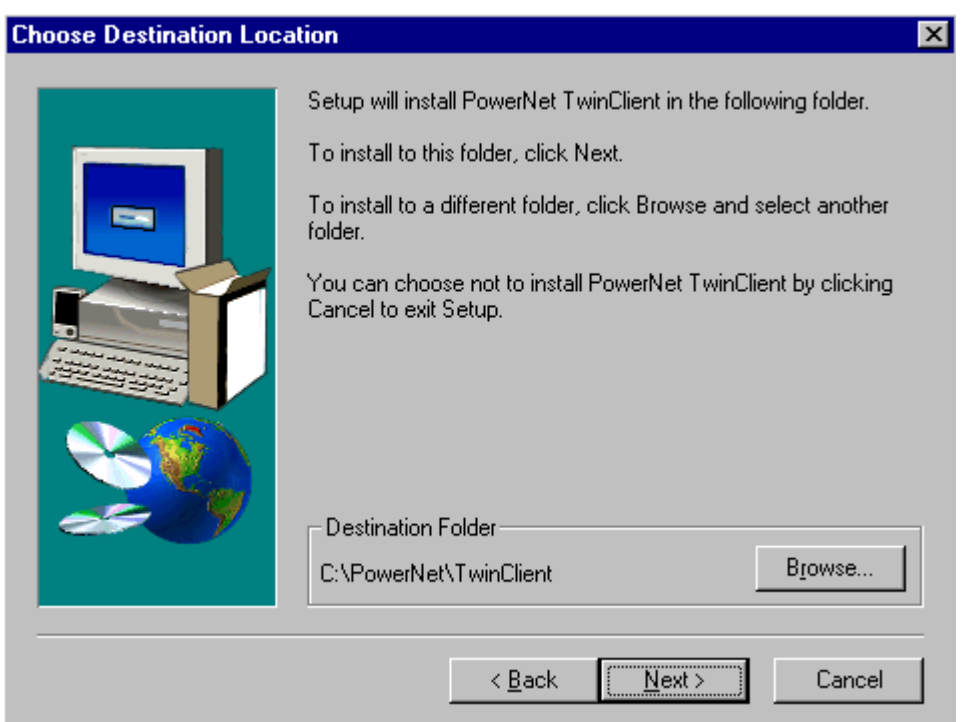

To change the default Destination Location, click on **Browse** and select a location. Then click on **Next**.

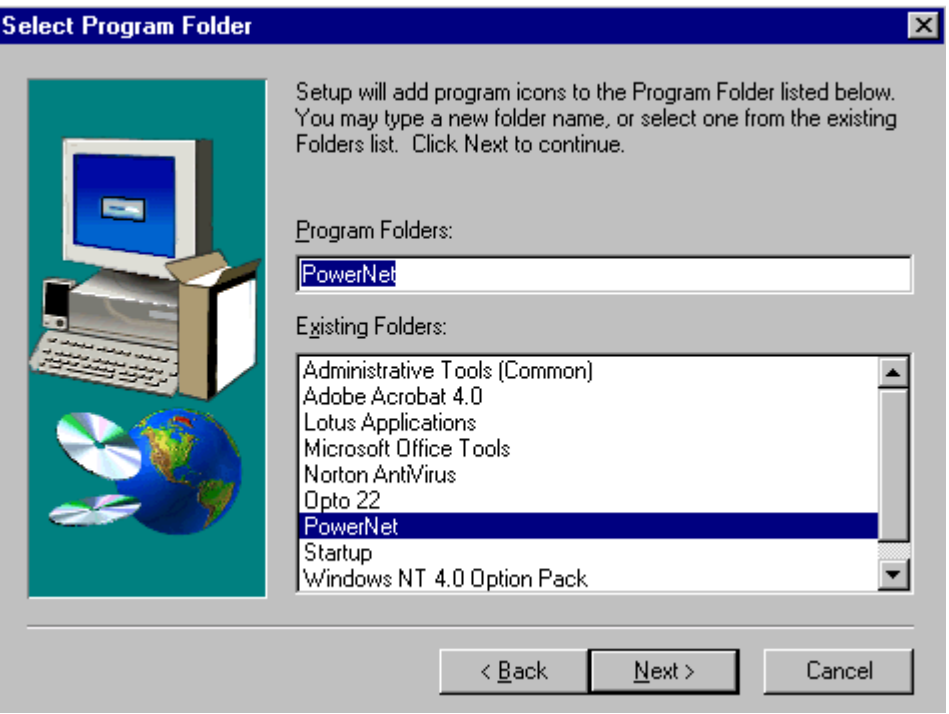

The default folder is **PowerNet**. This default may be changed either by selecting an existing program group or by typing in a new name at the prompt. Then click on **Next**.

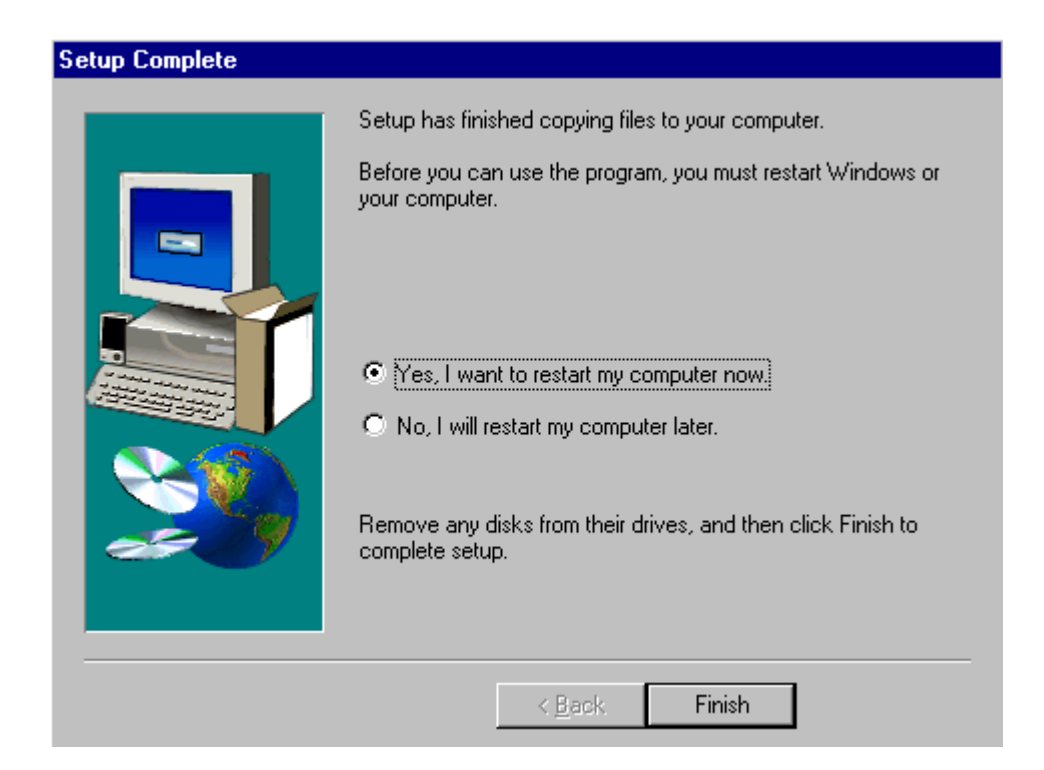

When the installation is complete, reboot the system to initialize the Twin Client software.

- a. To reboot the system immediately, click on **Finish**.
- b. To reboot later, click on the option to restart the computer later, and click on **Finish**.

To run the Twin Client Configuration Wizard, click on Start, Programs, PowerNet, and Twin Client Manager. From the **File** menu, choose **Wizard**, as shown below.

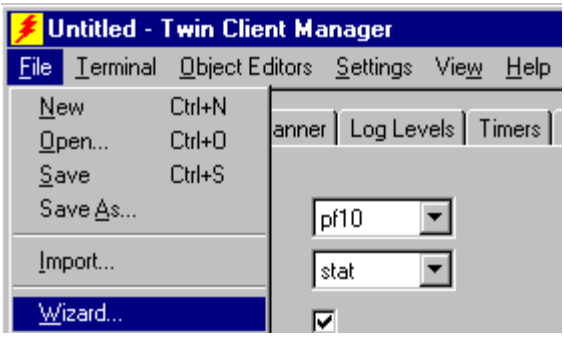

The Twin Client Configuration Wizard runs and presents the following screen.

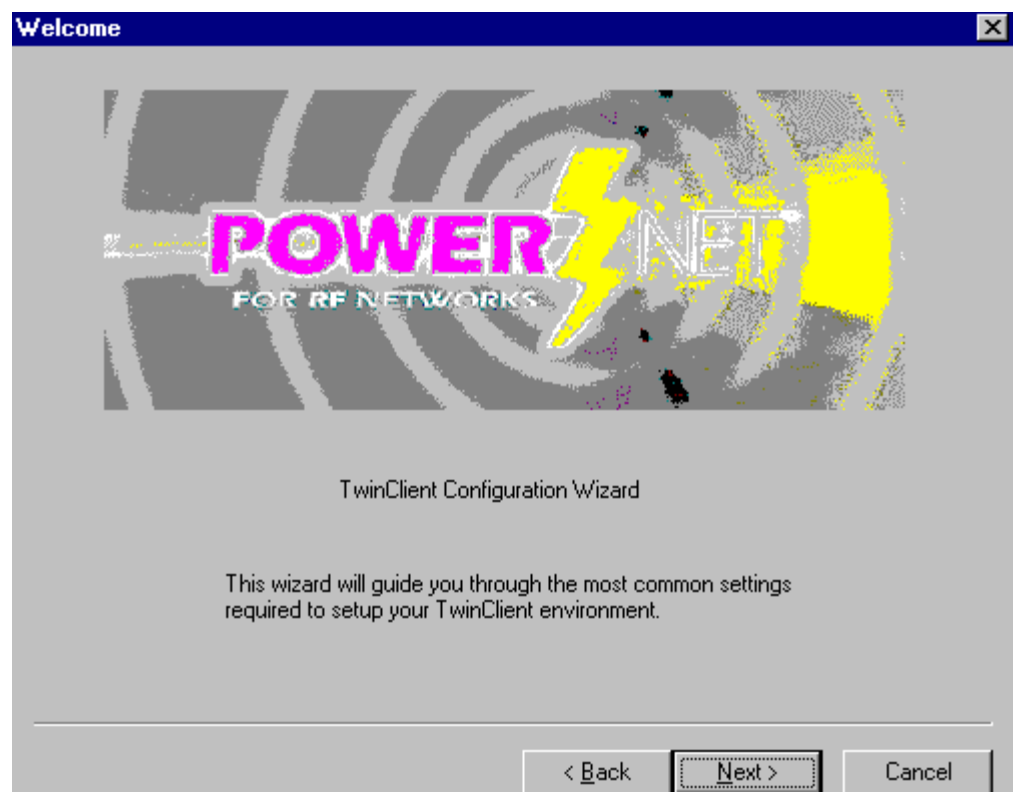

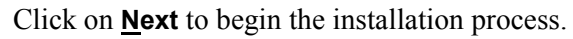

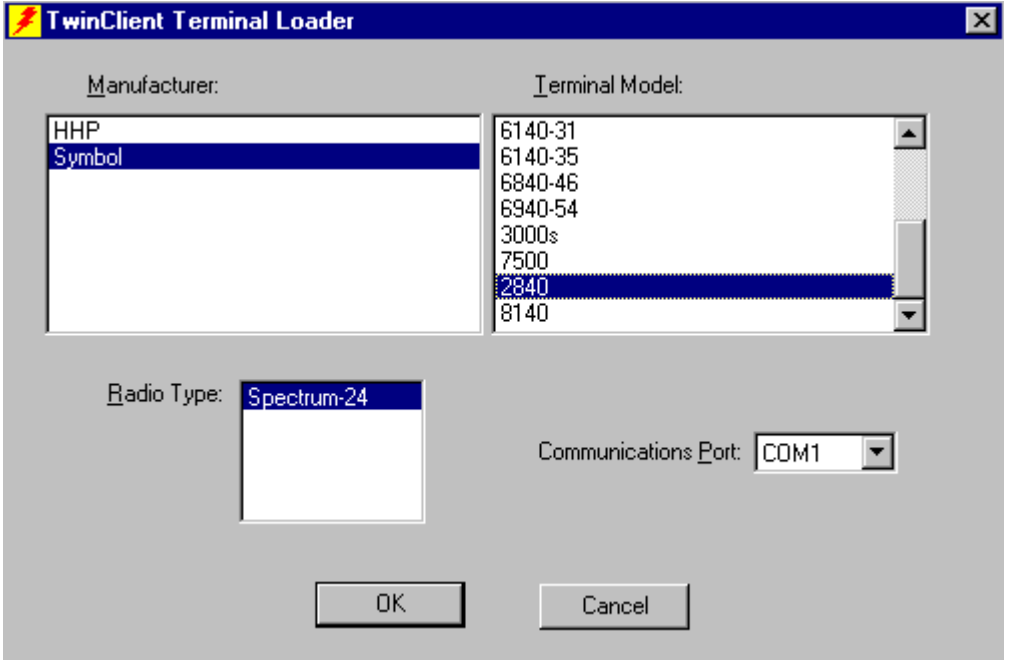

Choose the terminal model, radio type, and communications port, and then click on **Next**.

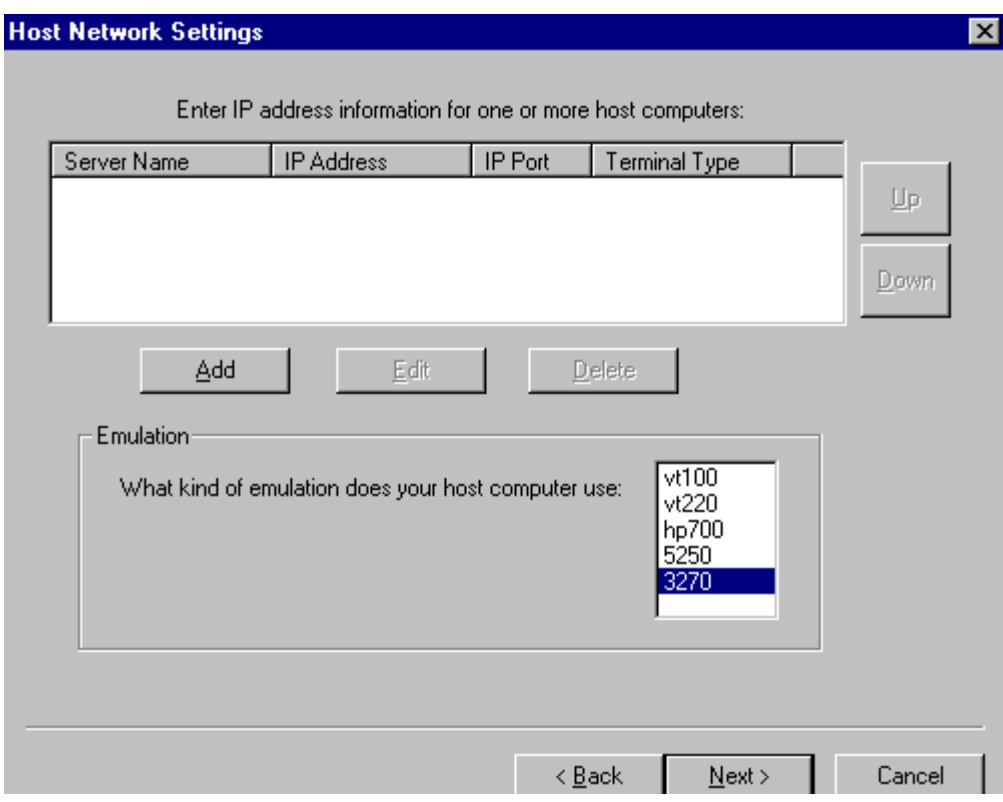

Enter the IP address information and choose the emulation, and then click on **Next**.

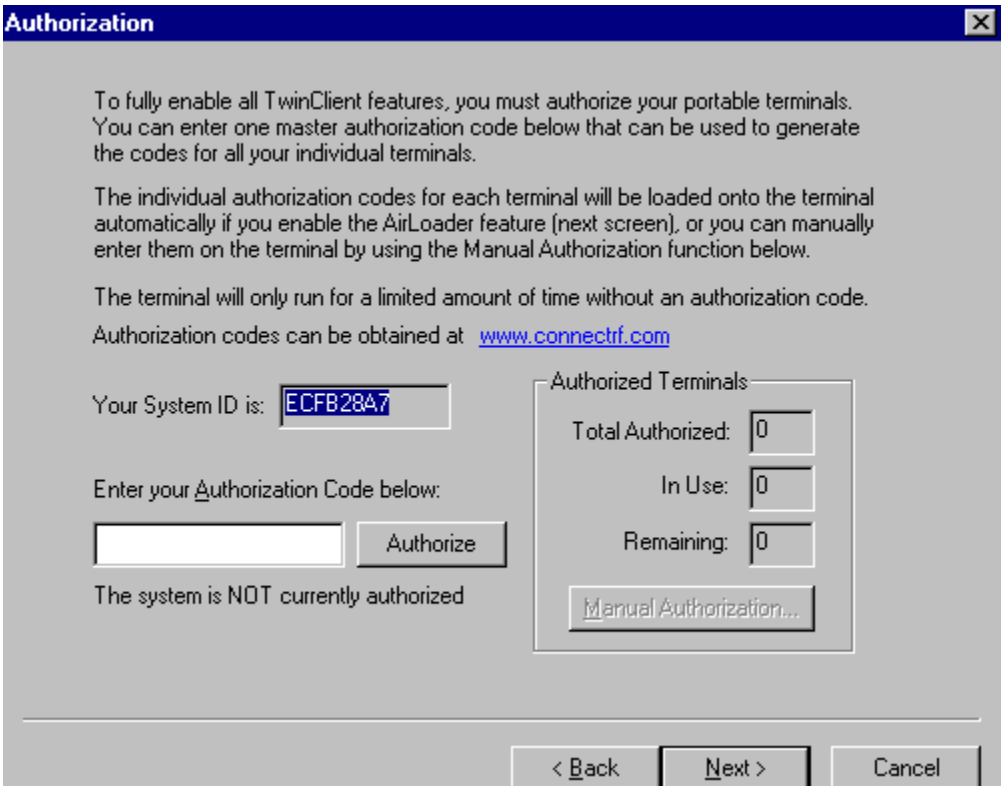

Enter the authorization code for Symbol, or choose the **Enable AirLoader functionality** feature on the next screen to load the individual authorization codes for each terminal

<span id="page-12-0"></span>onto the terminal automatically. Click on **Next**. The PowerNet Twin Client Manager and terminal files are then installed.

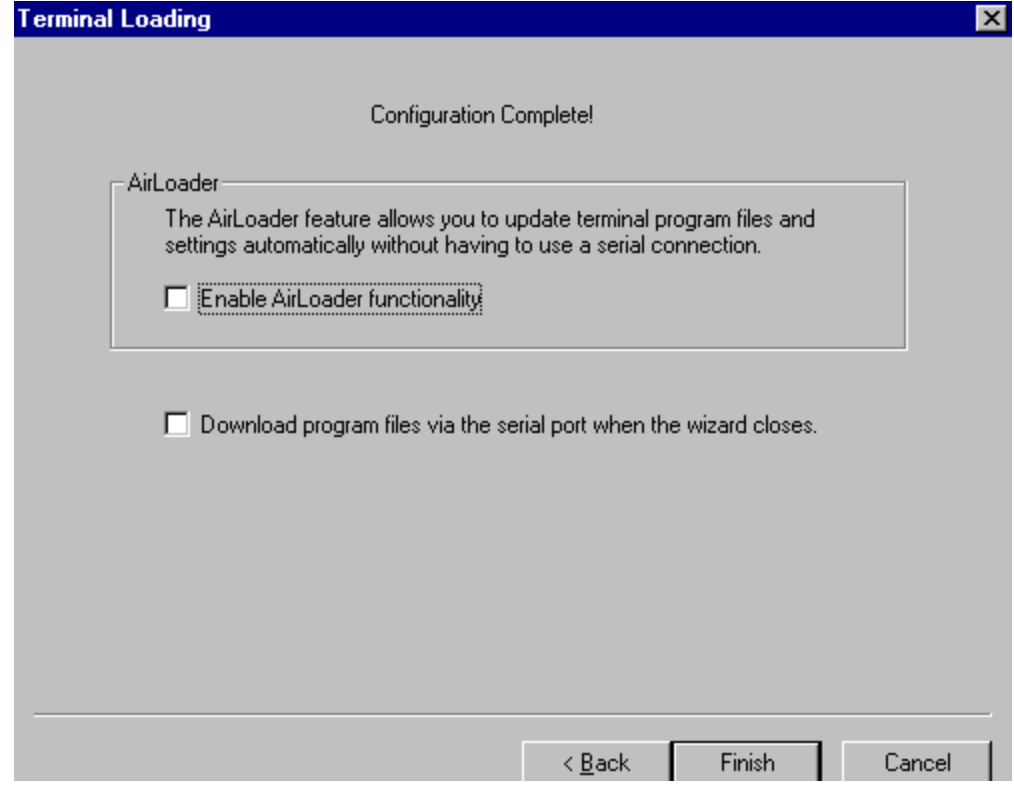

Enable the second box to download the program files via the serial port when the wizard closes. Click on **Finish** to reboot the system to initialize the Twin Client software.

# **Running the Manager**

The PowerNet Twin Client Manager is the utility that manages the terminal software and configurations.

Select **Start**, **Programs**, **PowerNet**, and **Twin Client Manager**. The PowerNet Twin Client Manager screen appears as shown in the following figure. This is the administrator's main screen, and all functions are accessed from its menu bar, tool bar, and tabs.

# **Menu Bar**

The menu bar provides access to the functions used to configure the terminals and manage their software.

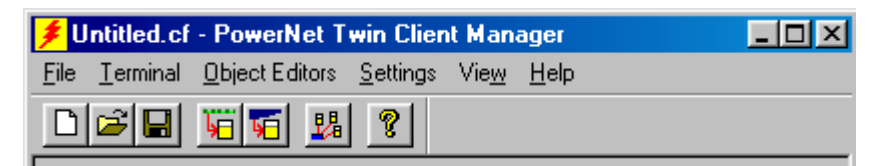

# <span id="page-13-0"></span>**Toolbar**

Under the menu bar, the tool bar provides shortcuts to major features. The toolbar can be turned on or off by changing the Toolbar parameter found on the **View** menu. The shortcuts available from the toolbar are as follows:

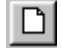

Create a new terminal configuration.

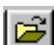

 $\boxed{\rightarrow}$  Open an existing terminal configuration.

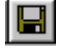

Save the current terminal configuration.

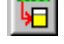

**Download the configuration to terminal.** 

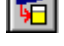

 $\boxed{5}$  Download software to terminal

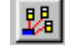

Automatically configure terminals over the wireless network.

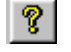

PowerNet Twin Client Manager version.

The PowerNet Twin Client Manager is now successfully installed and ready for use. The section below entitled *Quick Start* provides detailed instructions for quickly configuring the terminal and starting a telnet session.

# **Quick Start**

This section describes how to prepare the Twin Client Manager and the Symbol terminal for a Telnet session with the host. Following an initial serial download, the terminal software and configuration is managed automatically, over the wireless network.

**Note:** Symbol terminals are normally delivered with Symbol files pre-installed. However, if the terminal does not have those files installed refer to the section entitled *Downloading Symbol 2840 Terminal Files* before proceeding.

# **Configuring the Manager**

The first step is to configure the Twin Client Manager to meet site-specific requirements, and then prepare it for the automatic management of the terminal software and IP addresses. This simple procedure will require only a few minutes to complete.

### **Setting the Emulation**

Click on **Start**, **Programs**, **PowerNet**, and **Twin Client Manager**. Select the **Settings** menu, as shown below.

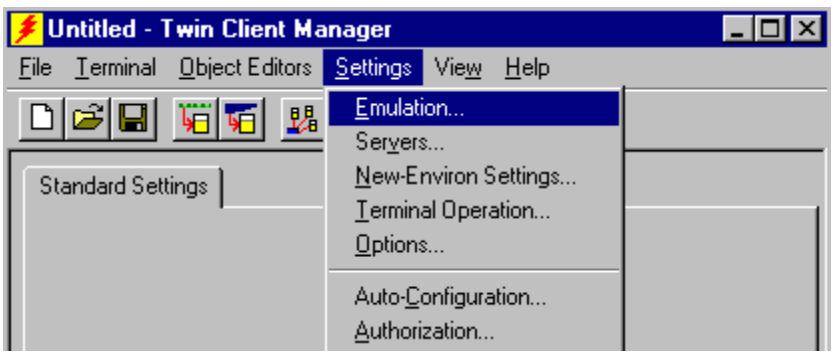

Click on **Emulation**, select the desired emulation, and click on **OK**.

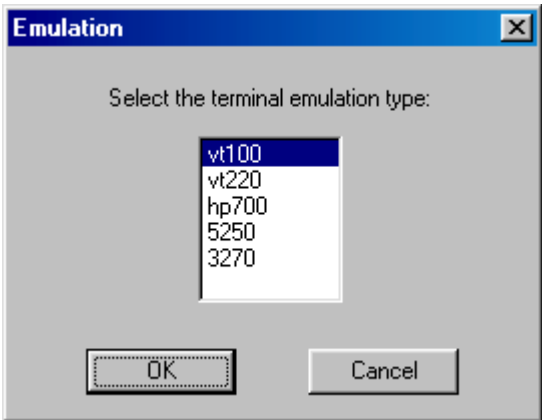

### **Setting the Servers**

The Servers are the Telnet host systems the terminals will access.

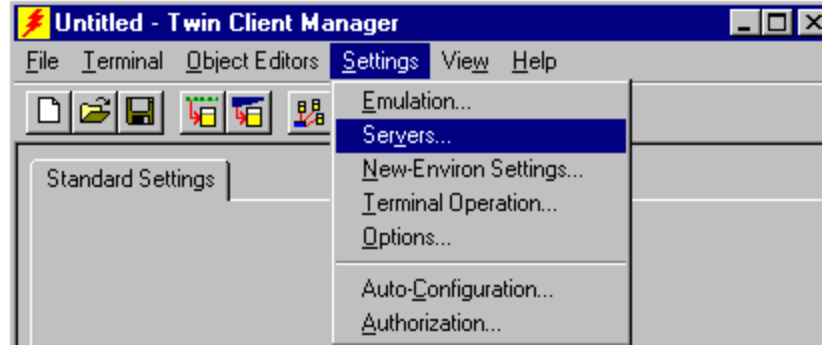

To set these addresses from the **Settings** menu, click on **Servers**.

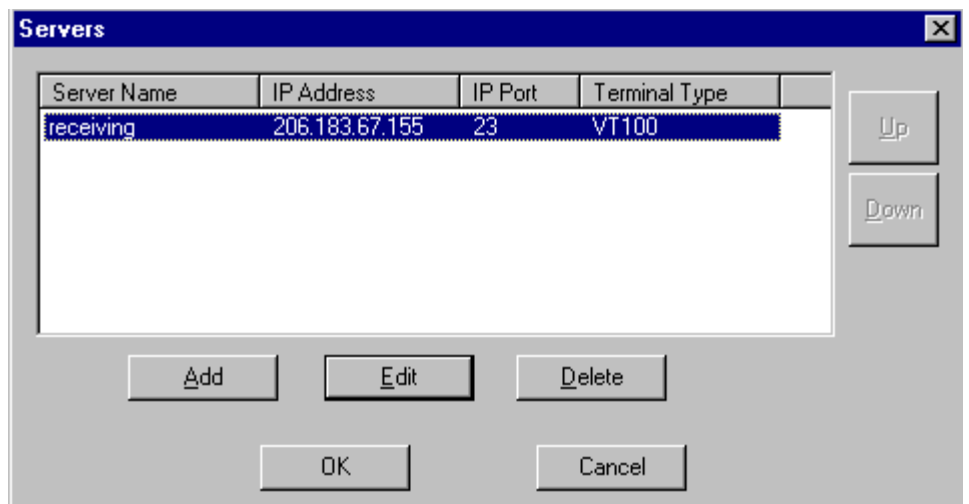

Then click on **Add**. Enter the name of the Server, its IP Address and IP Port (normally 23 for Telnet servers), and Terminal Type. Then click on **OK**.

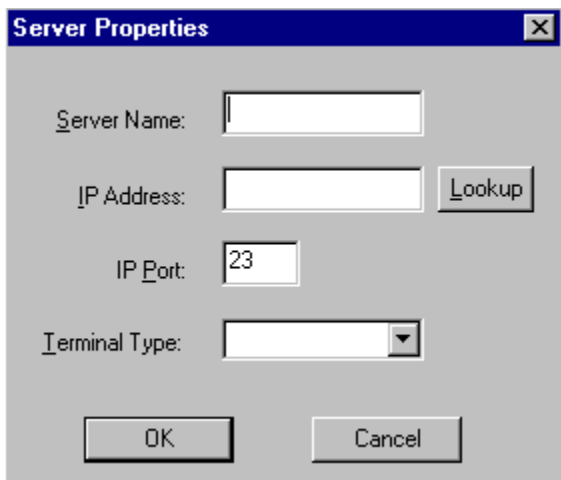

Repeat this step for each telnet server the terminals are required to access. If an error is made in the name, IP Address, IP Port number, or Terminal emulation type, click on the line that is in error and then click on the **Edit** button to make the corrections.

### **Terminal AirLoader and AirBEAM Operations**

In the Twin Client menu under Settings, choose Terminal Operation.

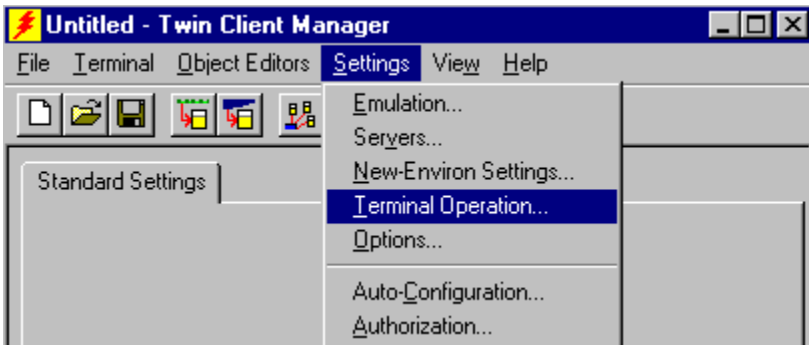

Run AirLoader on terminal can be selected, the AirLoader server IP address can be entered, and the Windows CE options of Run application at startup and Hide task bar can be selected, as shown below. Click OK.

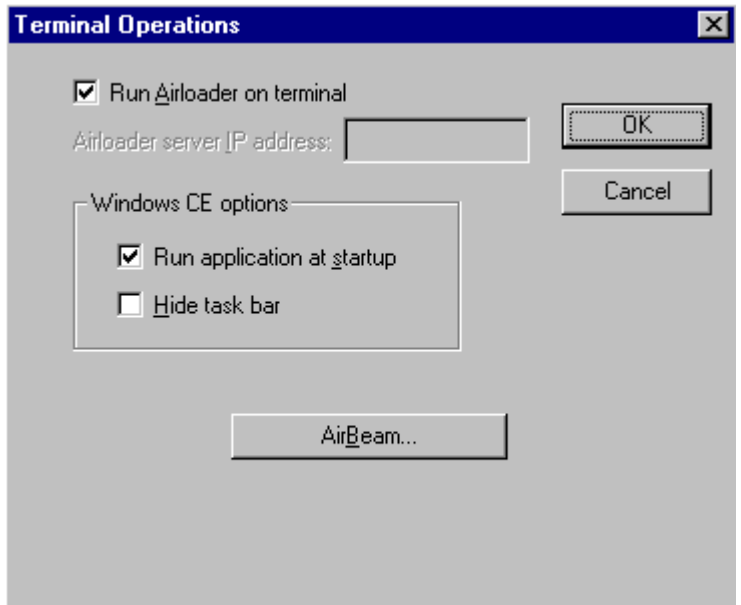

See the AirBEAM Operation section in the Symbol Twin Client manual for instructions on the AirBEAM option in this screen.

### **Setting Terminal Model and COM Port**

The terminal model is 2840, and the default serial connection is through COM1. To select a specific Symbol terminal model and keypad, or to change the COM port assignment, click on the **Options** menu as shown.

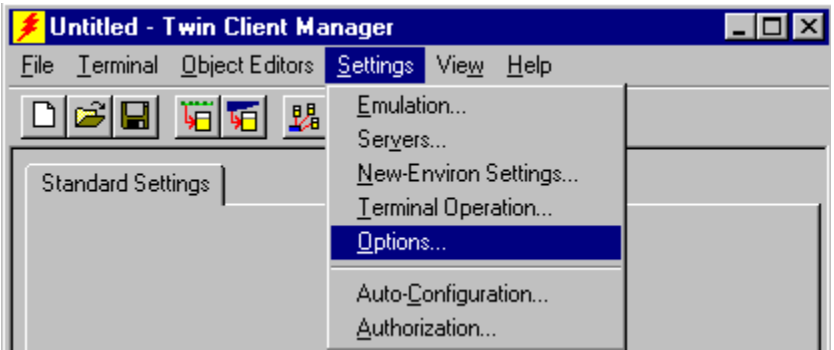

To maintain compatibility with existing Symbol Telnet client keyboard layouts, a specific terminal model and keypad must be selected from the Terminal Model window.

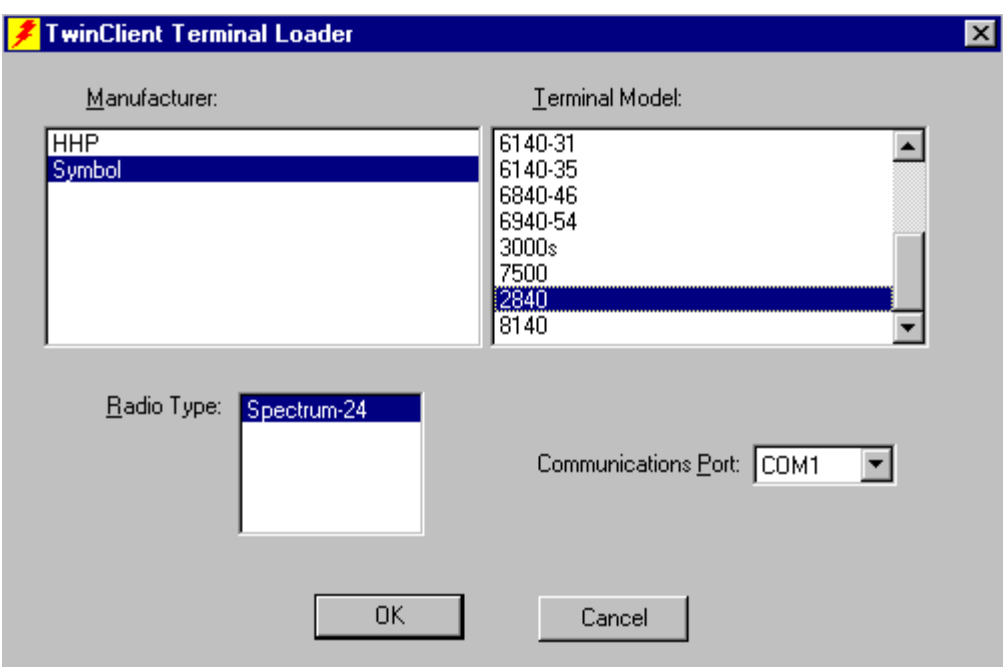

The following illustrates the terminal model option to select based on your terminal model, under **Settings**, **Options**, and **Terminal Model**.

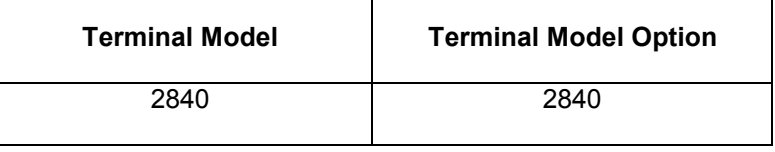

**Note:** Click on **New** the first time around to ensure that all defaults are set, especially when changing emulations.

### **Saving the Configuration**

Click on **File** and **Save As**. Enter a name for this configuration.

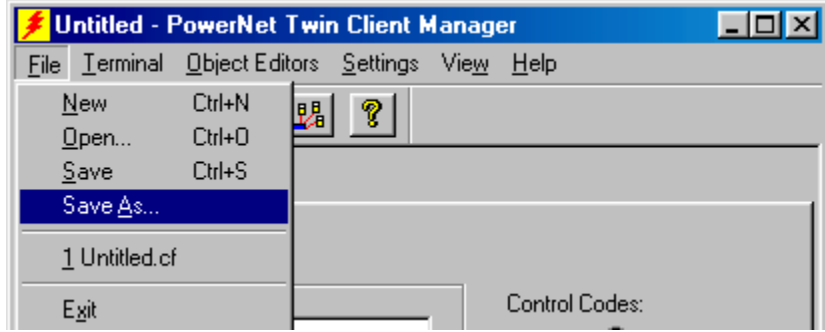

For the purposes of this example, the name is vt100.

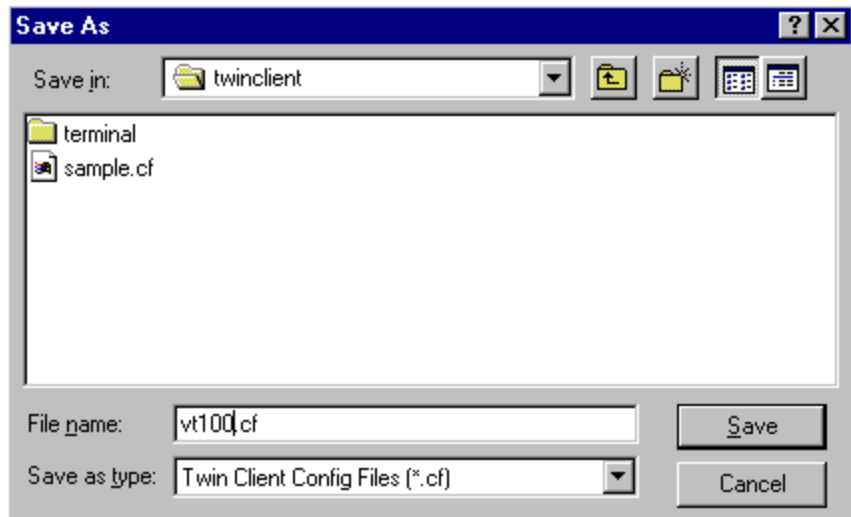

### **Setting Auto-Configuration**

The configuration download and IP address assignment for each terminal will take place automatically by setting the Auto-Configuration options.

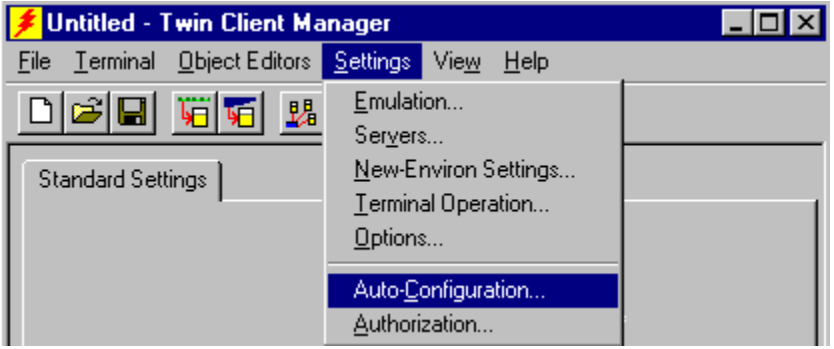

Click on the **Auto-Configuration** option in the **Settings** menu.

**Note:** If the Auto-Configuration window does not display the options, click on the Advanced<<br/> **button.** 

If multiple network adapters are installed on the PC, ensure that the desired network adapter is selected. The adapter selection can be changed by clicking on the **Change** button.

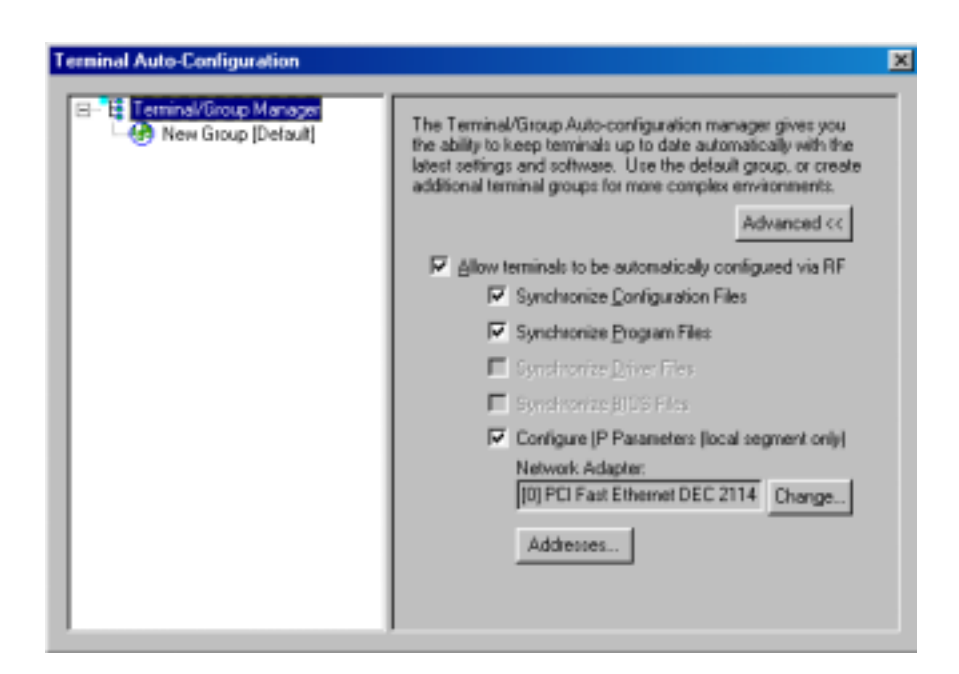

This powerful software management tool is described in detail in the section entitled *Software Management*. For now, it is sufficient simply to use it for assignment of the initial terminal configuration and IP address, all of which can be easily changed later. Ensure that all of the check boxes are checked as shown above.

To assign terminal IP addresses automatically over the wireless network, check all of the boxes as shown above. Then click on the **Addresses** button and enter the desired range in the **From** and **To** boxes as shown in the following figure.

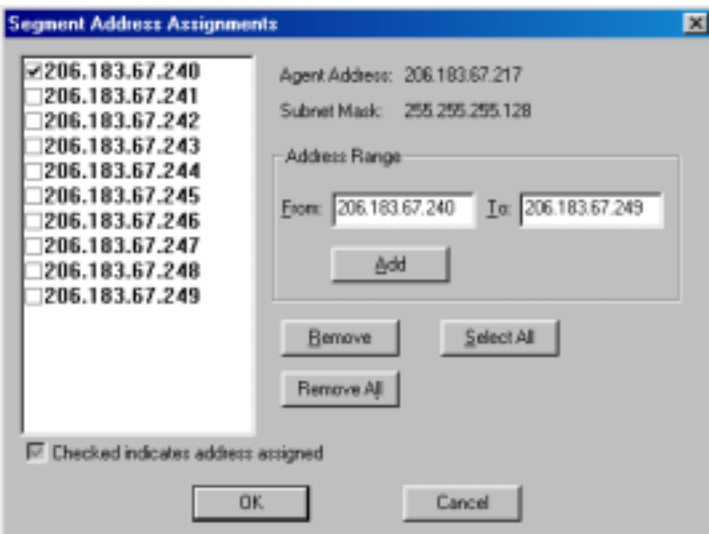

After setting the address range, click on **OK** to return to the Auto-Configuration screen and then click on the box next to the terminal group manager.

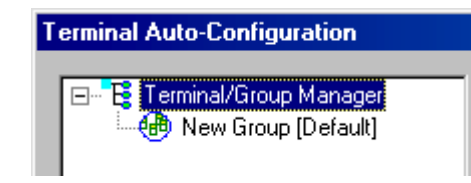

<span id="page-20-0"></span>The display expands to include the default terminal Group. Next, click on the **New Group** icon and use the **Browse** button to select the configuration file saved earlier.

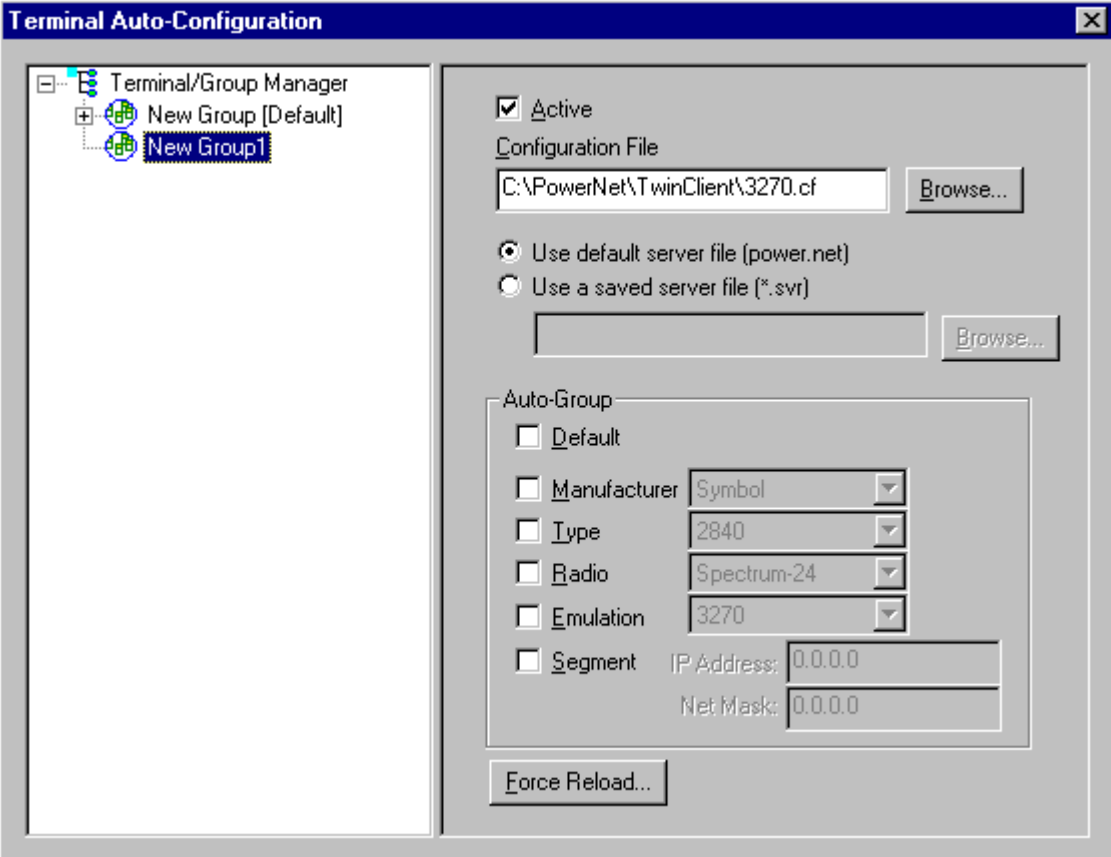

Check the **Active** box, and the system is now configured to automatically download IP addresses, software, and configuration files to the terminals. Click on the  $\blacksquare$  box at upper right corner to return to the main menu.

**Note:** The software does not need to be authorized now. It can be authorized later, after a Telnet session has been established. The procedure is described in the section of this chapter entitled *Authorizing PowerNet*.

# **Cold Booting the Terminal**

At any time it is necessary to update the terminal software and/or configuration, the terminal must be cold-booted. Instructions on performing a cold boot (also known as a hard reset) are as follows.

#### **Cold Boot Sequence**

Following Power Off

<span id="page-21-0"></span>Remove the battery cover. While holding down the function button, use the stylus to gently press the reset button. Replace the battery cover and press the power button. The symbol splash screen will display for about a minute. When the welcome screen appears, tap anywhere on the screen to continue to the align screen.

# **Configuring the 2840 Terminal for Download**

The terminal download requires a serial connection between the terminal and the PC through a cable. In preparation for this download, connect the cable to the selected serial port on the PC and to the 2840 terminal.

On the terminal, select **Start**, and choose **Programs** from the drop-down menu. Press the **Connection** icon, and then the **ActiveSync** icon.

On the PC, click on **Start**, **Programs**, **PowerNet**, and **Twin Client Manager**. Under the **Terminal** menu, choose **Send Program Files to Terminal**, as shown in the following screen.

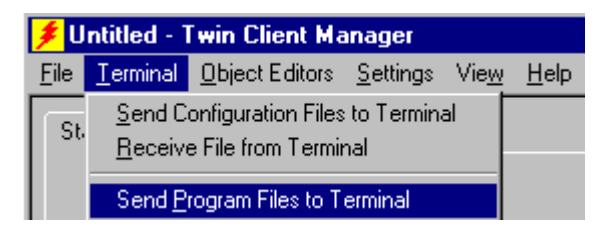

The following screen is displayed.

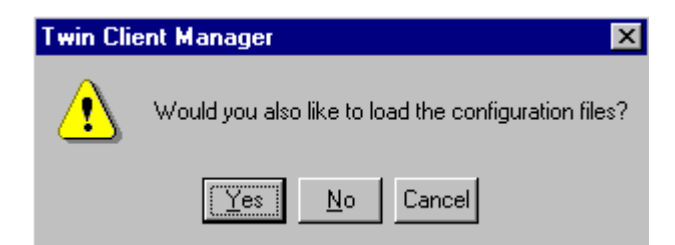

Choose **Yes** at the prompt. The following screen is displayed.

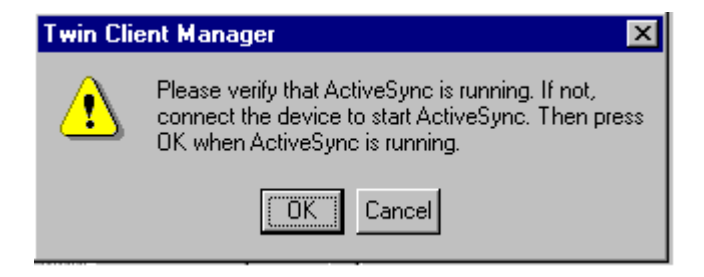

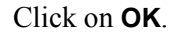

<span id="page-22-0"></span>The PC is now configured to download to the terminal.

### **Starting a Telnet Session**

At the Twin Client main menu on the terminal, press any key to establish the connection. Until the terminal has been authorized, the following screen is displayed.

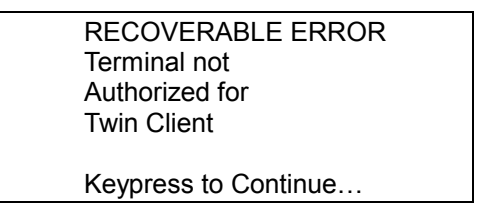

It is not necessary to authorize the terminal at this time, so press any key to continue. The terminal will establish a connection with the host system and start emulation.

After a Telnet session has been successfully established, the terminal will remain in session for a maximum of 30 minutes at a time until it has been authorized. Once authorized, there is no software restriction to the session time. The instructions for authorizing the terminal are presented later in this chapter.

# **Standard Setup**

The default terminal setup is sufficient for most installations. However, to meet sitespecific requirements it may be necessary to customize terminal operation. The standard setup options simplify this process and can be modified using any one of the following methods:

- Using the Twin Client Manager.
- Using the Twin Client terminal menu system.

To simplify the task for experienced Symbol installers, the standard setup options of both the Twin Client Manager and the terminal menu system match those of other Symbol products. As an additional conversion aid, customized Symbol configuration files can be imported and automatically converted to Twin Client.

This section describes how to use the Twin Client Manager and the terminal menu system to setup the terminal. Also described are the methods for authorizing the terminal software.

# **Setup Using Twin Client Manager**

The Twin Client Manager provides a **Standard Settings** tab for automatic setup of the terminals. The options within this tab vary according to the emulation selected, each of which is described in the following sections.

### **VT and HP Settings**

Select the VT and HP emulation setup by clicking on the **Settings** menu and then the **Emulation** menu, as shown below.

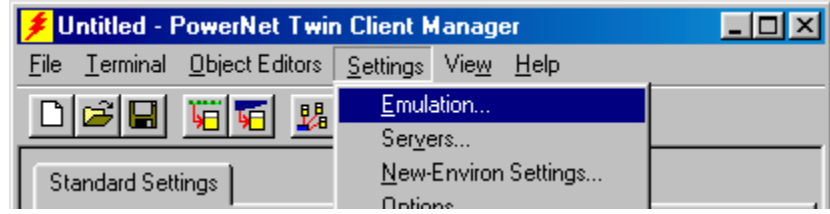

Then click on the **VT100**, **VT220**, or **HP700** selection, as shown below.

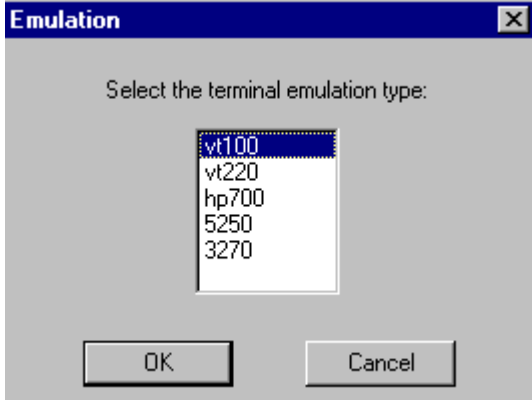

Click on **OK** after the selection is made, and return to the main Twin Client Manager menu. The standard settings tab will now reflect the settings for VT/HP emulation.

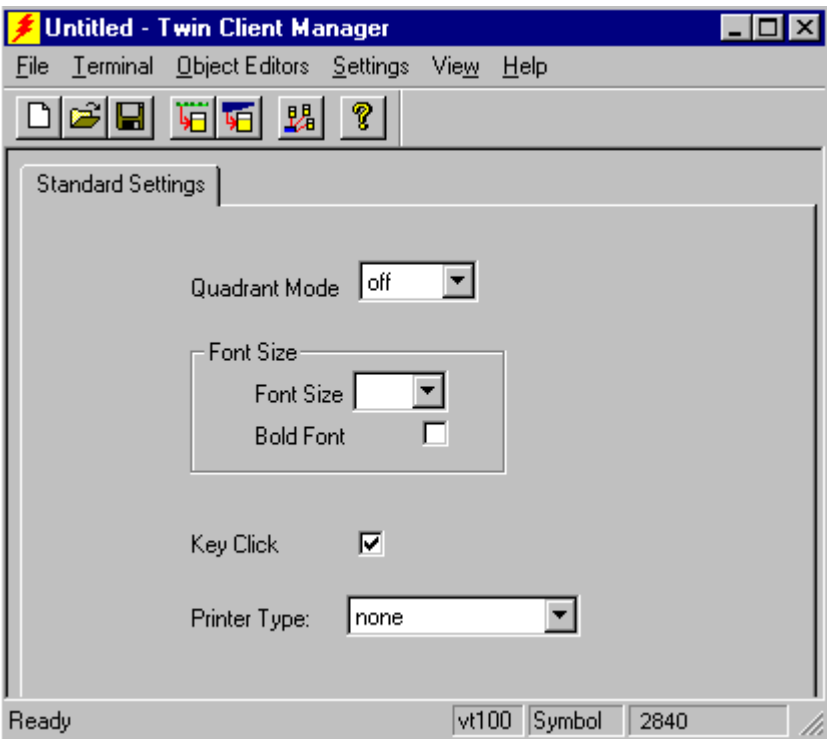

#### **Quadrant Mode**

This scrolling list option defines the rules by which the terminal display is positioned in the larger host display. As defined by Twin Client, quadrants are fixed position "windows" in the host display, and the terminal display is located on whatever quadrant contains the current cursor position.

**Off** disables quadrant processing and Twin Client simply centers the current host input field in the terminal display.

**On** enables quadrant processing. However, input fields that cross quadrant boundaries result in a shift to the left in order to locate as much of the current input field on the terminal display.

**Soft** always positions on a quadrant boundary regardless of input field boundaries. Viewing keys are enabled.

**Hard** is the same as **Soft** except the viewing keys are disabled.

**Lock** locks the terminal display origin (upper left corner) to fixed row and column (*x,y*) coordinates in the host display. The coordinates are zero-based.

**Lock Row** defines the Y coordinate for display position locking. Range is zero (0) to maximum number of rows on the host screen. Default is zero (0).

**Lock Column** defines the X coordinate for display position locking. Range is zero (0) to the maximum number of columns on the host screen. Default is zero (0).

#### **Font Size and Bold Font**

Font size has a scrolling list of font size options. Bold Font has a check box that enables (checked) or disables (unchecked) the display of characters in bold font.

#### **Key Click**

This check box enables (checked) or disables (unchecked) audible key clicks from the terminal. Default is on (checked).

#### **Printer Type**

This scrolling list selects the attached printer type. The default value is **none**, indicating no printer is attached.

### **5250 Settings**

Select the 5250 emulation setup by clicking on the **Settings** menu and then the **Emulation** menu, as shown below.

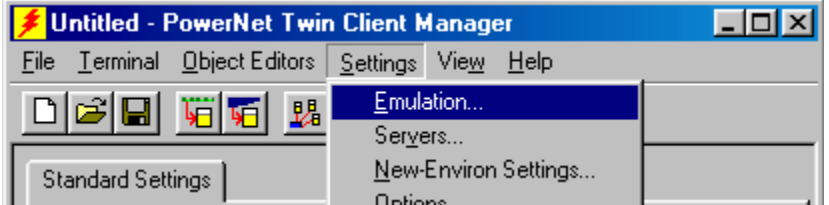

Then click on the **5250** selection, as shown below.

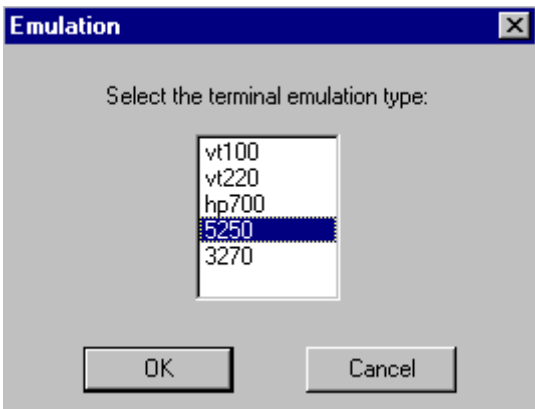

Click on **OK** after the selection is made, and return to the main Twin Client Manager menu. The standard settings tab will now reflect the settings for 5250 emulation.

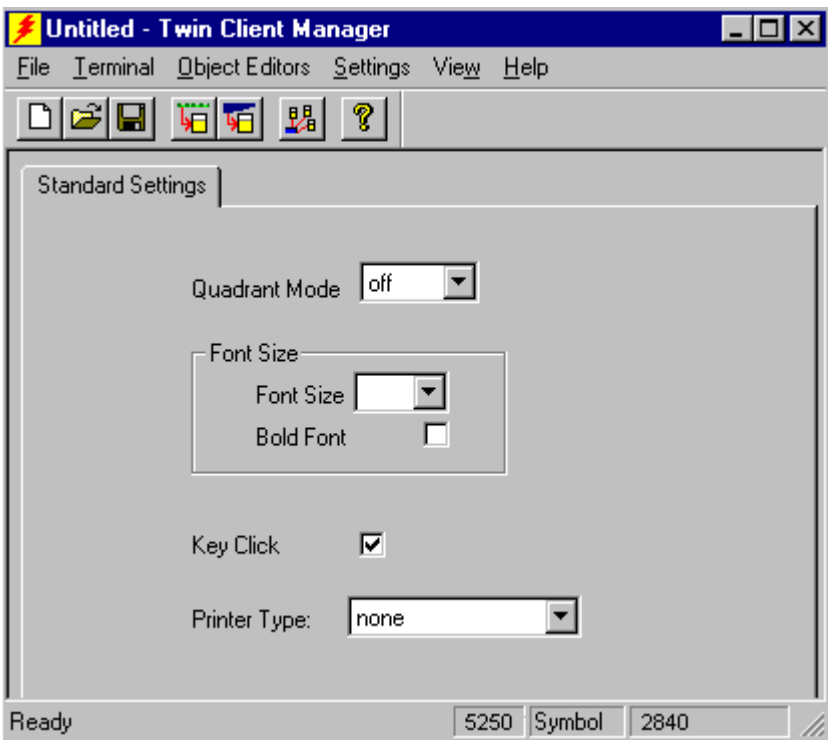

#### **Quadrant Mode**

This scrolling list option defines the rules by which the terminal display is positioned in the larger host display. As defined by Twin Client, quadrants are fixed position "windows" in the host display, and the terminal display is located on whatever quadrant contains the current cursor position.

**Off** disables quadrant processing and Twin Client simply centers the current host input field in the terminal display.

**On** enables quadrant processing. However, input fields that cross quadrant boundaries result in a shift to the left in order to locate as much of the current input field on the terminal display.

**Soft** always positions on a quadrant boundary regardless of input field boundaries. Viewing keys are enabled.

**Hard** is the same as **Soft** except the viewing keys are disabled.

**Lock** locks the terminal display origin (upper left corner) to fixed row and column (*x,y*) coordinates in the host display. The coordinates are zero-based.

**Lock Row** defines the Y coordinate for display position locking. Range is zero (0) to maximum number of rows on the host screen. Default is zero (0).

**Lock Column** defines the X coordinate for display position locking. Range is zero (0) to the maximum number of columns on the host screen. Default is zero (0).

#### **Font Size and Bold Font**

Font size has a scrolling list of font size options. Bold Font has a check box that enables (checked) or disables (unchecked) the display of characters in bold font.

#### **Key Click**

This check box enables (checked) or disables (unchecked) audible key clicks from the terminal. Default is on (checked).

#### **Printer Type**

This scrolling list selects the attached printer type. The default value is **none**, indicating no printer is attached.

# **3270 Settings**

Select the 3270 emulation setup by clicking on the **Settings** menu and then the **Emulation** menu, as shown below.

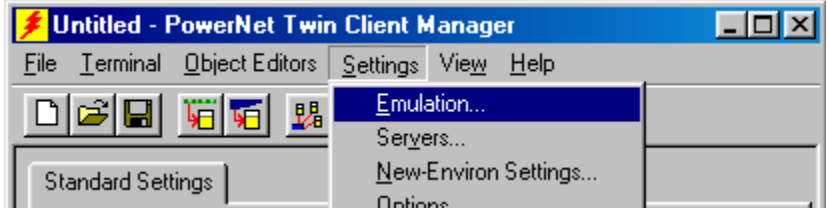

Then click on the **3270** selection, as shown below.

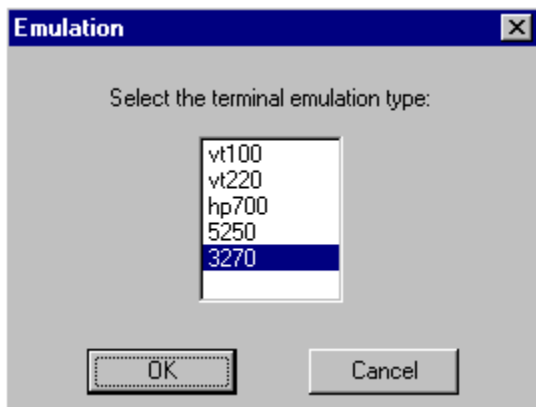

Click on **OK** after the selection is made, and return to the main Twin Client Manager menu. The standard settings tab will now reflect the settings for 3270 emulation.

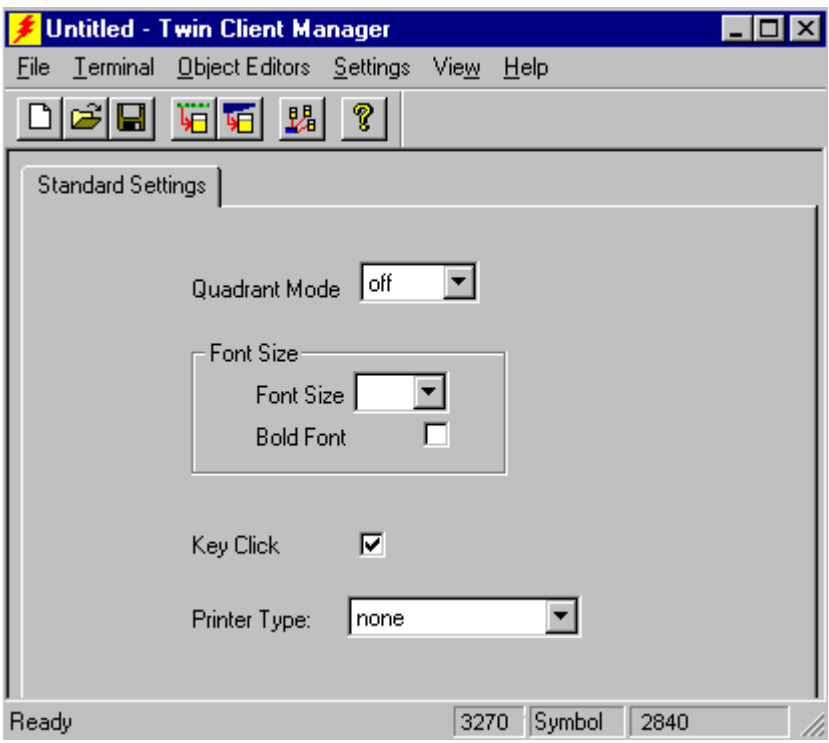

#### **Quadrant Mode**

This scrolling list option defines the rules by which the terminal display is positioned in the larger host display. As defined by Twin Client, quadrants are fixed position "windows" in the host display, and the terminal display is located on whatever quadrant contains the current cursor position.

**Off** disables quadrant processing and Twin Client simply centers the current host input field in the terminal display.

**On** enables quadrant processing. However, input fields that cross quadrant boundaries result in a shift to the left in order to locate as much of the current input field on the terminal display.

**Soft** always positions on a quadrant boundary regardless of input field boundaries. Viewing keys are enabled.

**Hard** is the same as **Soft** except the viewing keys are disabled.

**Lock** locks the terminal display origin (upper left corner) to fixed row and column (*x,y*) coordinates in the host display. The coordinates are zero-based.

**Lock Row** defines the Y coordinate for display position locking. Range is zero (0) to maximum number of rows on the host screen. Default is zero (0).

**Lock Column** defines the X coordinate for display position locking. Range is zero (0) to the maximum number of columns on the host screen. Default is zero (0).

#### **Font Size and Bold Font**

Font size has a scrolling list of font size options. Bold Font has a check box that enables (checked) or disables (unchecked) the display of characters in bold font..

#### <span id="page-29-0"></span>**Key Click**

This check box enables (checked) or disables (unchecked) audible key clicks from the terminal. Default is on (checked).

#### **Printer Type**

This scrolling list selects the attached printer type. The default value is **none**, indicating no printer is attached.

# **Importing Custom Configurations**

Existing installations that use a custom Symbol configuration file are easily converted to Twin Client with the **Import** option found under the **File** tab of Twin Client Manager.

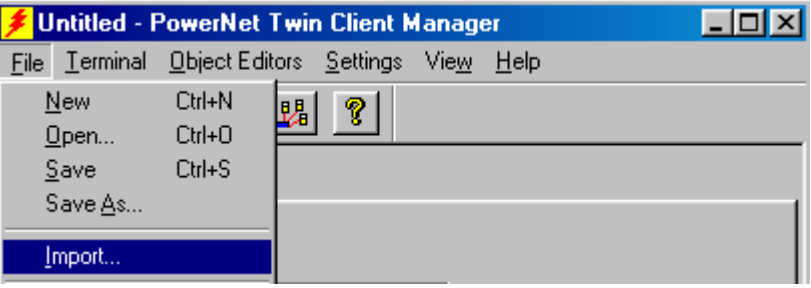

Click on **Import**, and if necessary then click on the **Browse** button to locate the file.

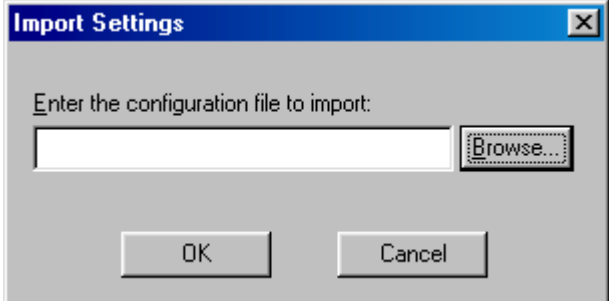

To further simplify conversion, the import utility displays all conversion errors and warnings so that potential compatibility problems can be easily identified and corrected.

# **Terminal Setup Using Twin Client Menus**

The Twin Client terminal software provides an internal menu system for configuring certain parameters on the terminal and for switching between "server" and "telnet" mode of operation. To access this menu system, press uppercase **C** at the startup screen as shown in the following figure.

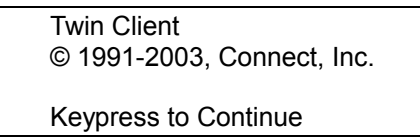

Use the **Up-Arrow** and **Down-Arrow** keys to navigate the menu, and press **Enter** to select the highlighted option. Each menu option is described in the following sections.

### **Editing the IP**

The IP list contains the terminal IP address, the Subnet Mask and the Router IP address. Enter the appropriate address and select <**F3**> to save and/or <**F7**> to Quit.

```
IP 206.232.71.38 
SN 255.255.255.0 
RT 206.232.71.1 
<F3> Save <F7> Quit
```
### **Edit Radio**

This function acts as a password to join the radio network. Terminals associating with an Access Point must supply a matching value, determined by their configurations, or their association requests will be ignored.

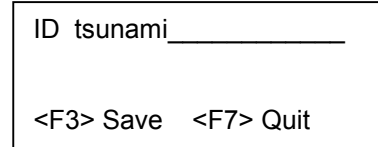

### **Editing the Host List**

If the host IP address or addresses were not pre-configured as described earlier in the section *Setting the Servers*, or if you wish to change those settings using the terminal menus, select **Edit Host List** and enter up to four Host IP addresses as required.

```
 Host 0 
IP 206.183.67.155 
Port 23__ 
<F3> Save <F7> Quit
```
Press **F3** to save the configurations.

### **Editing the Authorization**

The client software can be authorized automatically, as described in the next section. This menu option permits authorization of each terminal manually. Select **Edit Authorization** to obtain the terminal's *Identification Code*, which is then used to obtain the Authorization code from the Connect web site as described in the next section.

<span id="page-31-0"></span>The 12-digit hexadecimal value displayed at the top of the terminal screen is the Identification Code for the terminal.

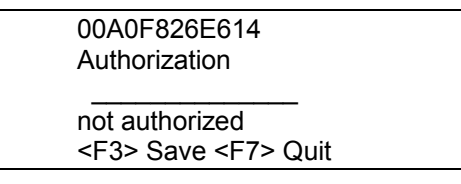

Type the authorization code into the field as it appears on the WEB site. Punctuation characters, such as the hyphen (-), are required. Press **F3** to save the authorization code.

### **Switching Modes**

The PowerNet Twin Client normally operates in "telnet" mode, which provides direct connection to Telnet hosts. It can also operate in "server" mode, through a PowerNet OpenAir server. Select the **Switch Modes** menu option to switch between server and telent modes of operation. Note that the host socket address for the PowerNet OpenAir servers is 1800, which must also be changed in the **Edit Host List** menu described at the beginning of this section.

### **Running the Emulator**

After all desired changes have been made, select the **Run Emulator** option to return to the Twin Client main menu. Then press any key to establish the Telnet session and begin emulation. Refer to *Starting a Telnet Session* for further instructions.

# **Authorizing PowerNet**

Each PowerNet Twin Client will run for 30 minutes at a time without authorization. Uninterrupted operation for a production environment is the result of authorizing the software. Authorization codes are obtained from the Connect web site at [http://www.connectrf.com](http://www.connectrf.com/) on the **Partner Services** page. Click on the **Generate Authorization** icon at the top of the page. A **PowerNet Key** is required and can be obtained by contacting Connect Tech Support at 630.353.1800.

### **Automatic Authorization**

The Twin Client Manager can automatically authorize the terminal over the wireless network if the following requirements are met:

- A PC running Twin Client Manager is connected to the wire LAN segment with at least one access point within range of the terminal.
- The AirLoad HEX file is installed on the terminal as described earlier in this chapter.
- The **System ID** of the PC on which Twin Client Manager is installed has been used to obtain a site license Authorization code from the Connect web site.

To obtain the System ID of the Twin Client Manager, click on the **Authorization** option in the **Settings** menu, as shown below.

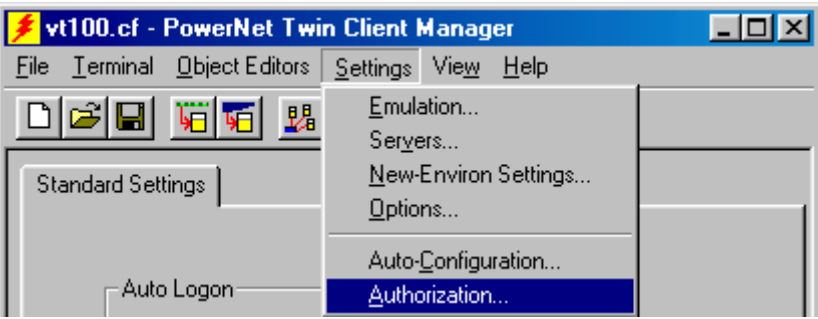

The Authorization window is displayed as shown below.

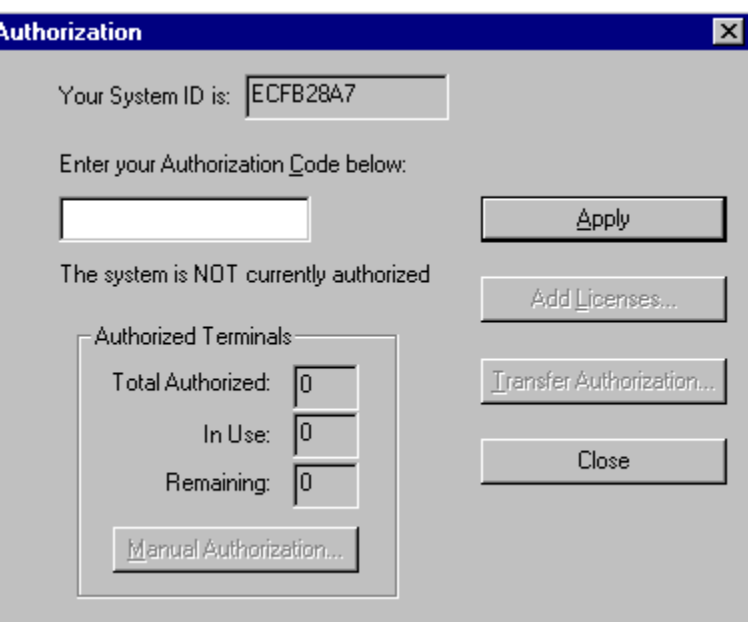

The **System ID** (in this case, ECFB28A7) is the value that is entered as the **Identification Code** on the Connect WEB site authorization page.

#### **Manual Authorization**

The procedure for manually setting the Authorization code on the terminal is described in the previous section entitled *Editing the Authorization*.

#### **Adding Licenses**

The Add Licenses feature is used when adding additional licenses to an already site licensed Twin Client manager. (i.e. Twin Client manager is licensed for 10, and the customer purchases another 10 licenses to make a total of 20.)

From Twin Client manager, choose **Authorization** from under the **Settings** menu. Click on the **Add Licenses** button.

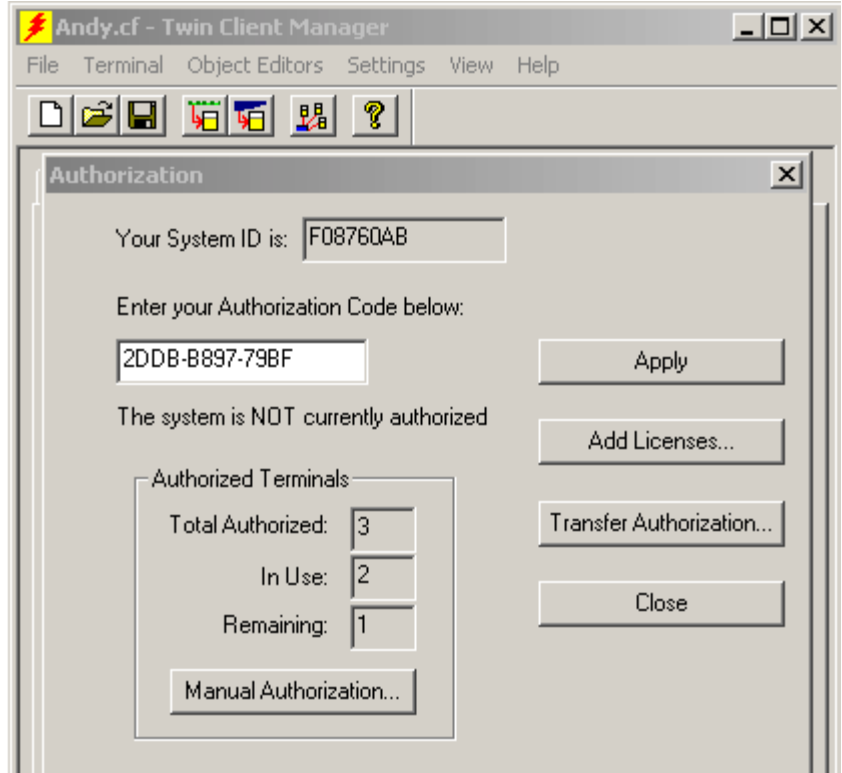

A pop-up box appears with the machine ID and a space for the additional licenses authorization code.

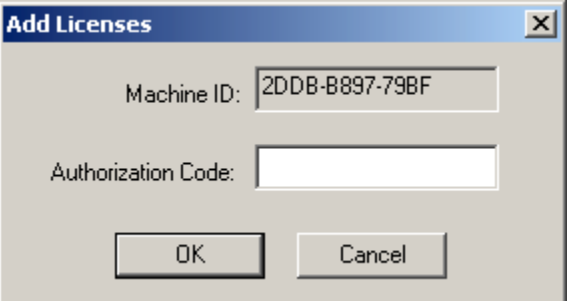

Use the machine ID in the pop-up box instead of the original machine ID to get your authorization code.

If adding users, click on the **Add Licenses** button before generating the authorization code to get the most current machine ID.

### **Transferring Licenses**

The Transfer Licenses feature is used when moving a site license from one PC to another. After Twin Client manager is installed on a new PC, you will need the system/machine ID for it.

From Twin Client manager, select **Authorization** from under the **Settings** menu.

<span id="page-34-0"></span>Click on the **Transfer Authorization** button on the old PC. You will be asked for the new system ID. Enter this new system ID. It will generate an authorization code for the new PC's Twin Client manager.

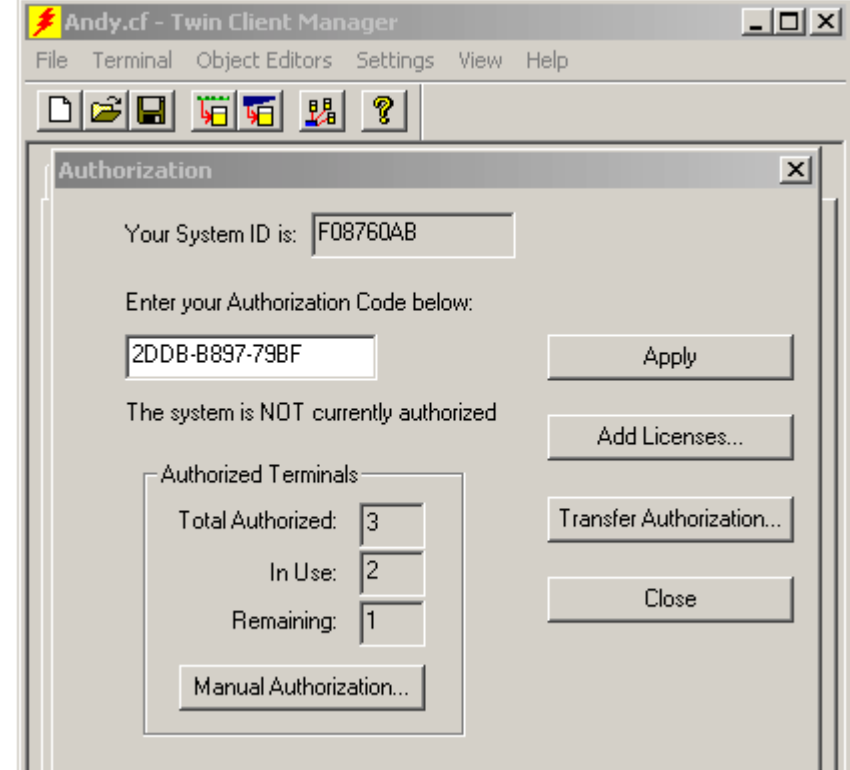

**Note:** This feature only works if there are licenses remaining on the old PC.

# **Software Management**

In addition to providing functions for the download of files to the terminal via the traditional serial connection, the Twin Client Manager also provides for the management of terminal software and configurations automatically, over the wireless network. This section describes the automated capability in detail.

# **Auto-Configuration**

The software and supporting configuration files for all Twin Client terminals can be configured for automated management after installing the Twin Client AirLoad Hex file in the terminals, as described in the section entitled *Quick Start*. The Auto-Configuration from is accessed from the Twin Client Manager **Settings** menu.

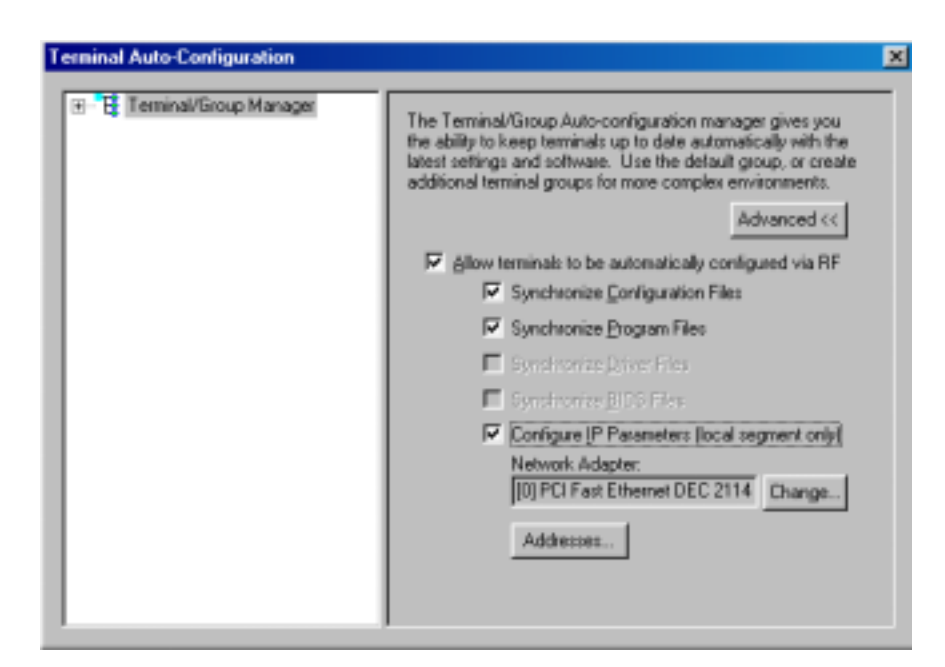

Note: If no options are displayed, click on the Advanced << br/>button.

### **Enabling Automatic Downloads**

Click to put a check in the box that allows terminals to be automatically configured via RF to enable automatic downloading. In the event another PC on the network is already configured and active, the following warning message is displayed.

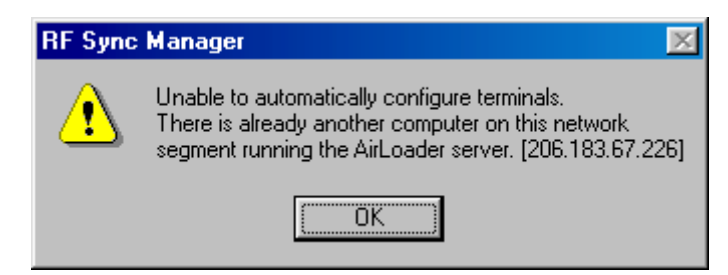

### **Synchronizing Configuration Files**

Click to put a check in the Synchronize Configuration Files box to enable automatic synchronization of configuration files on the terminal. When the terminal is cold booted, its configuration files will be compared with the most recent on the PC. The terminal is updated automatically if it does not have the latest revision.

### **Synchronizing Program Files**

Click to put a check in the Synchronize Program Files box to enable automatic synchronization of program files on the terminal. When the terminal is cold booted, its program files will be compared with the most recent on the PC. The terminal is updated automatically if it does not have the latest revision.
### **Automatic IP Address Assignment**

Automatic IP assignment does not work on the 2840 because of limitations in its TCP/IP stack. However, a DHCP server will work with the device.

## **Creating New Groups**

New groups, with different configurations, can be created by clicking on the Terminal Group Manager, and then clicking the right mouse button as shown.

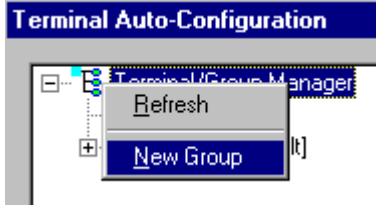

After the new group has been created, the group settings option become available for change, as shown below.

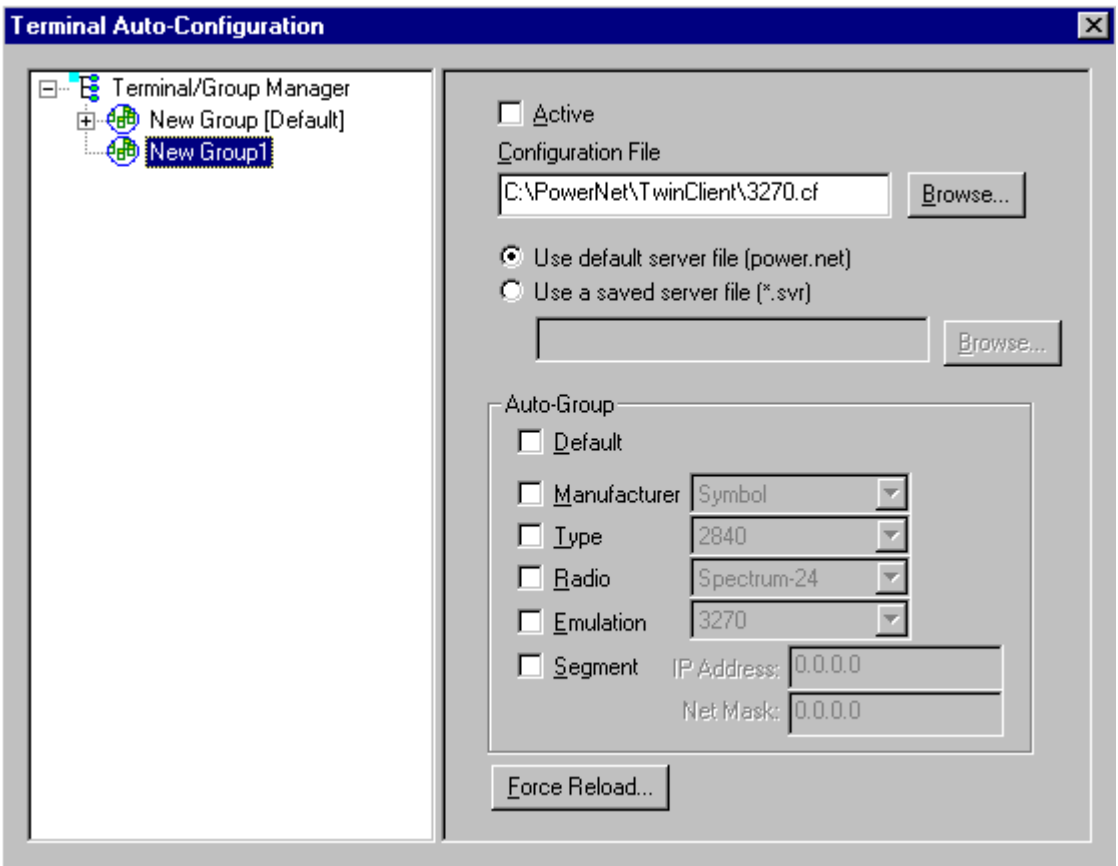

After the Configuration File and all of the other parameters have been set, the group is made active by clicking in the **Active** check box.

**Note:** A setting under the Group allows you to associate a saved server file (.svr file) with a particular group. This means that the .svr file will get sent to the terminal

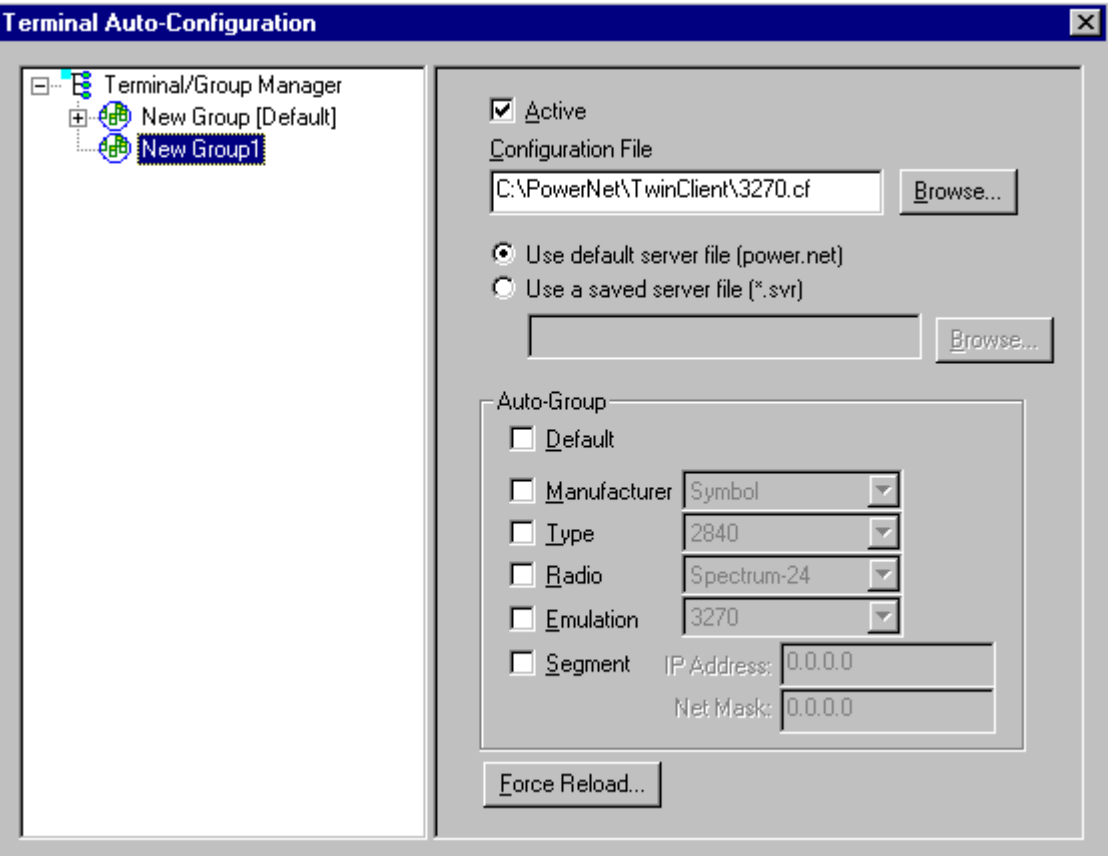

in place of the default power.net file. The .svr files are created in Twin Client Manager under Tools/Servers.

### **Setting the Segment**

Checking the **Segment** button restricts a terminal group to a range of IP addresses. The IP Address can be any valid address on the segment as it is used only to identify the segment. The setting of the Net Mask can be used to restrict the range. This feature is useful for segregating terminal groups by location.

### **Setting Force Reload**

Clicking on the **Force Reload** button forces all terminals within a group to be automatically updated. The following warning message appears.

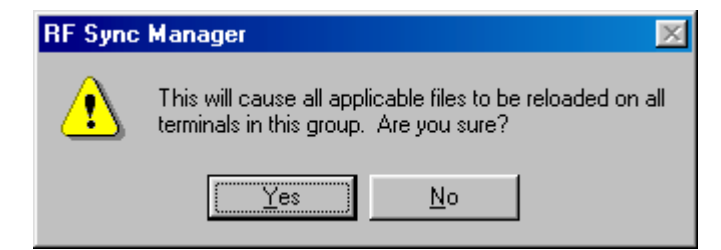

Click on the **Yes** button to force the reload.

## **Setting the Default Terminal Group**

New terminals that have not yet been assigned to any group are initially assigned to the default group in effect when they are cold-booted.

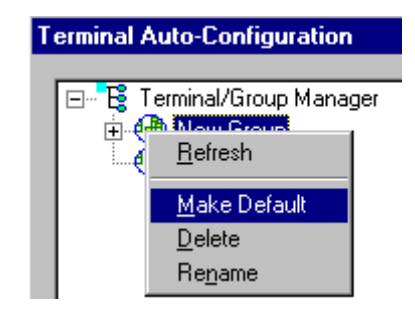

Any group can be made the default group by clicking on the group, and then clicking on the right mouse button. Then click on the **Make Default** option.

## **Reassigning Terminals**

After a terminal has been configured and assigned to the default group, it can be reassigned to a new group by clicking on the terminal icon as shown below.

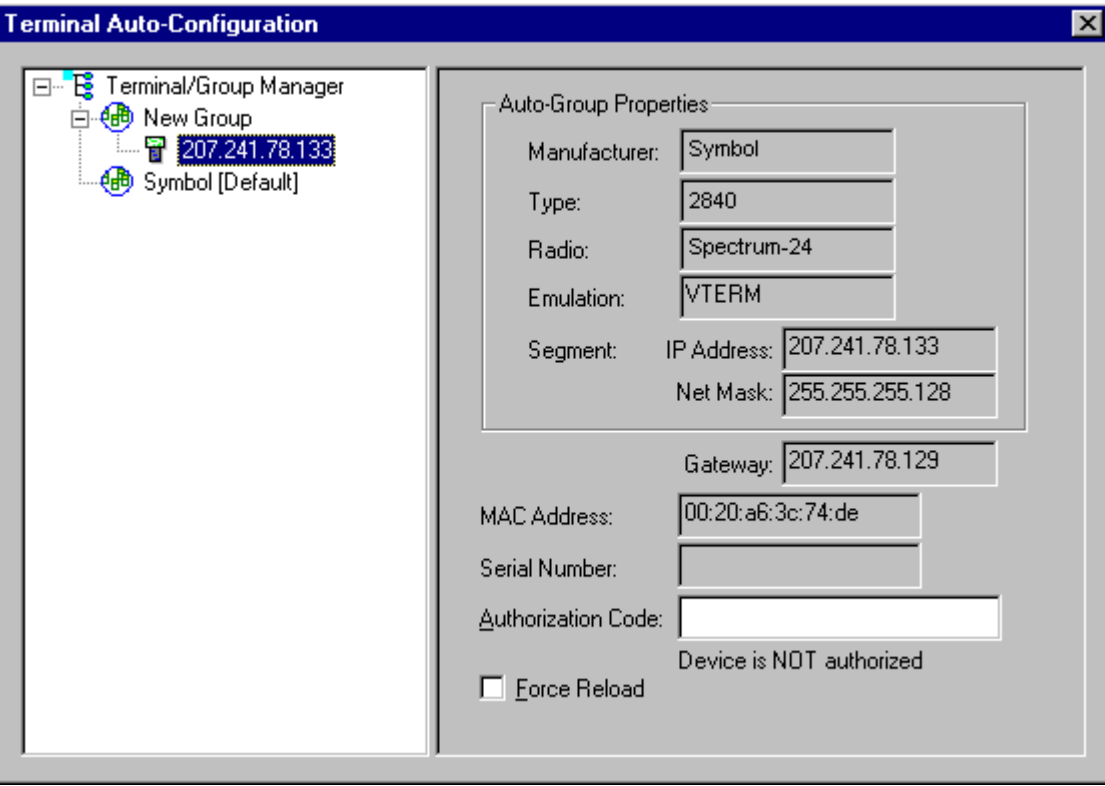

Then, holding the mouse button down, drag the terminal icon to the desired group as shown next.

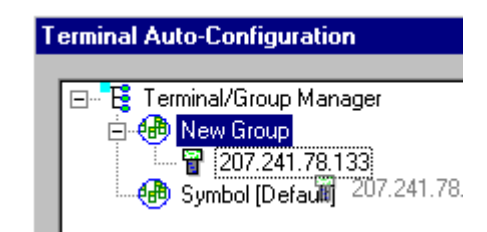

Release the mouse button, which reassigns the terminal.

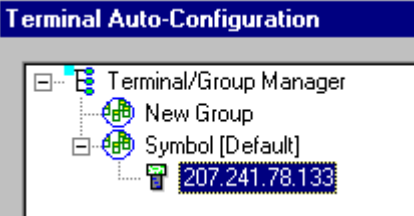

The next time the terminal is rebooted, it will be reconfigured as defined in the group specification.

## **AirLoad Configuration**

On the typical Symbol terminal, the client software will automatically find the autoconfiguration server and check for updates. On the 2840, however, this is not possible. Instead, this terminal requires that the IP address of the AirLoad server be specified. AirLoad automatically downloads program and configuration files to the terminal.

AirLoad Configuration is selected on the 2840 terminal by selecting **File Explorer**, **Programs Files**, **Connect**, **CE**, and **CE Load Configuration Application**. A screen appears in which the IP address can be entered and a choice of **Run AirLoad** can be checked.

## **Sending Program and Configuration Files to the Terminal**

- 1. Boot the terminal.
- 2. Go to **Start**, **Settings**, and **Control Panel**.
- 3. Double-click on the **Communications** icon.
- 4. Select the **PC Connection** tab.
- 5. Click on **Change Connection** if you want to change the baud rate.
- 6. Change the baud rate here if necessary, and click **OK**.
- 7. On the PC, choose **Connection Settings** from the **File** menu in ActiveSync.

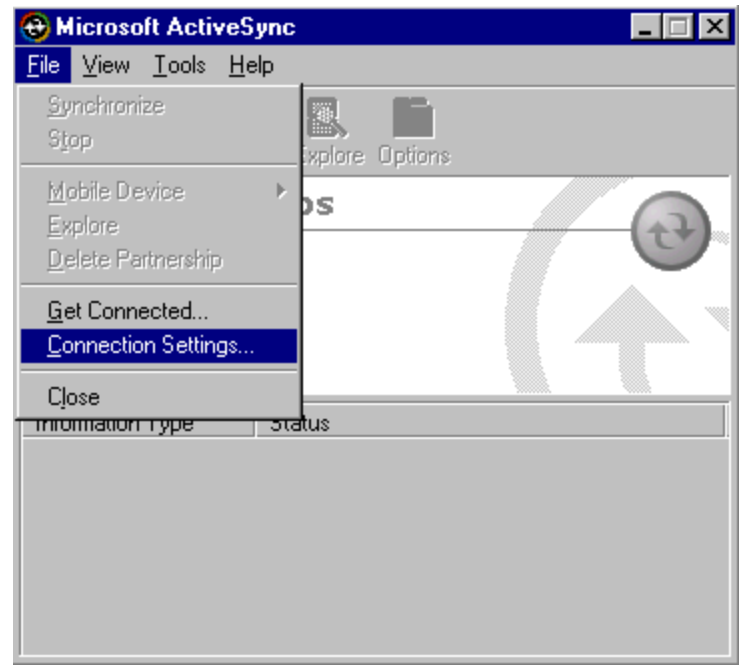

The **Connection Settings** screen appears as follows.

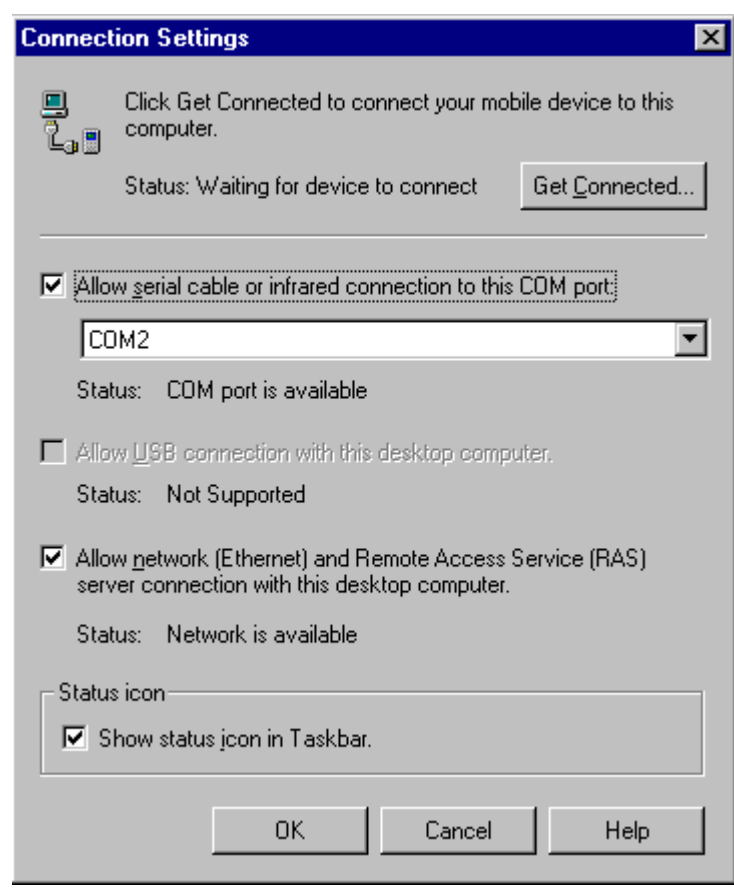

- 8. Make sure that the box is checked in front of the option entitled, **Allow serial cable or infrared connection to this COM port**.
- 9. Click on **OK**.

While ActiveSync is connecting, you will see the following screen.

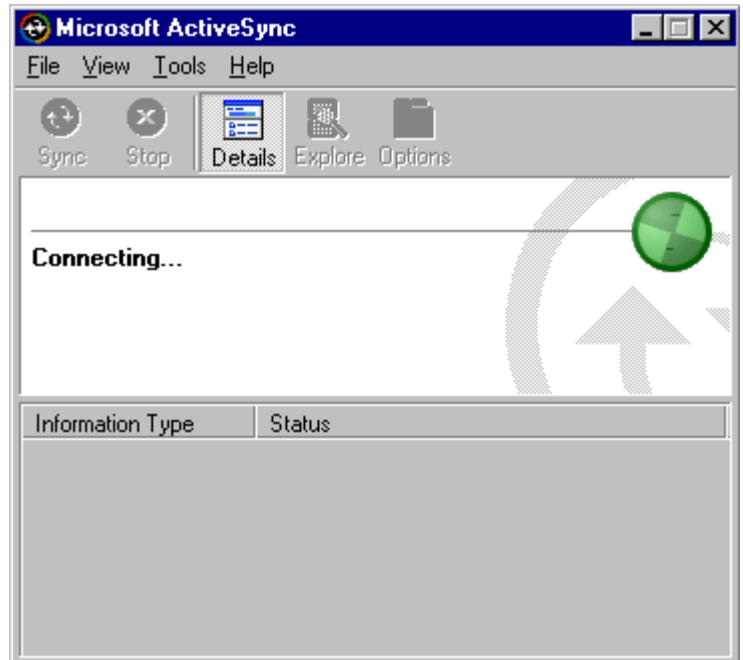

When ActiveSync has connected, you will see the screen below.

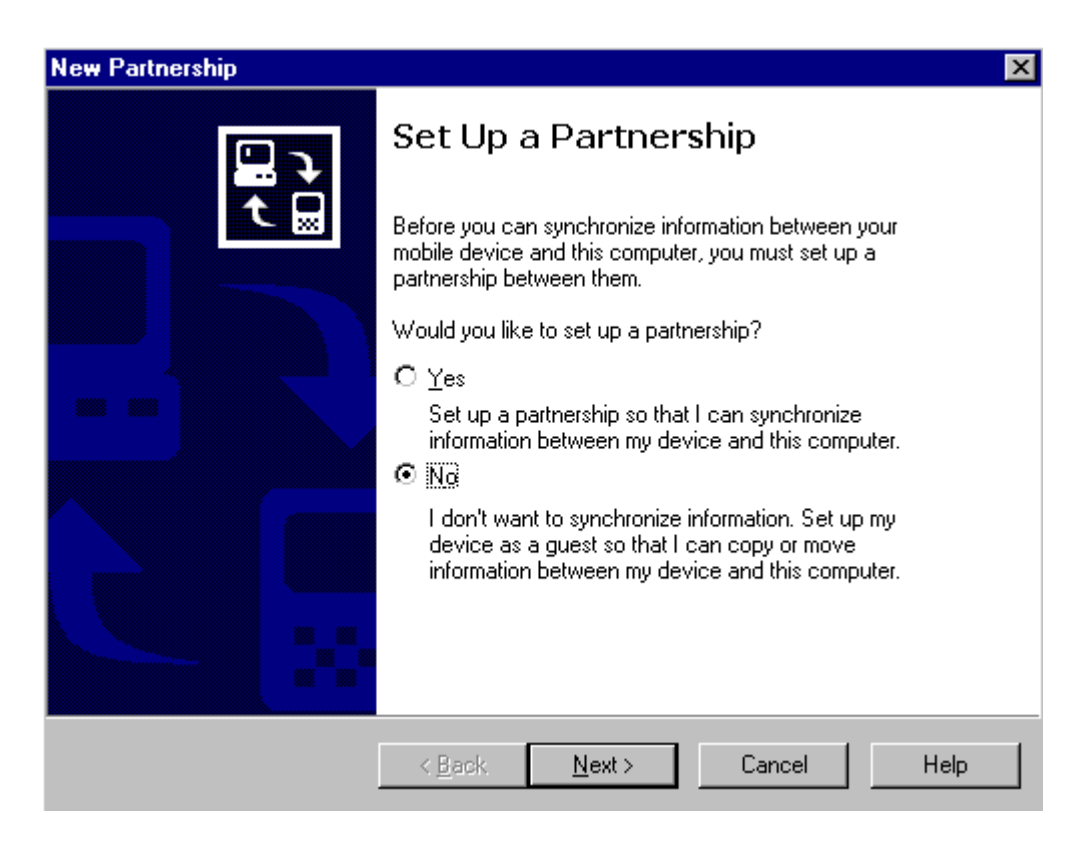

10. Select **No**, and then click **Next**.

The **Connected** screen appears.

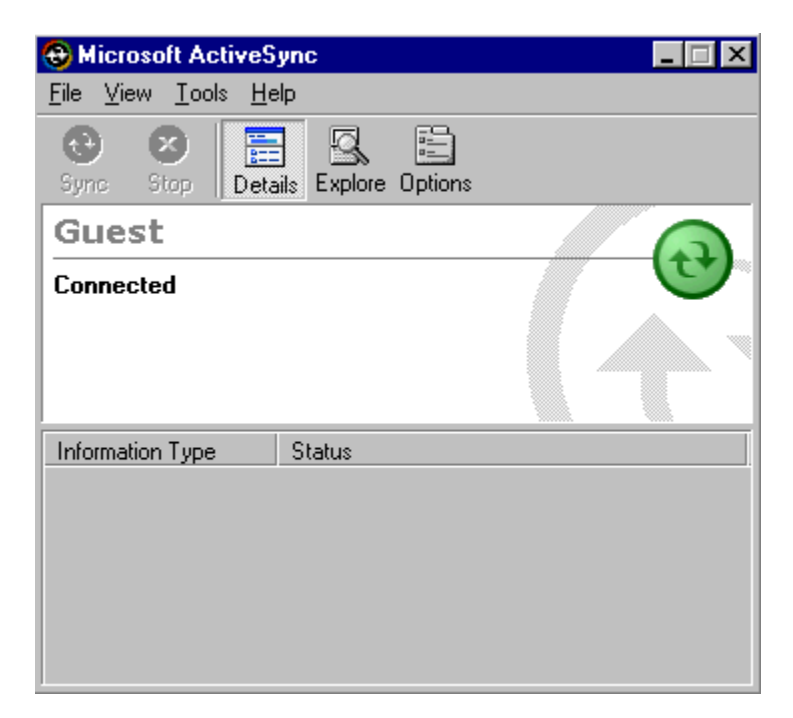

11. On the PC, select **Send Program Files to Terminal** from the **Terminal** menu in Twin Client Manager.

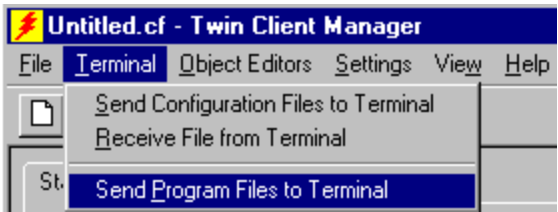

The following screen will appear.

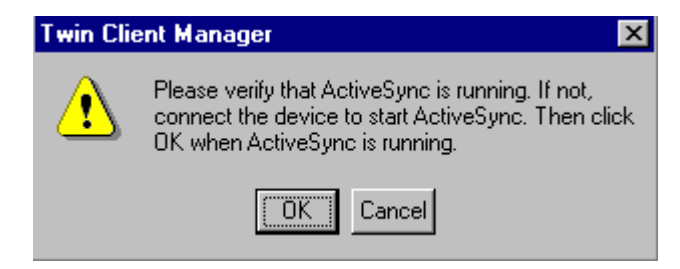

12. Click on **OK**.

The following screen will appear.

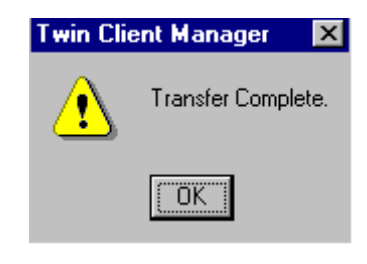

- 13. Click on **OK**.
- 14. On the PC, choose **Send Configuration Files to Terminal** from the **Terminal** menu in Twin Client Manager.

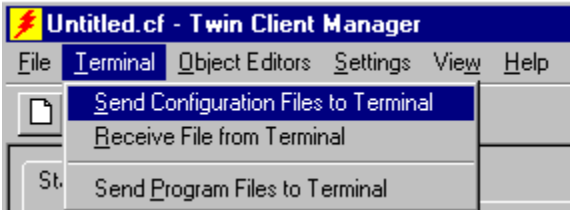

You will see the following screen.

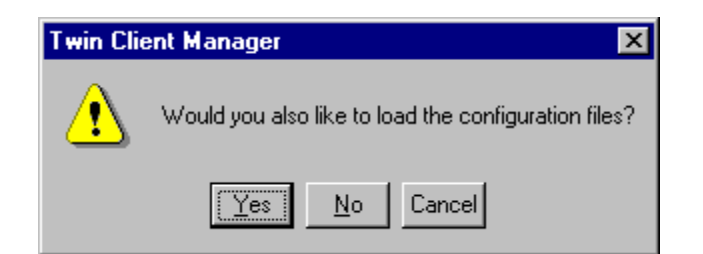

#### 15. Choose **Yes**.

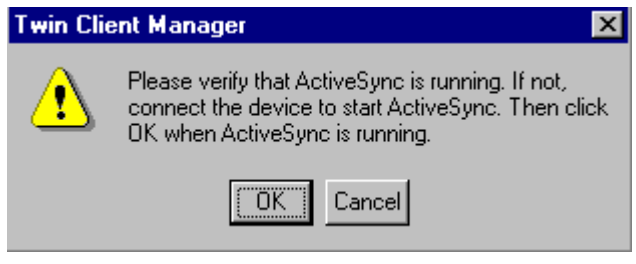

16. Click on **OK**.

The following screen will appear.

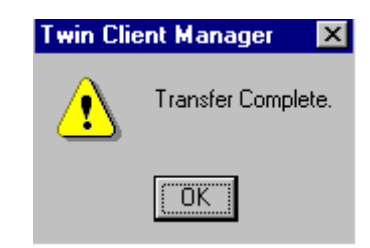

- 17. Click on **OK**.
- 18. On the terminal, click on **Start**, **Programs**, **File Explorer,** and **Windows**.
- 19. Select the **Aironet Client Utility** icon.
- 20. Enter the SSID, etc..
- 21. Click on **OK**.
- 22. Click on **Start**, **Settings**, and **Control Panel**.
- 23. Select the **Network** icon and choose on the **Properties** tab.
- 24. Set the **IP Address**, **Subnet Mask**, and **Default Gateway**, and click on **OK**.
- 25. Click on **Start**, **Programs**, **TwinClient,** and **AirloaderSetup**.
- 26. Make sure that the **Run AirLoad** checkbox is checked or unchecked, as desired.
- 27. Click on **OK**.
- 28. Warm boot the terminal.

### **Warm Boot the Terminal**

To perform a warm boot also known as a soft reset, hold down both the up and down scroll buttons and press the App 4 button.

This page is intentionally blank.

# **Chapter 3 • Keypad Configuration**

This chapter describes the default Twin Client key assignments applied to Symbol 2840 terminals. The figures and tables identify the key assignments by emulation.

The software keyboard is accessed by tapping the arrow at the bottom, right corner of the terminal and selecting **Twin Client Keyboard**.

# **Keypad Figures**

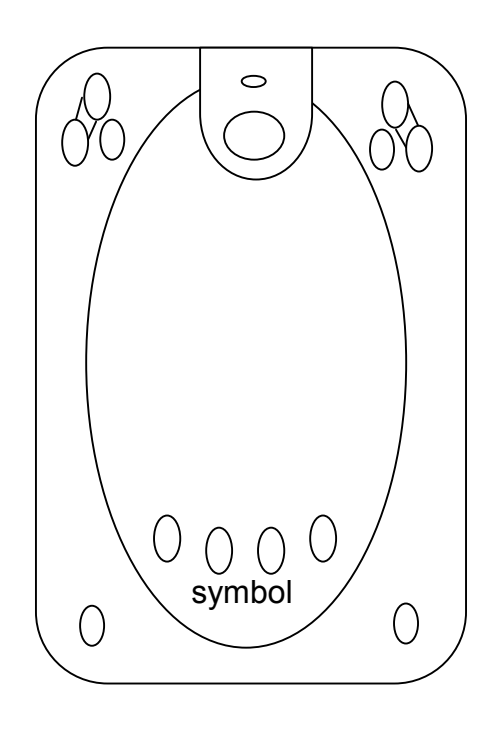

**The Symbol 2840 Terminal**

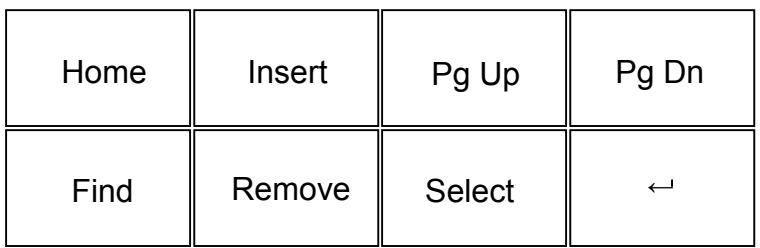

## **VT100 Keys**

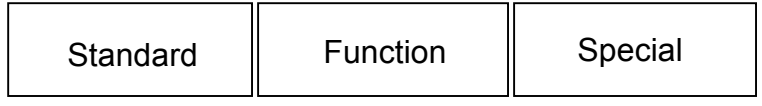

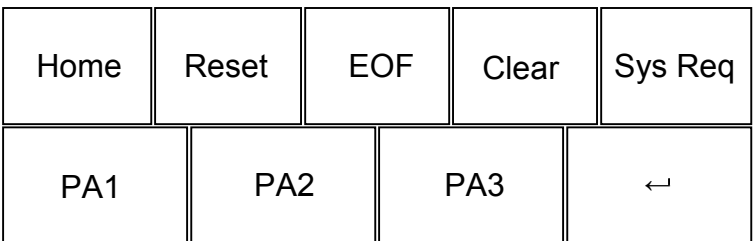

## **3270 Keys**

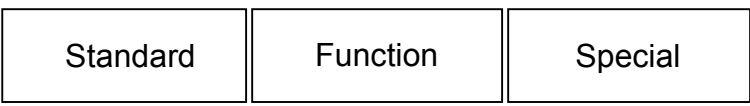

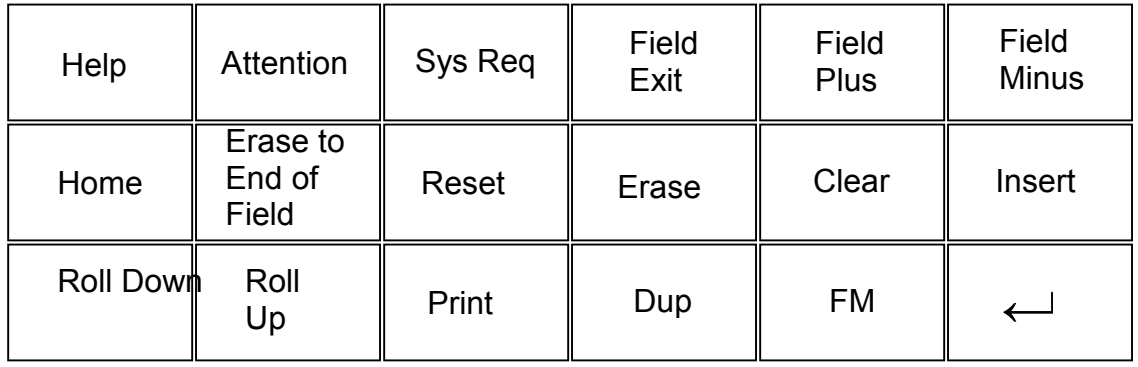

## **5250 Keys**

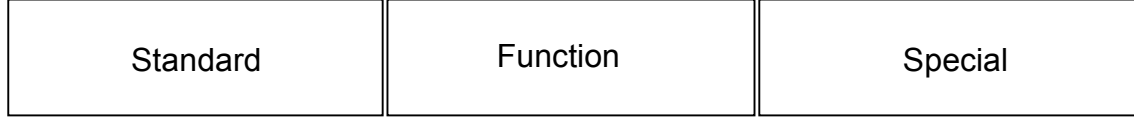

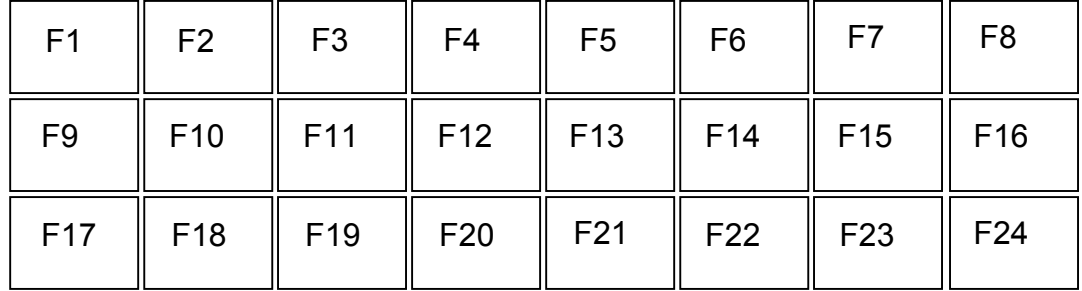

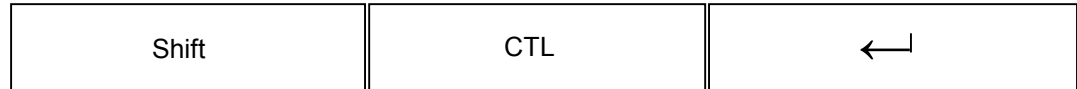

**Function Keys** 

*Keypad Configuration* 

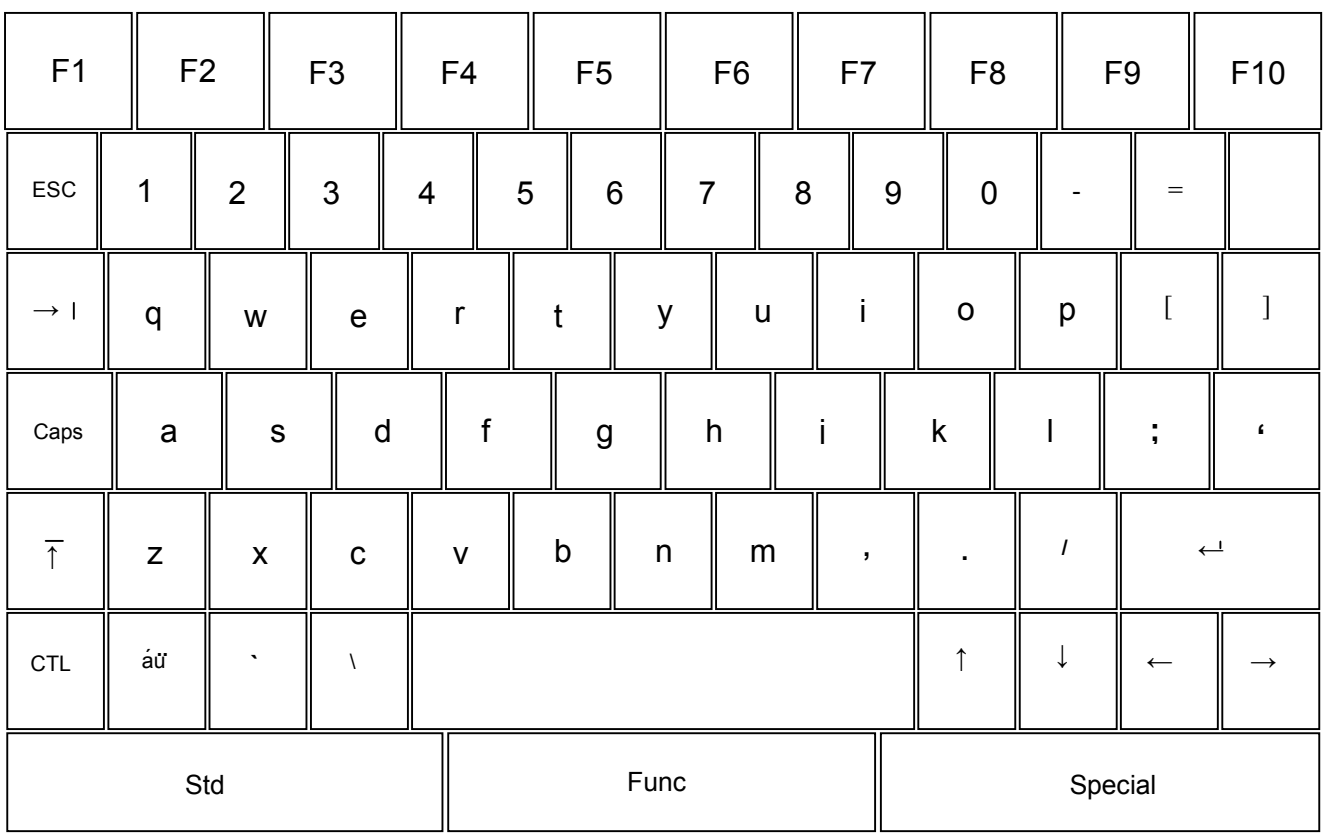

## **Lowercase Character Standard Keyboard Mode**

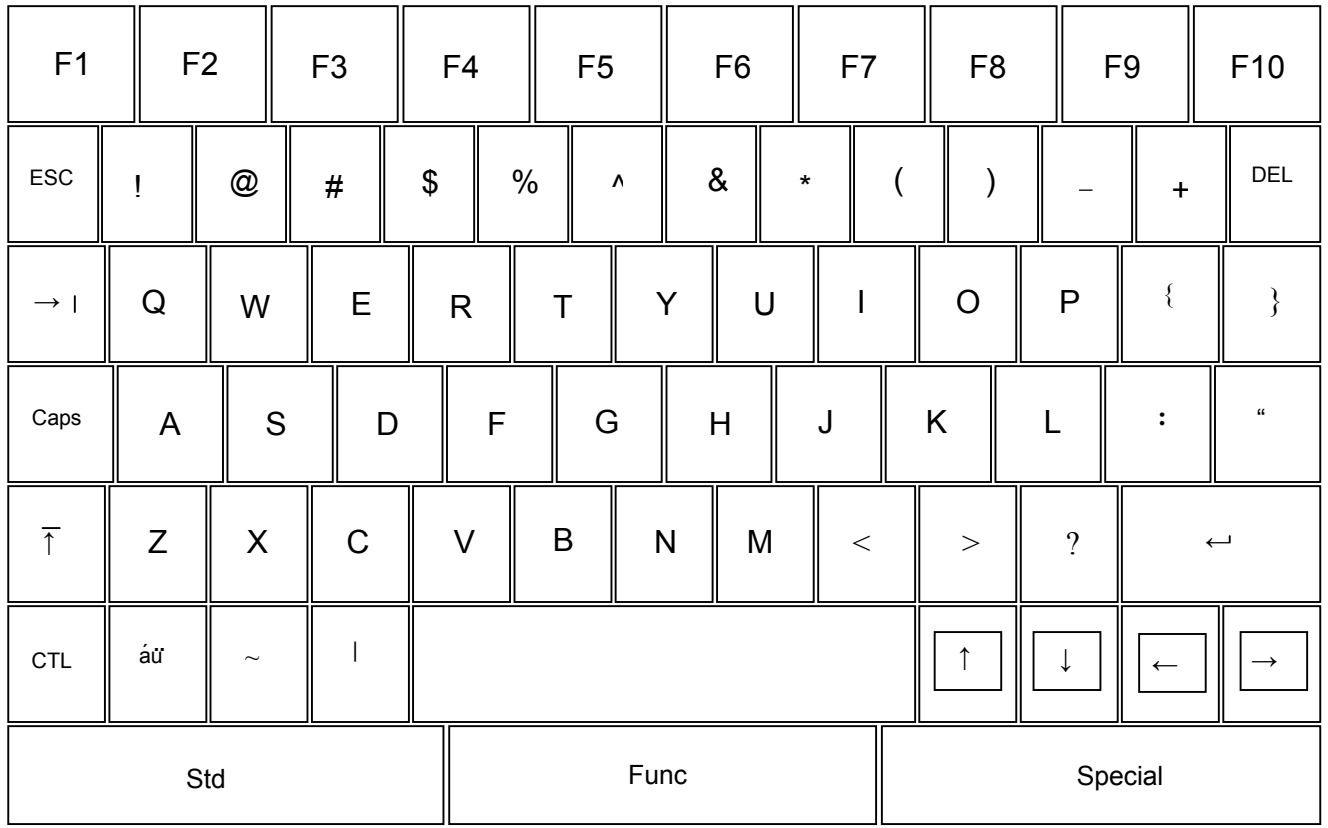

## **Uppercase Character Standard Keyboard Mode**

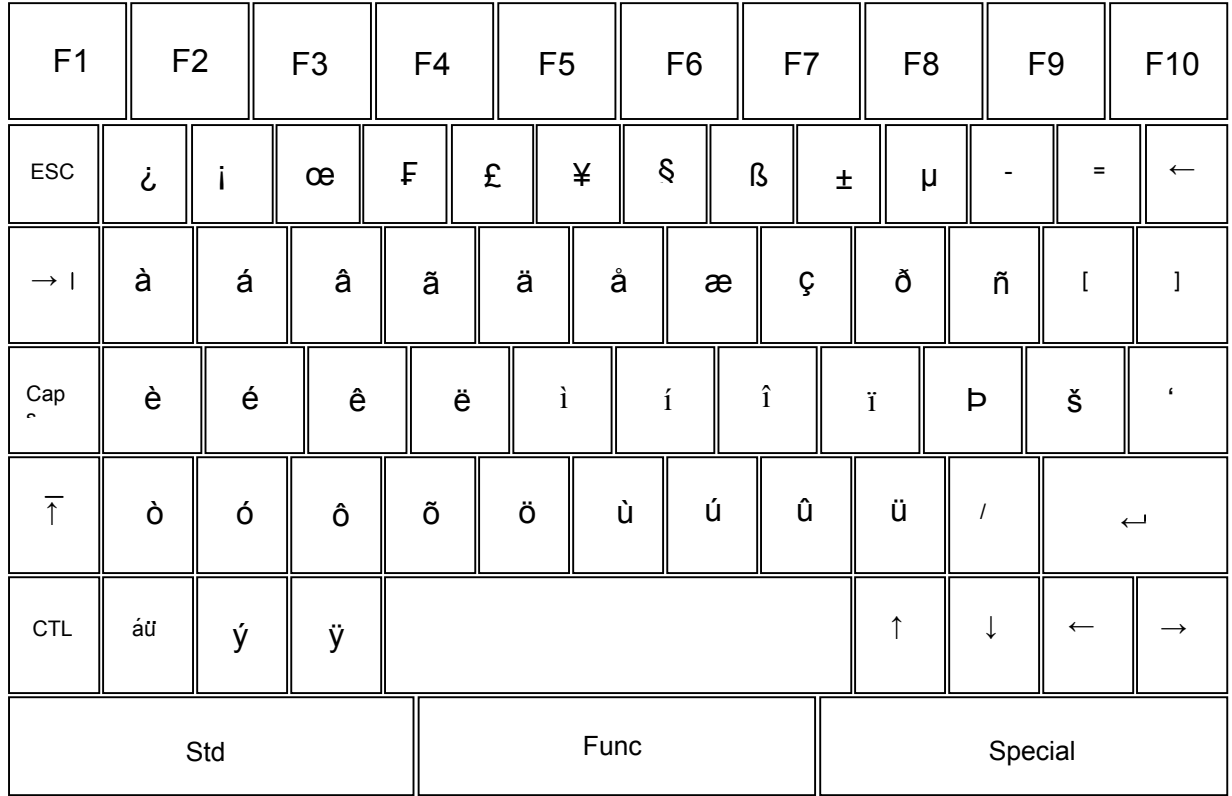

## **Lowercase International Symbol Keyboard Mode**

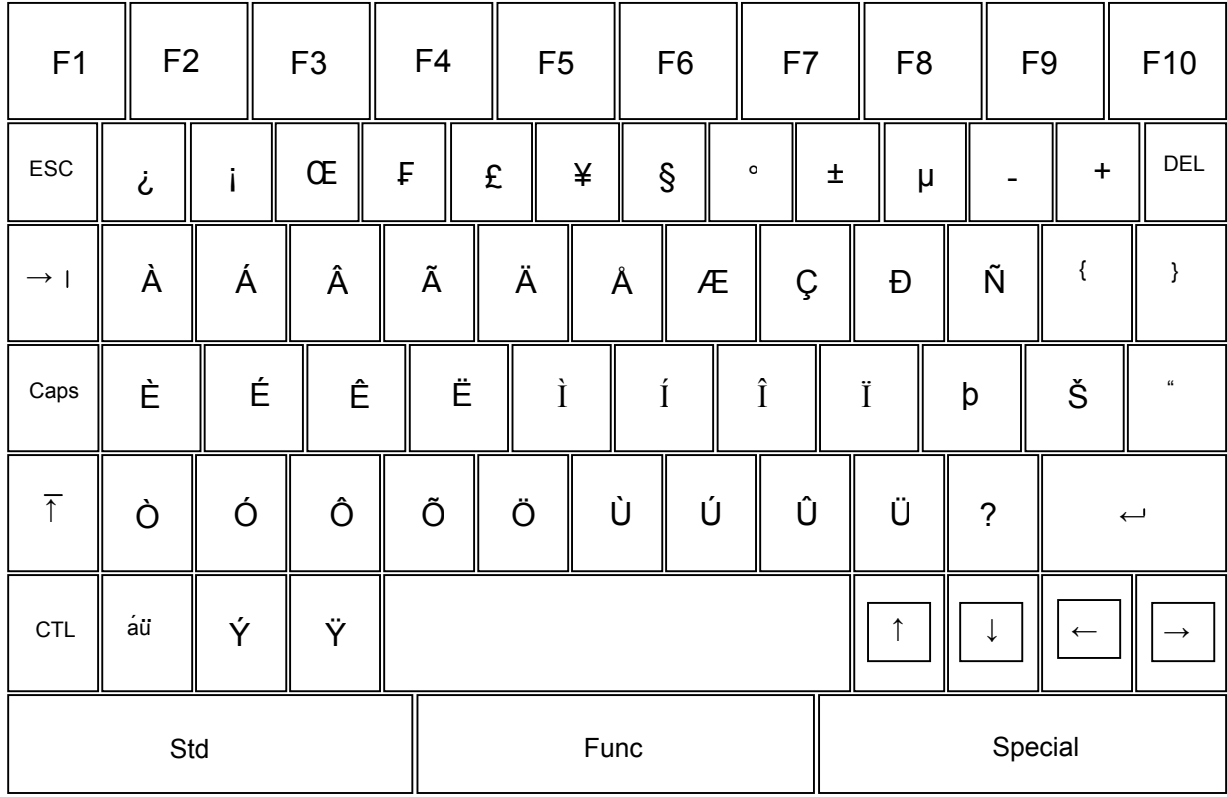

## **Uppercase International Symbol Keyboard Mode**

# **Keypad Table**

The keypad table in this section is organized by emulation. The key values represent the default keypad assignments applied to the terminal in Twin Client advanced mode.

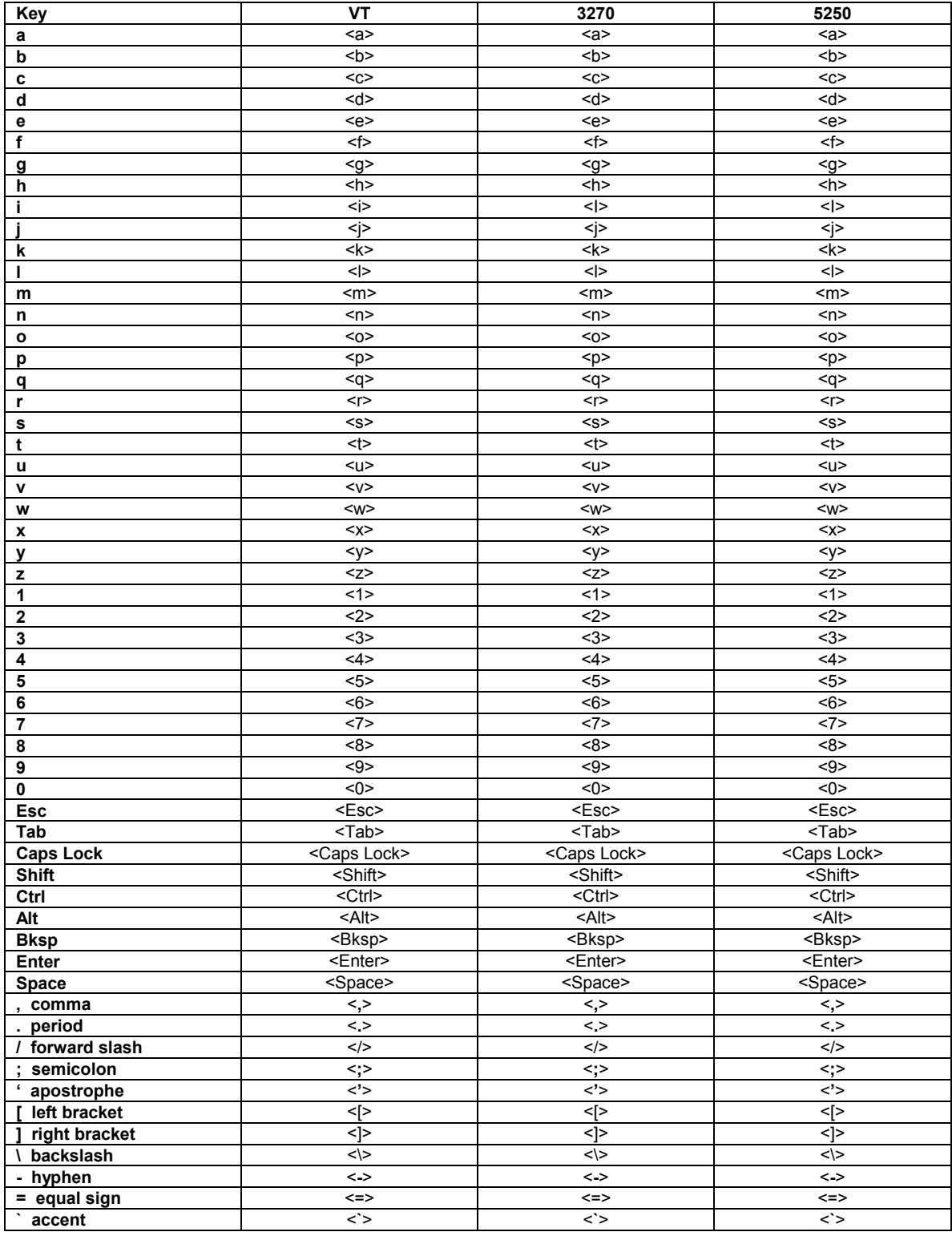

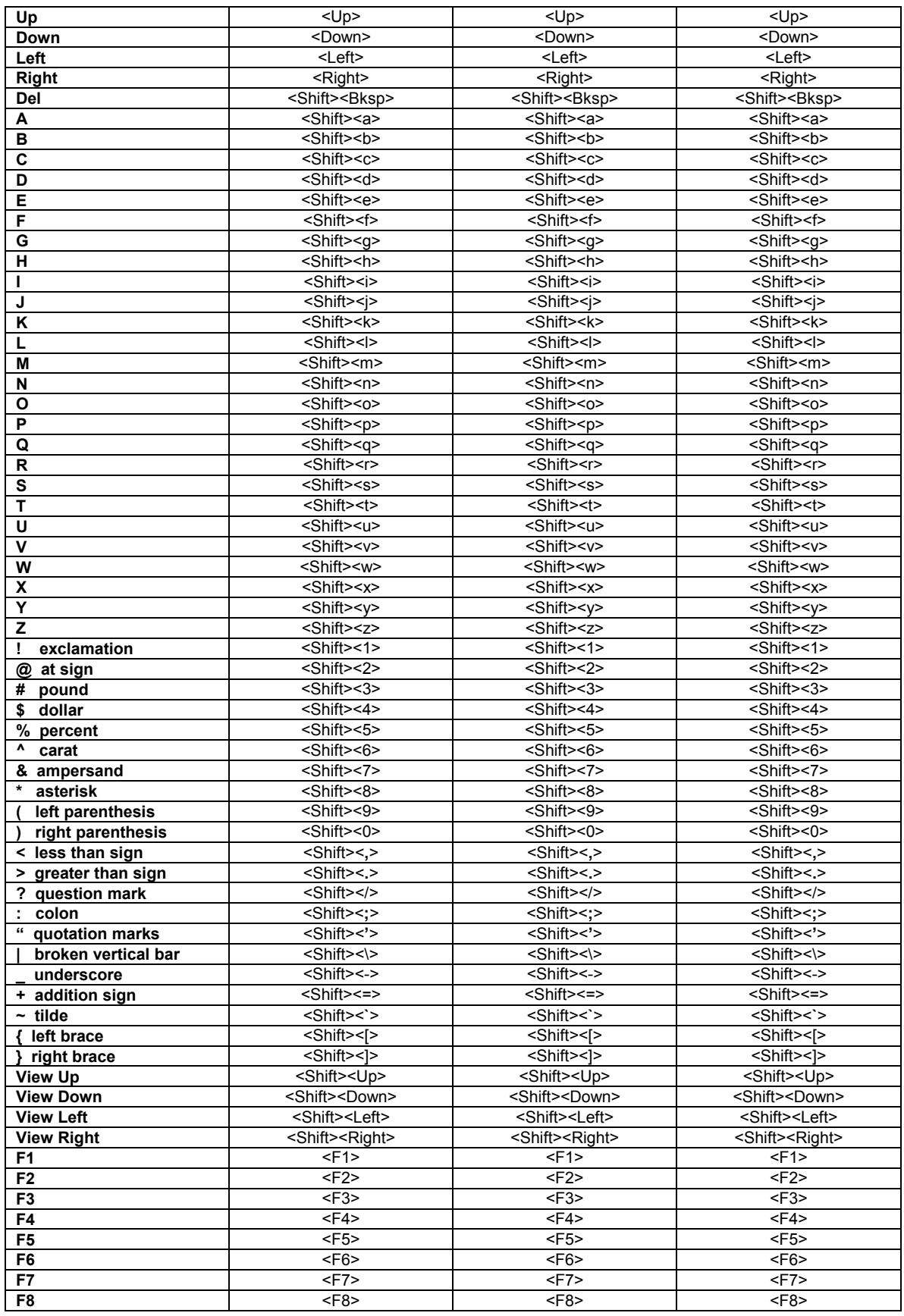

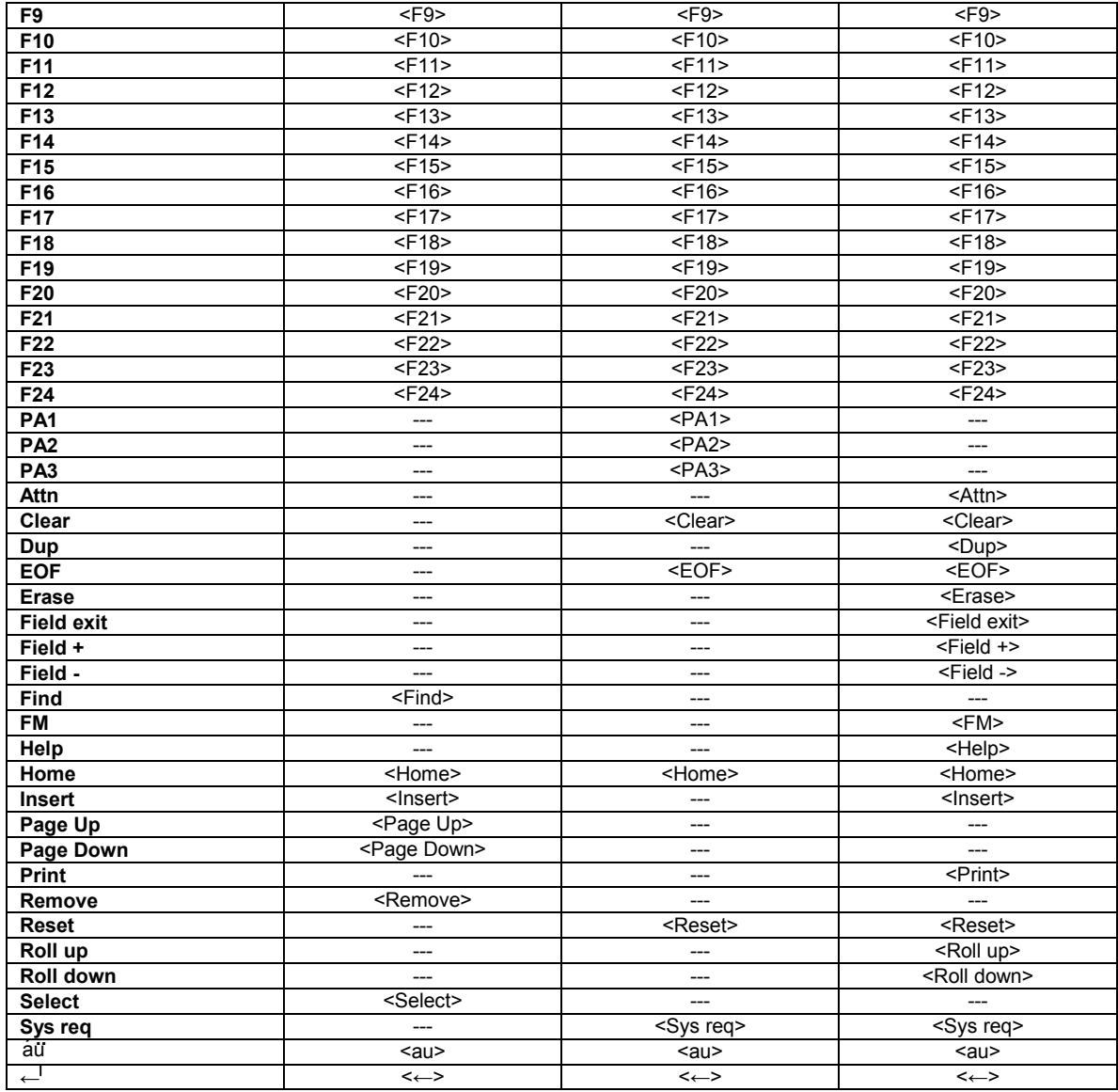

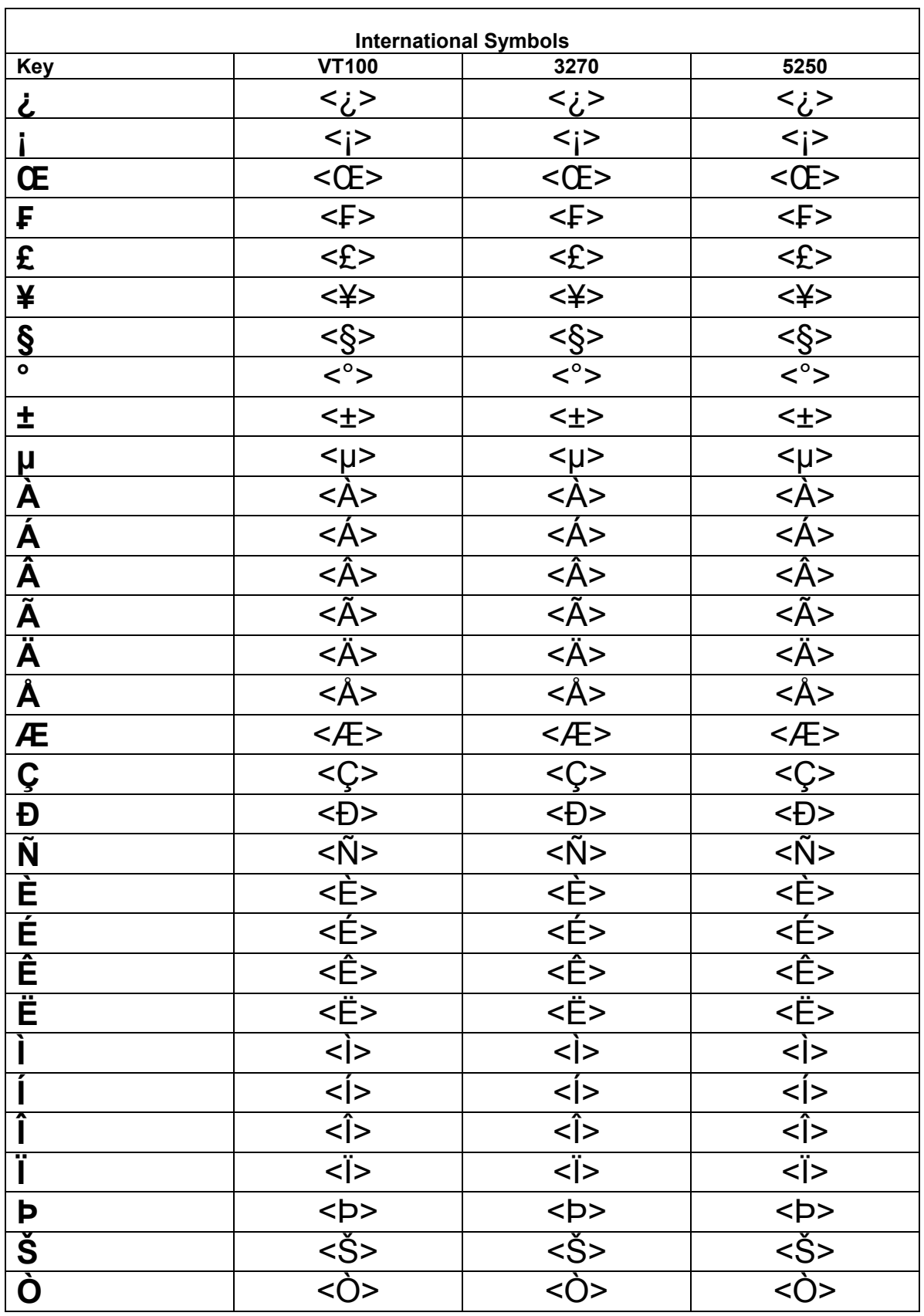

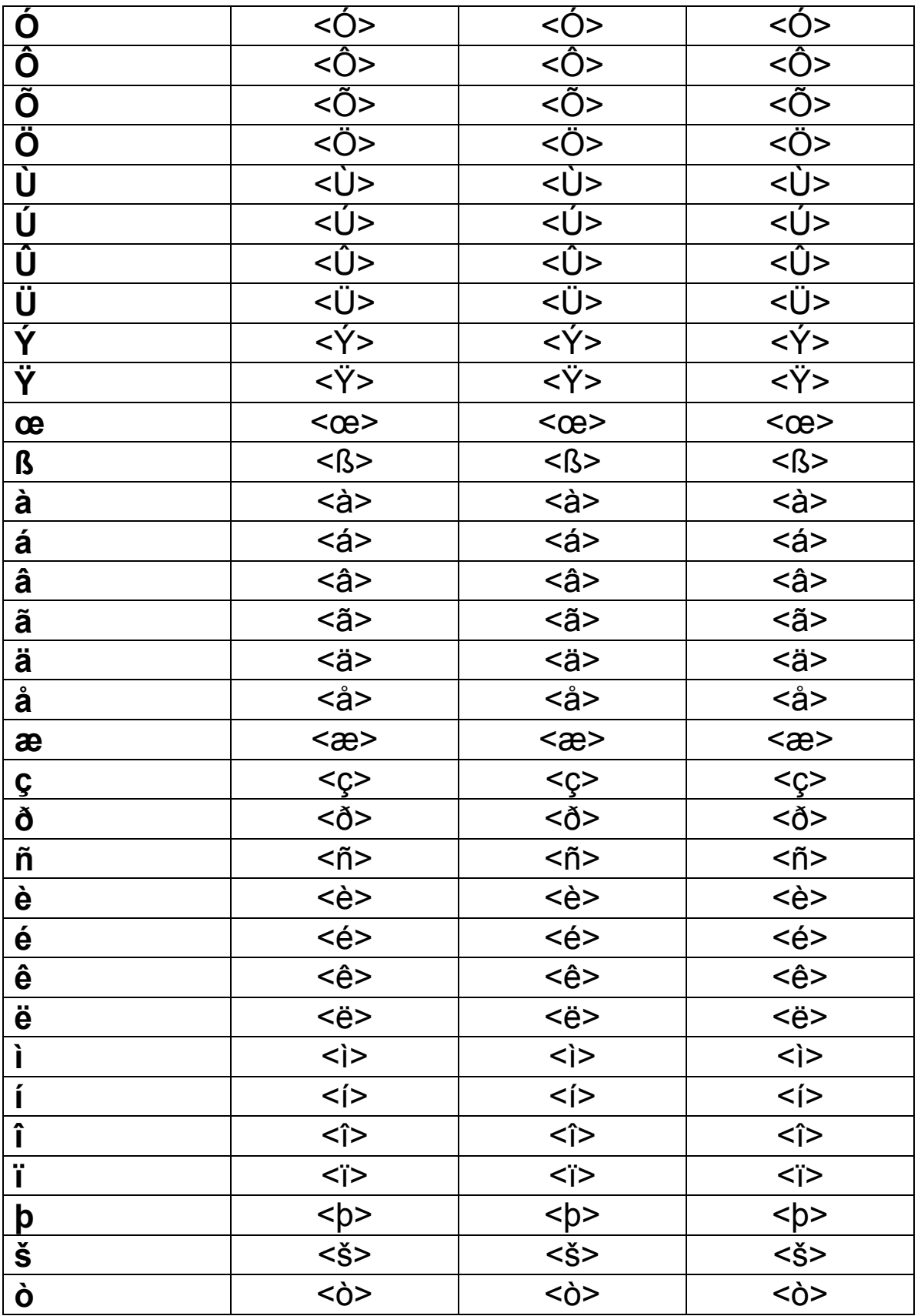

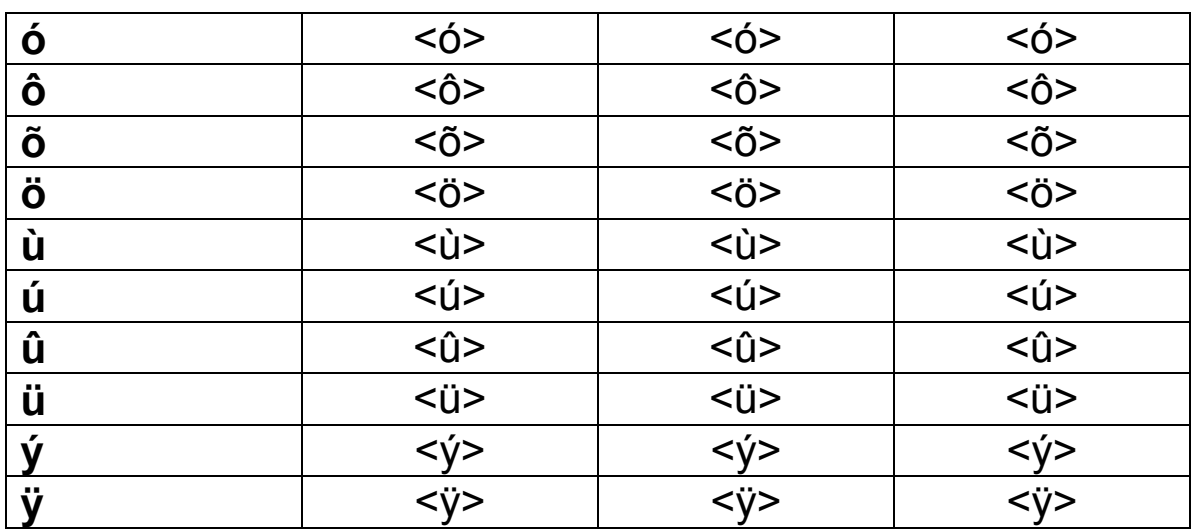

This page is intentionally blank.

# **Chapter 4 • Error Message Resolution Guide**

## **Twin Client Error Message Resolution Guide**

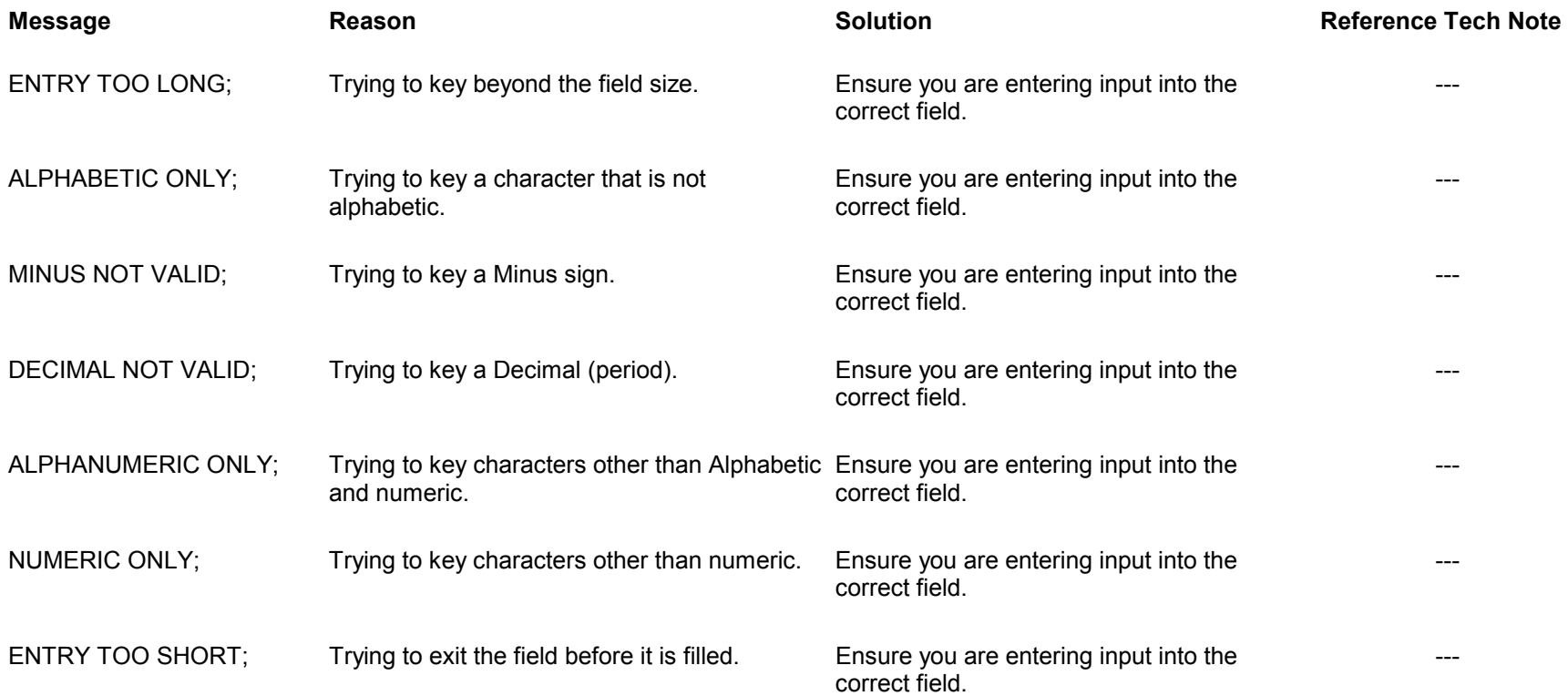

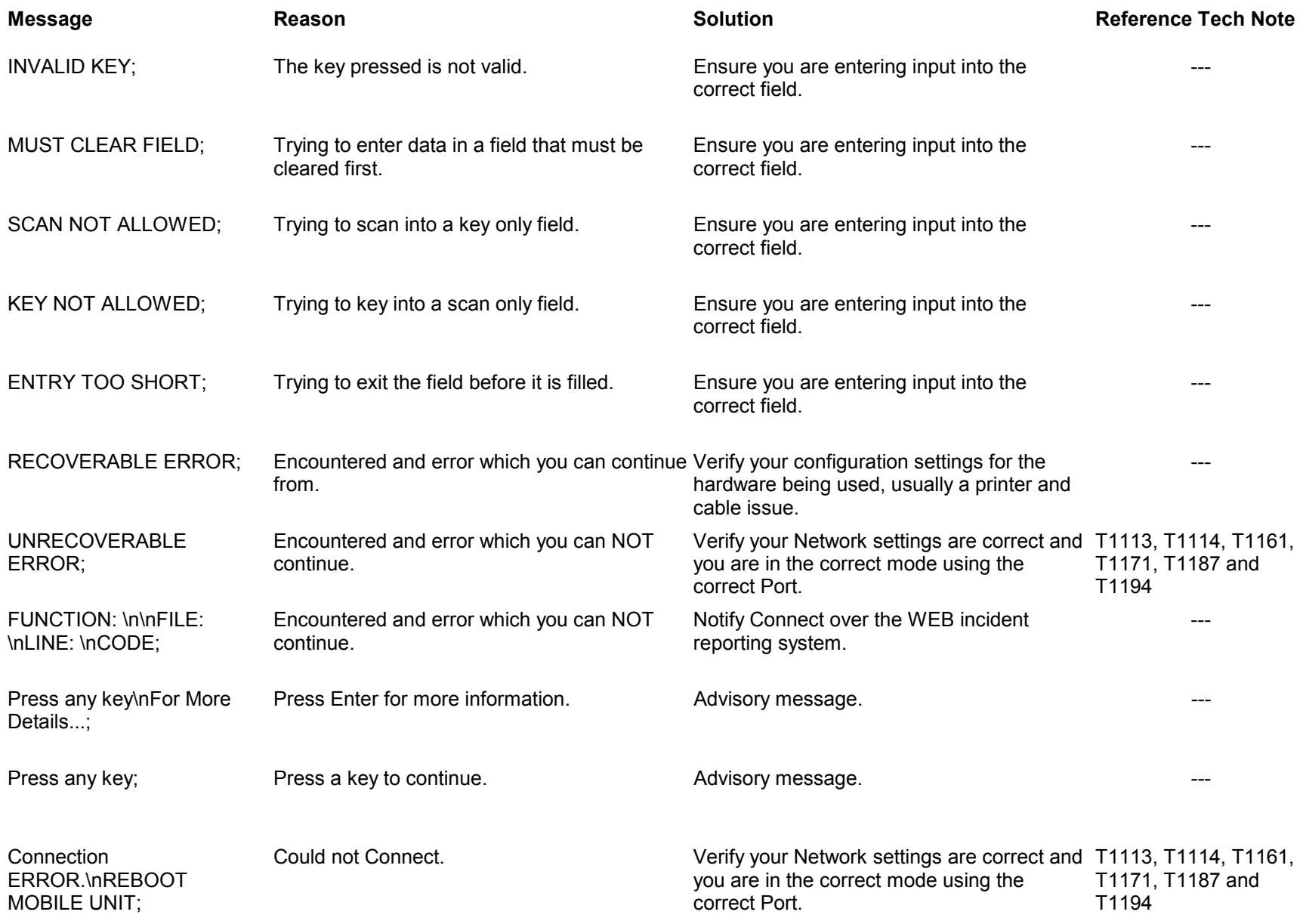

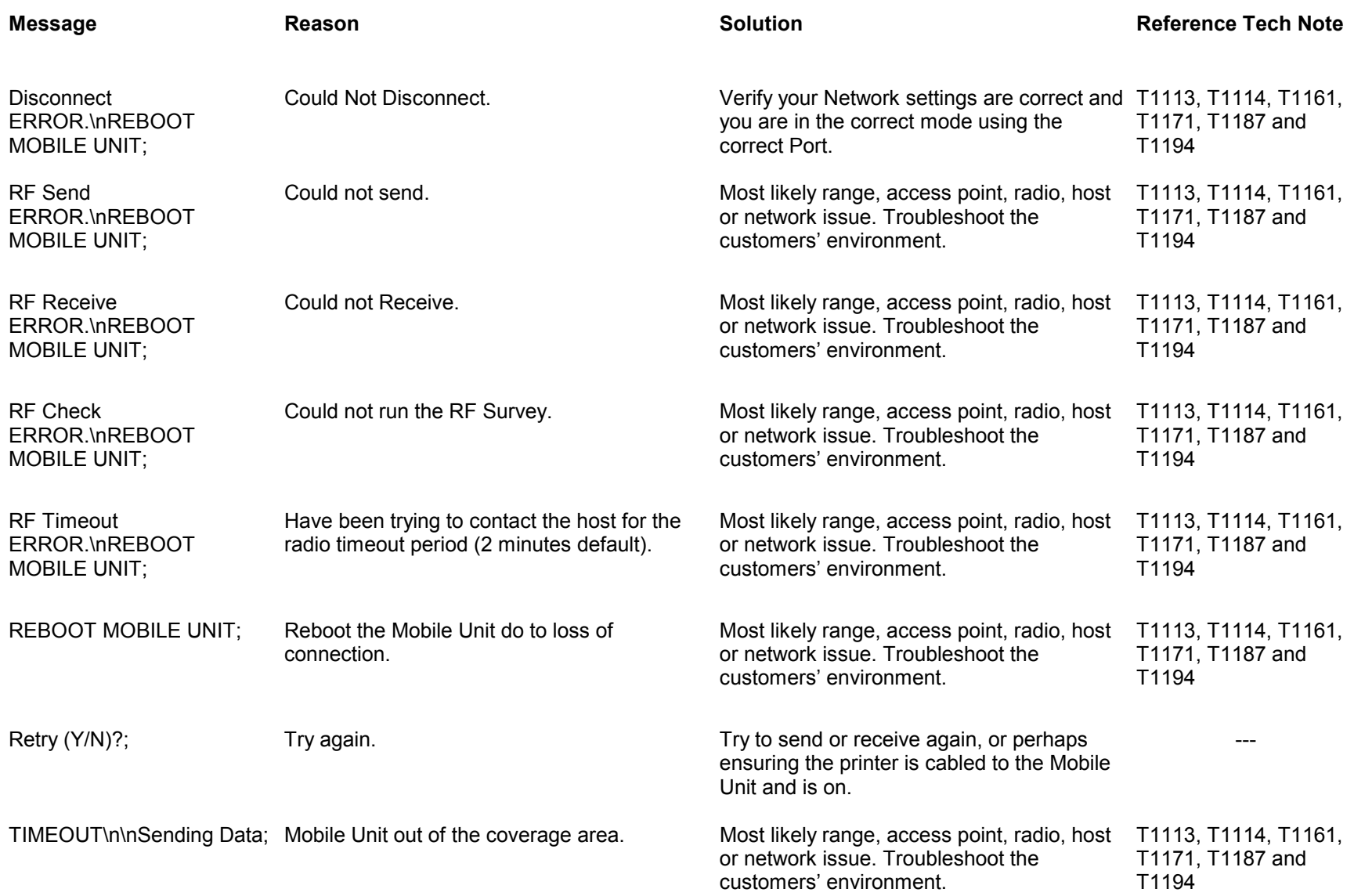

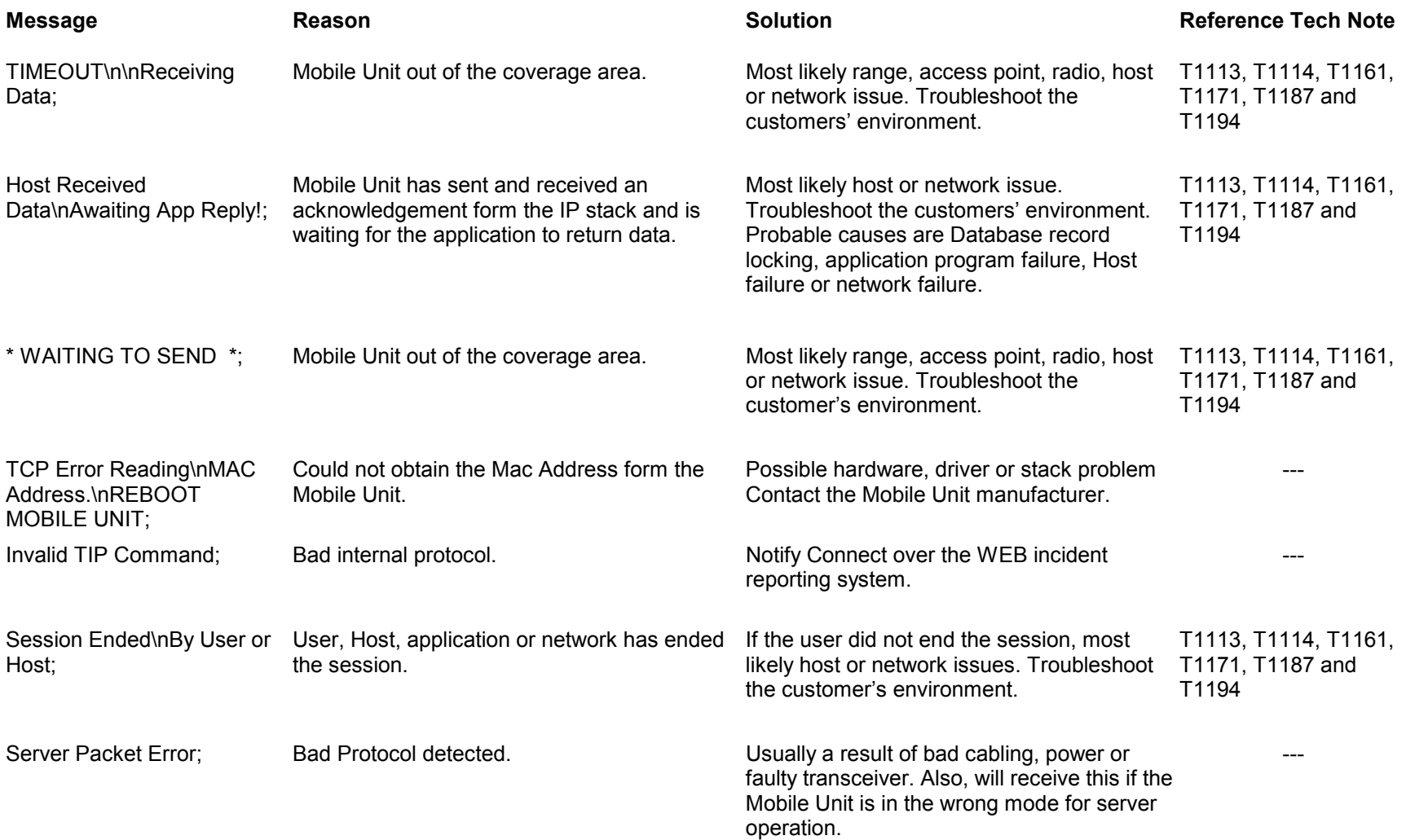

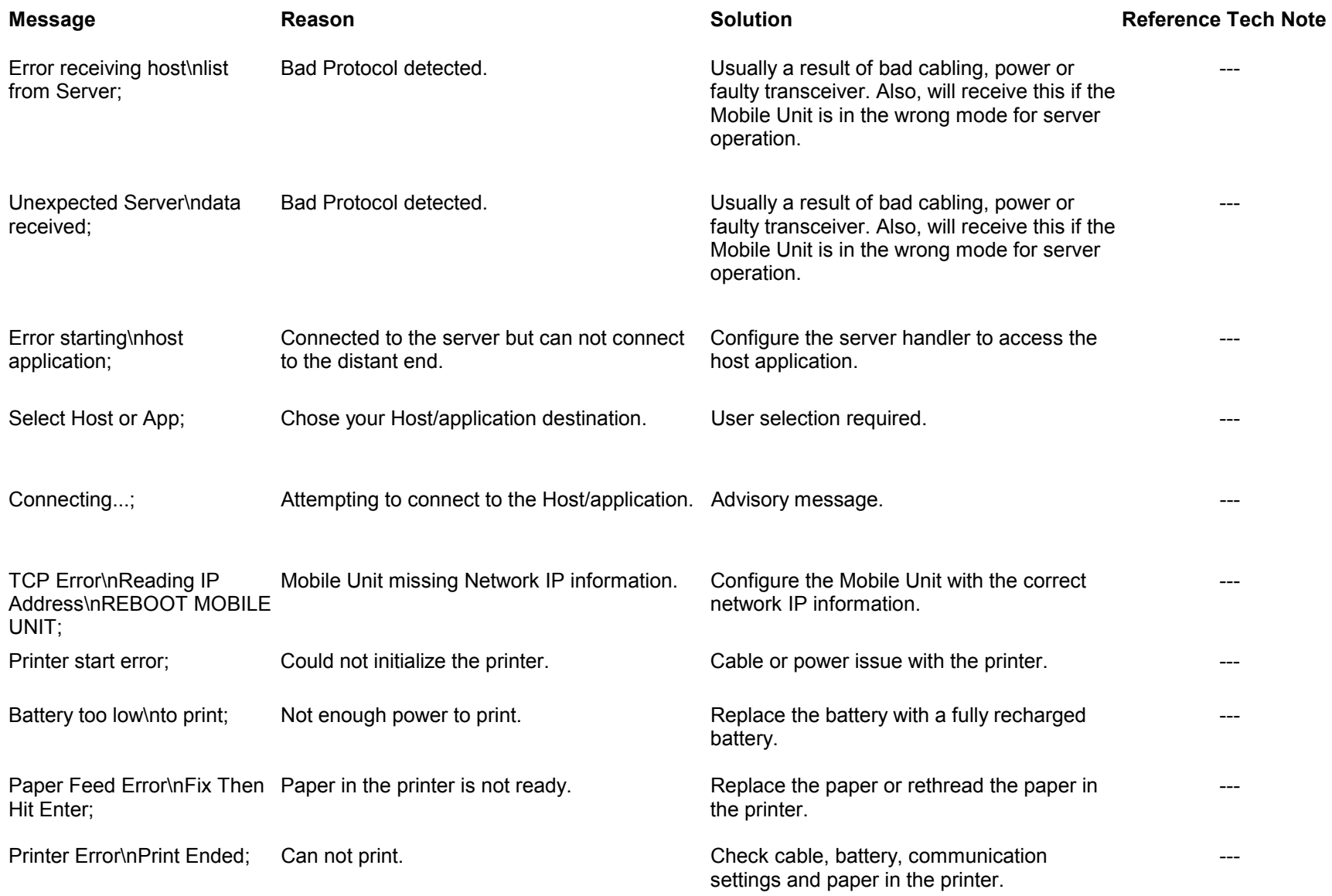

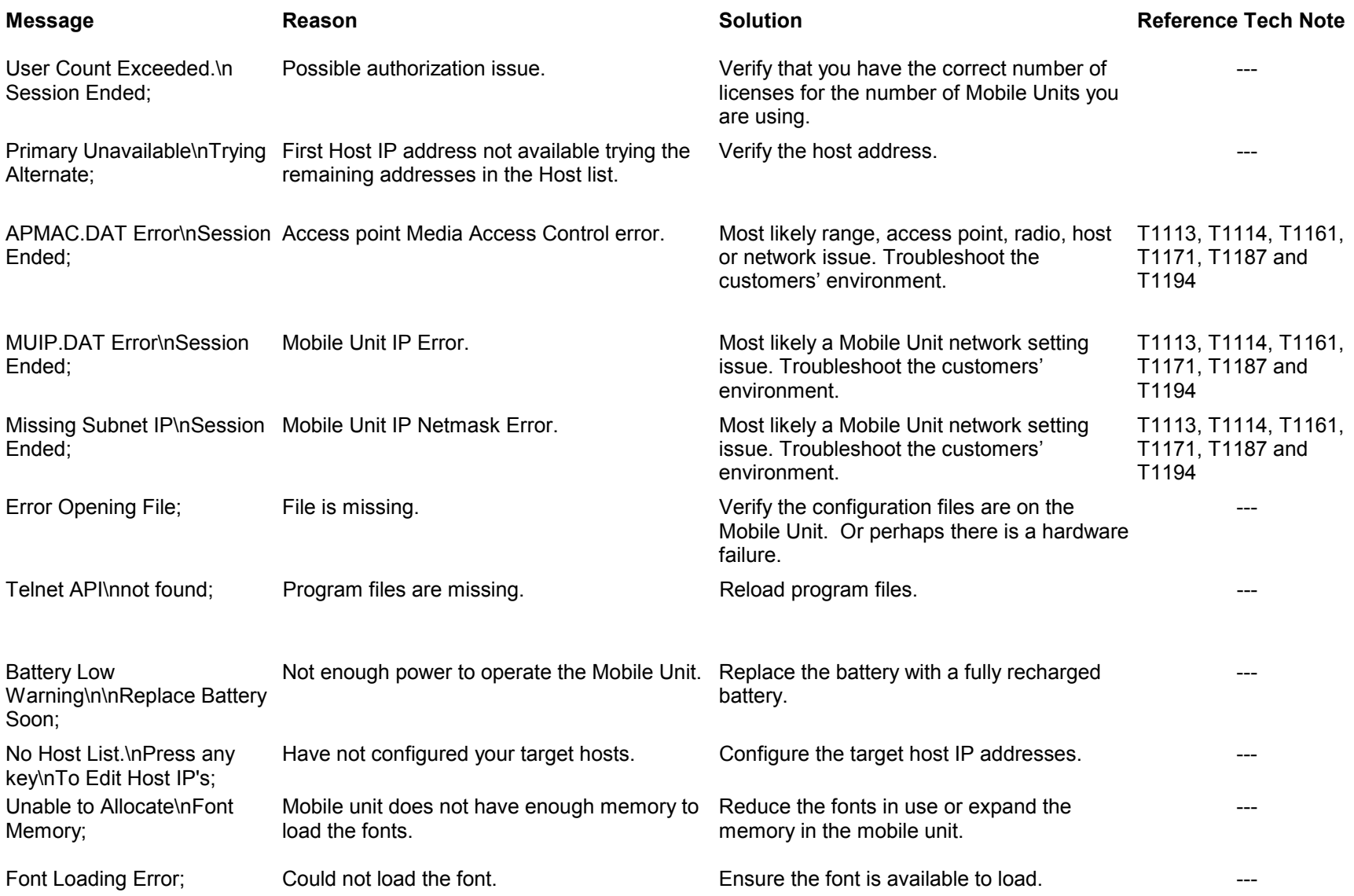

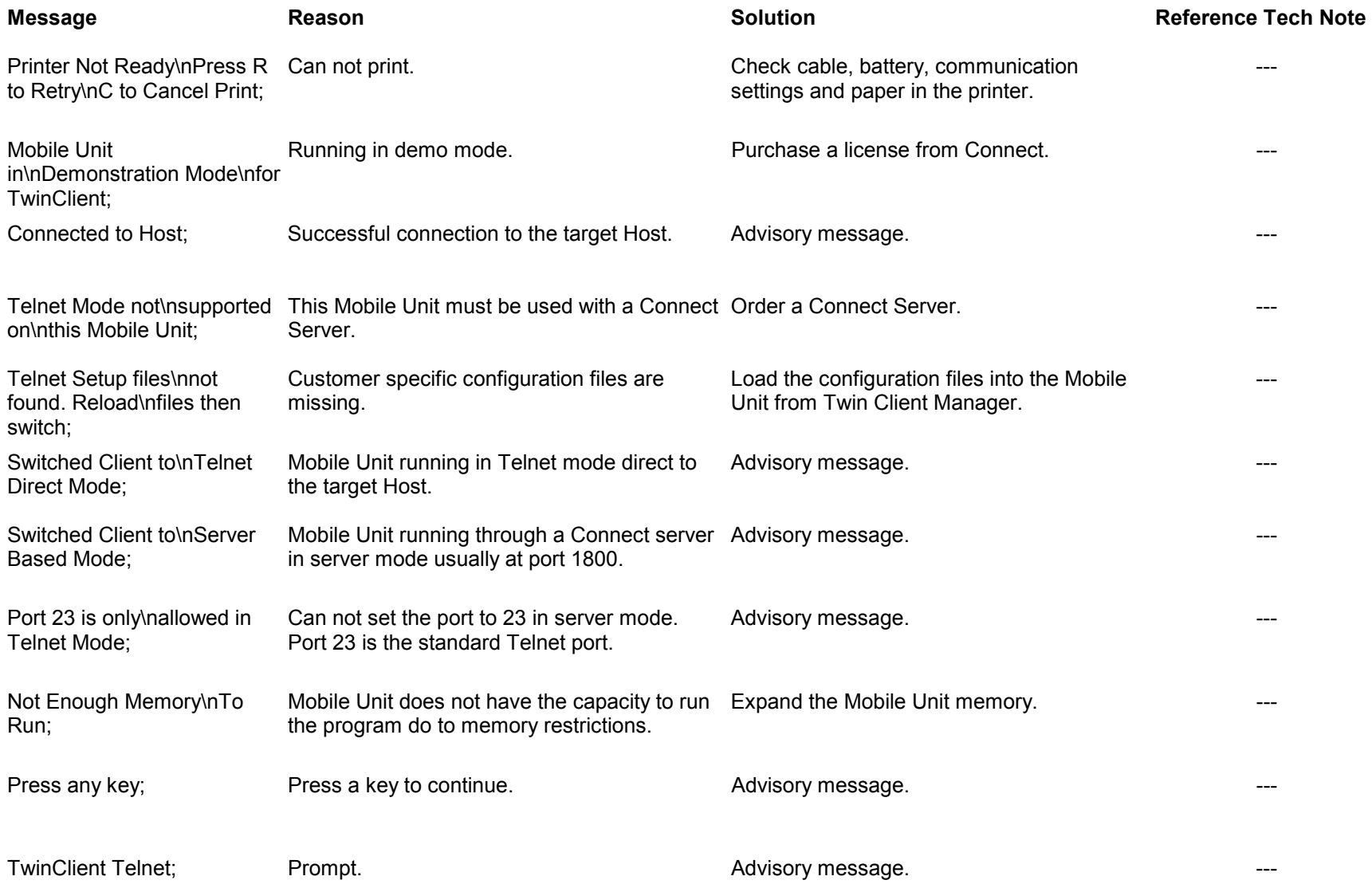

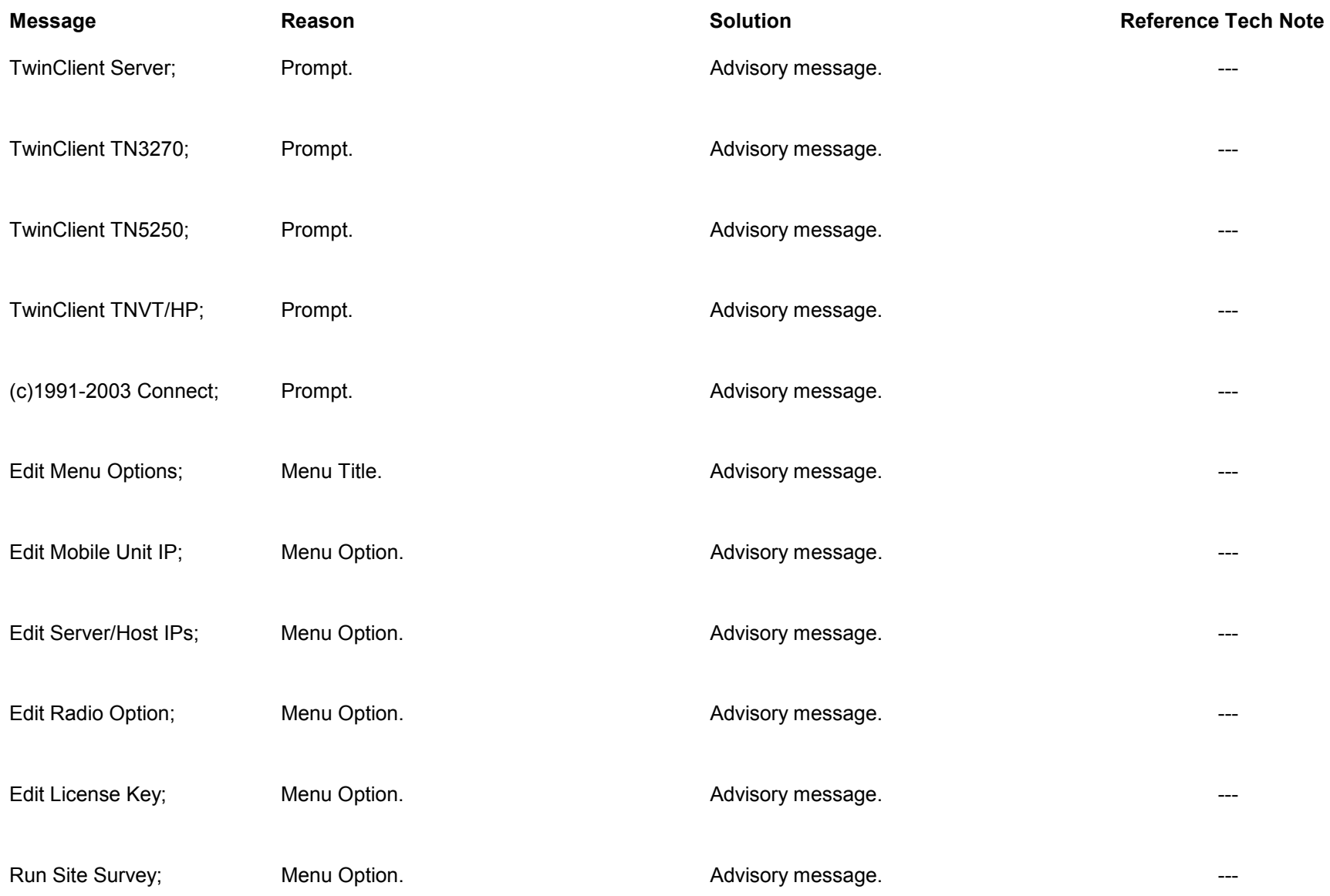

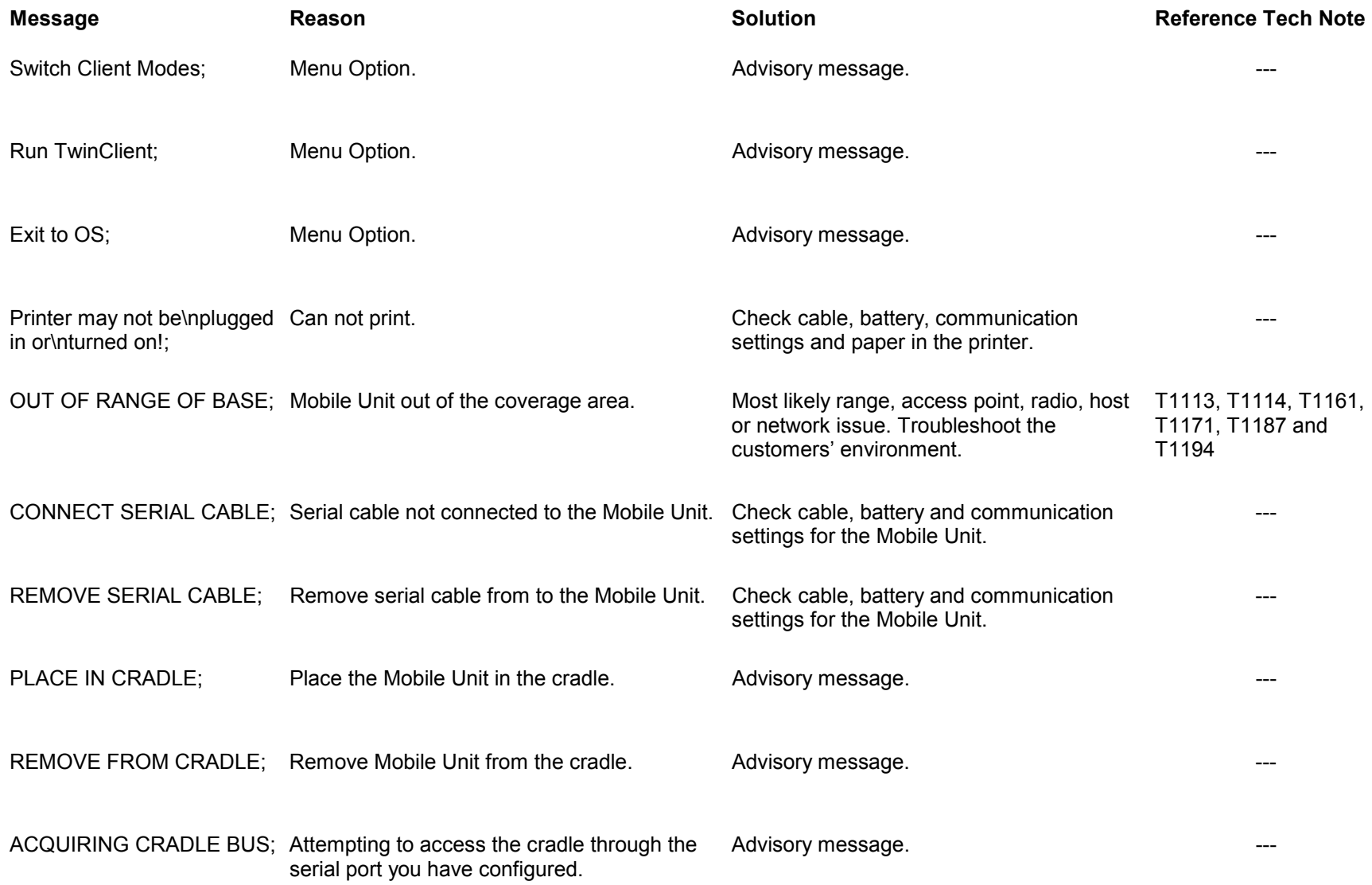

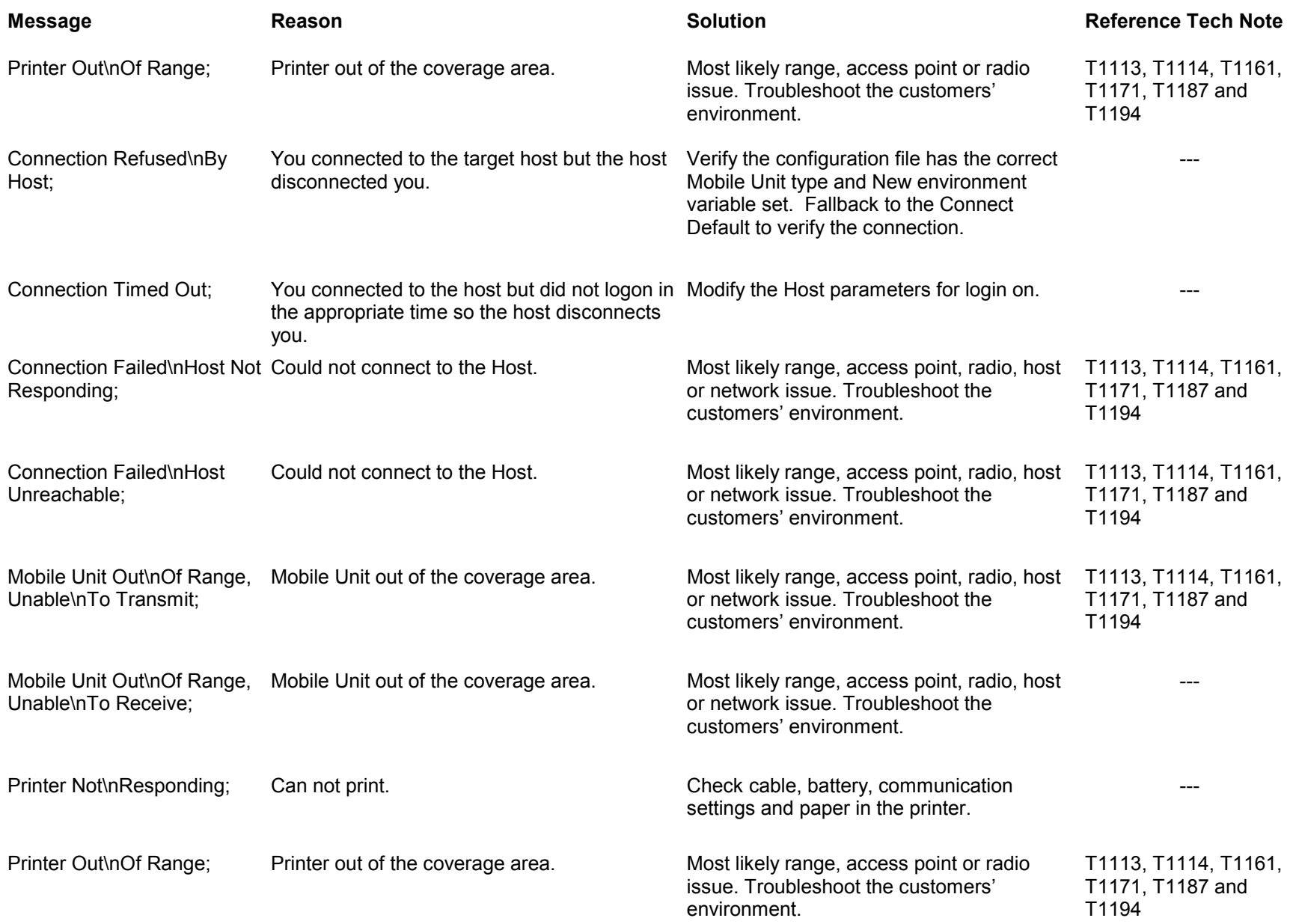
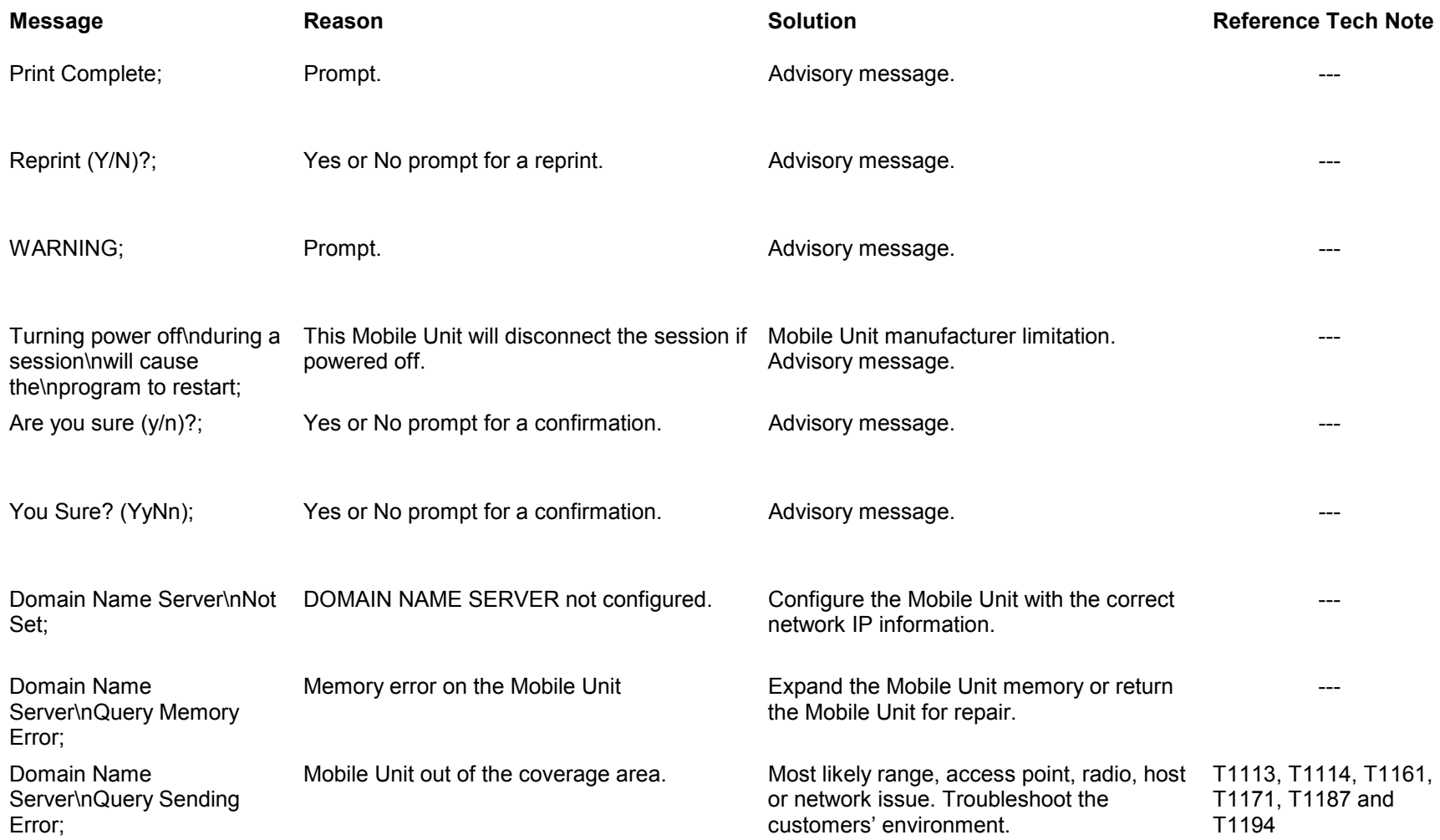

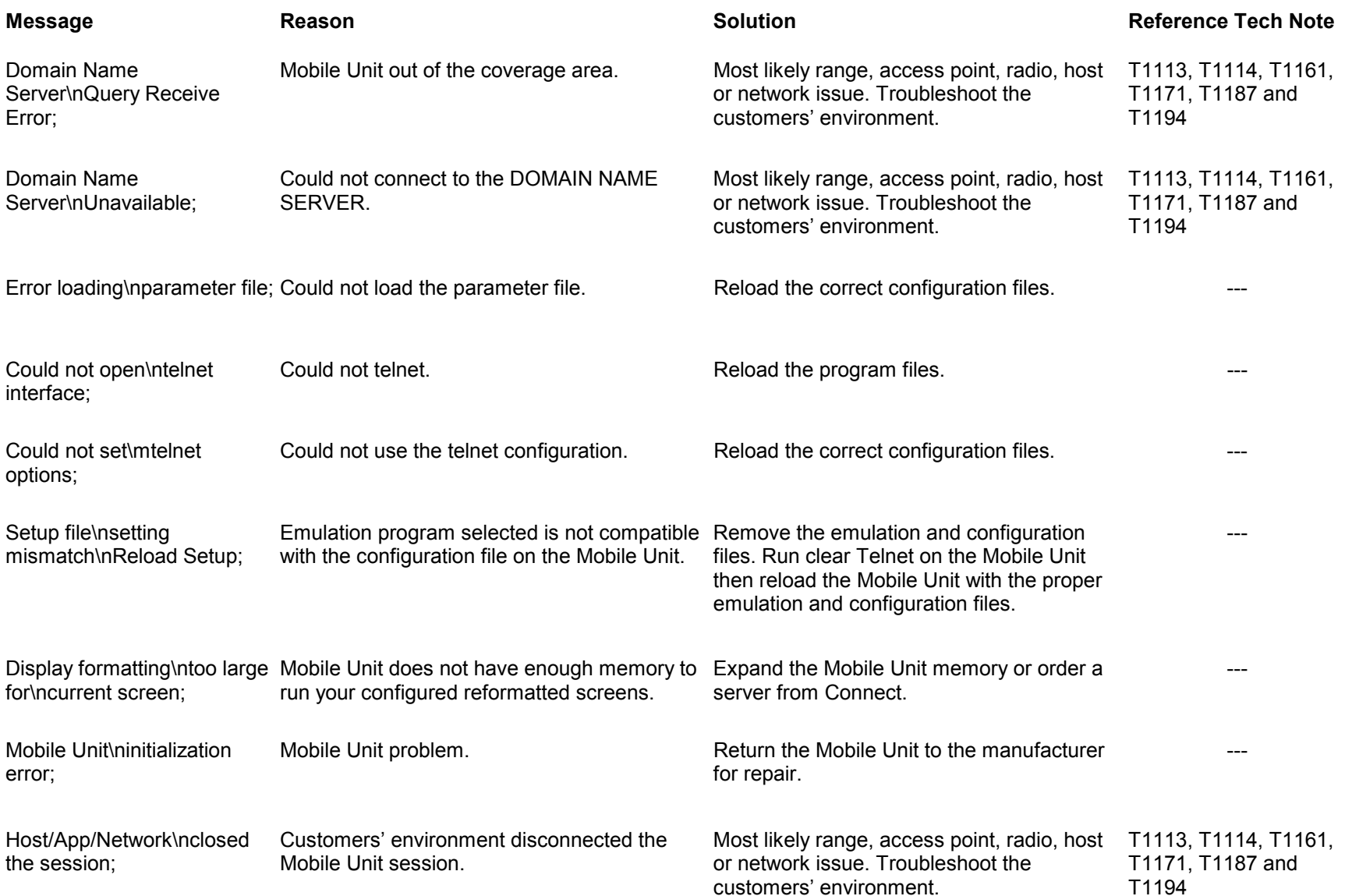

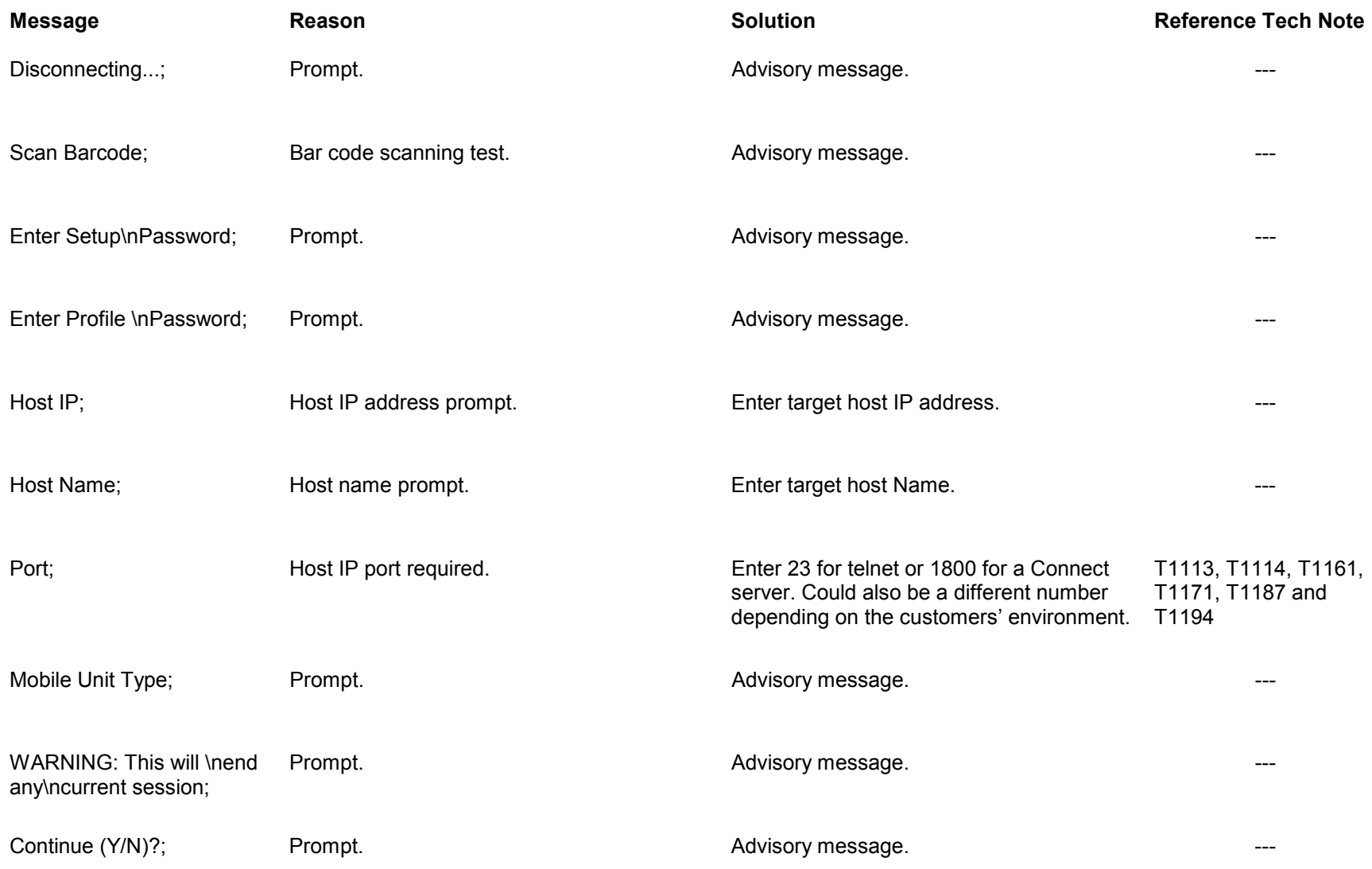

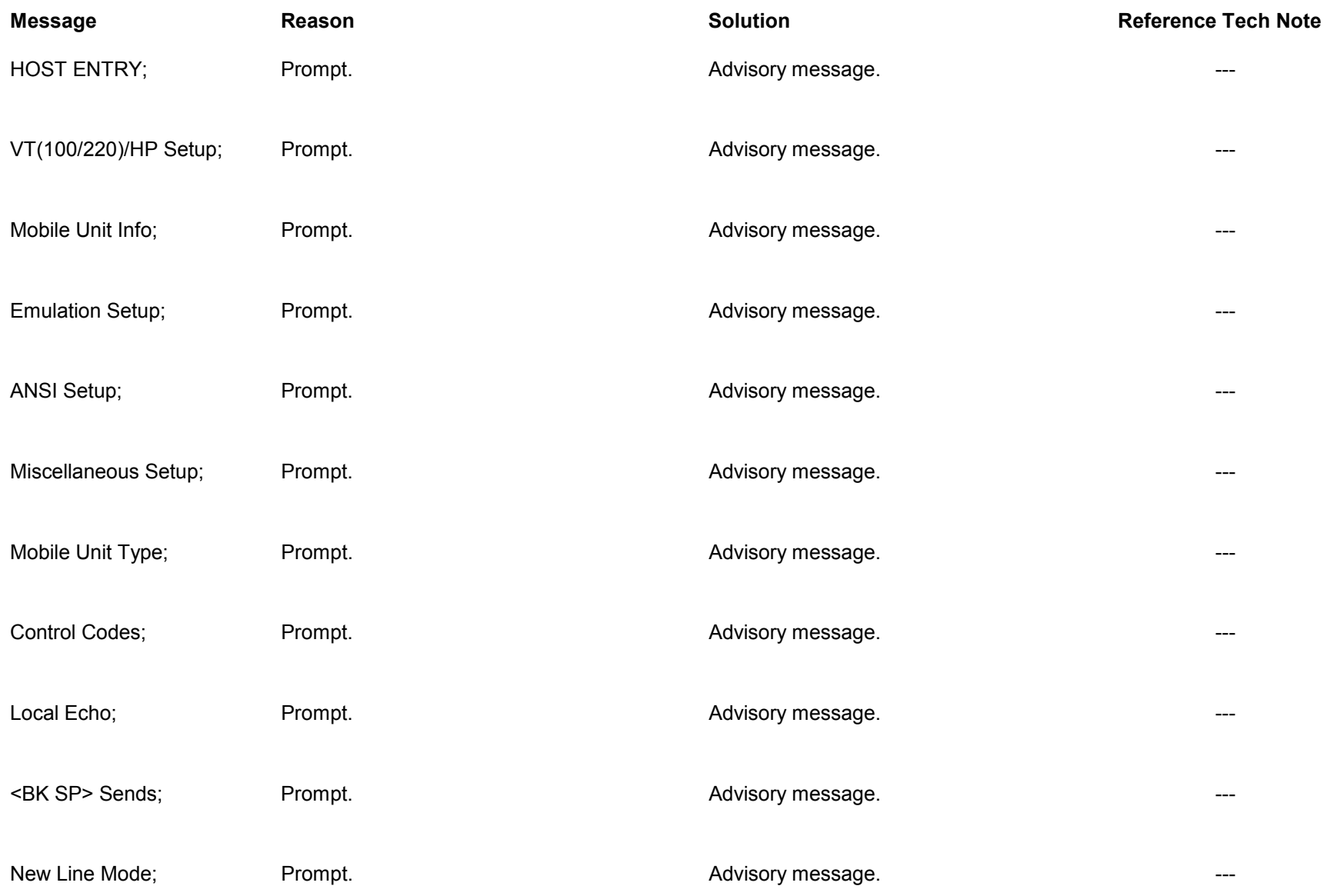

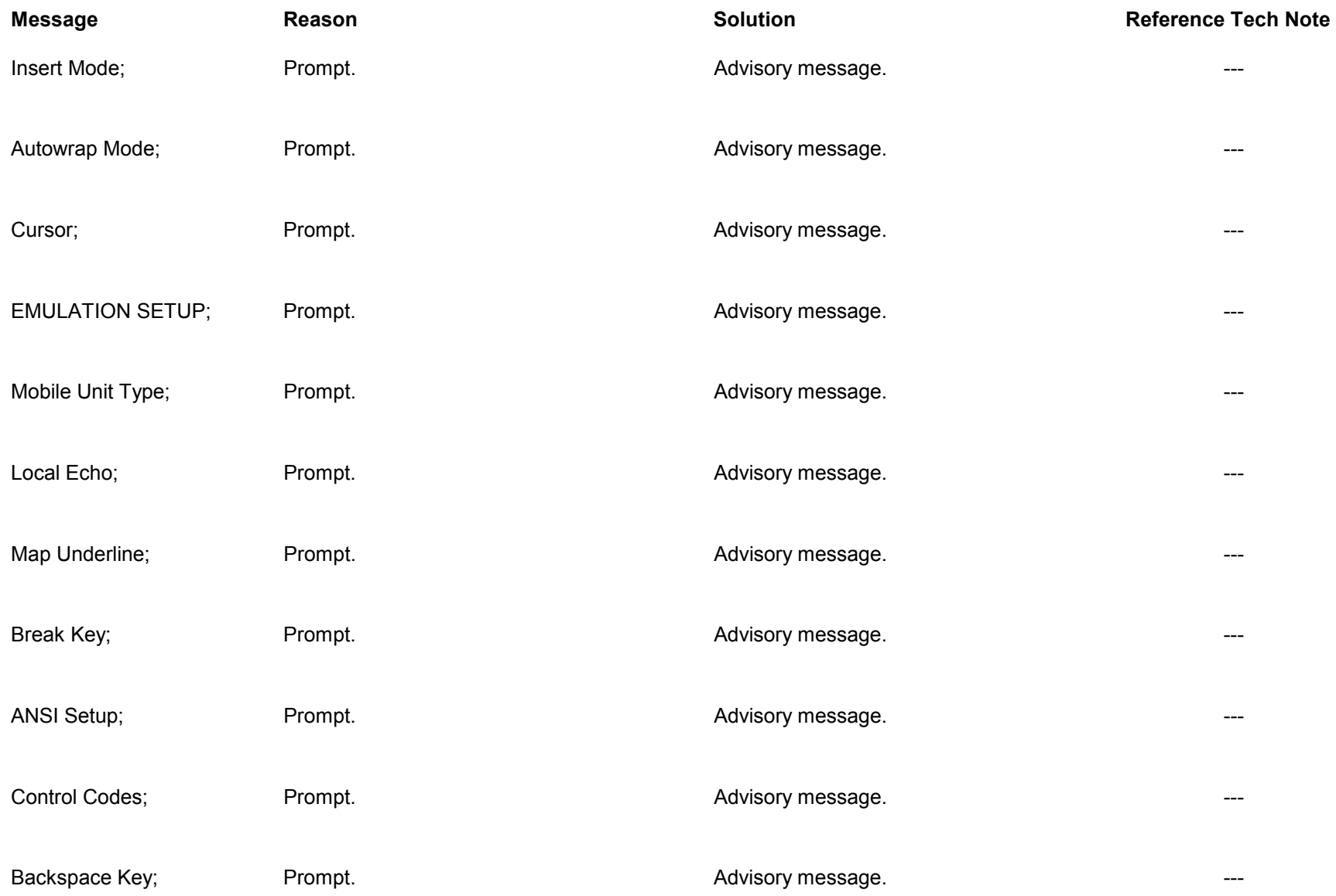

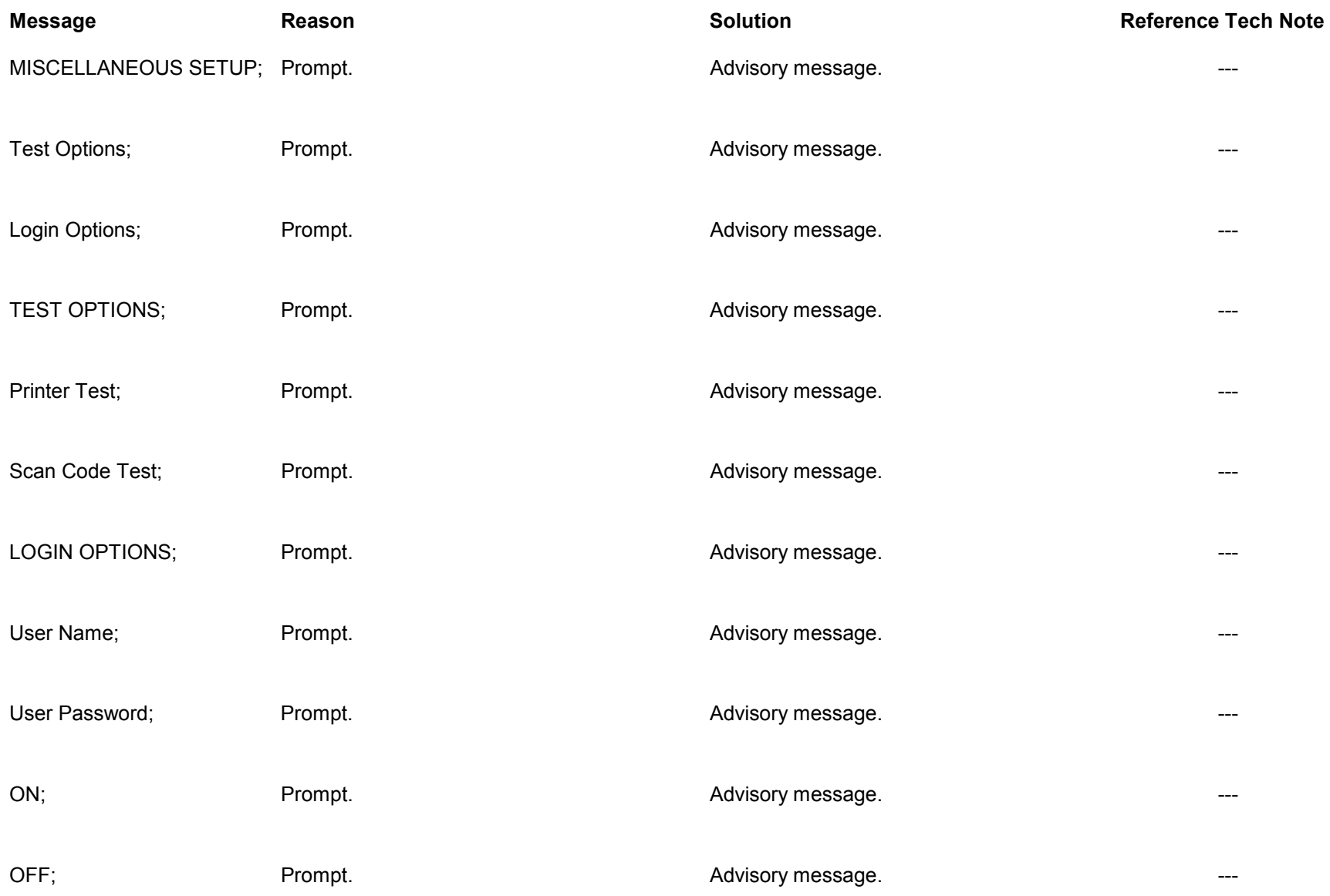

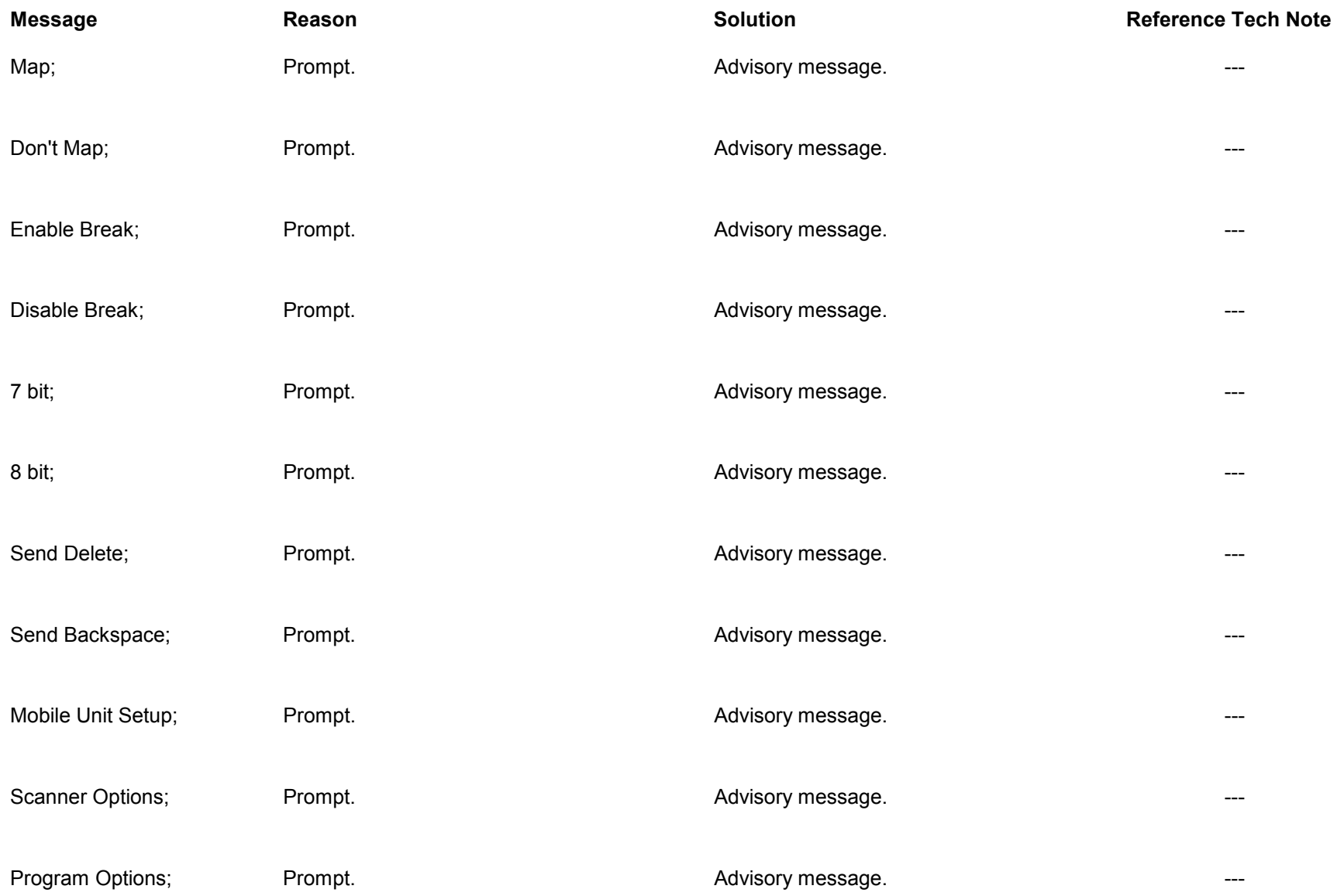

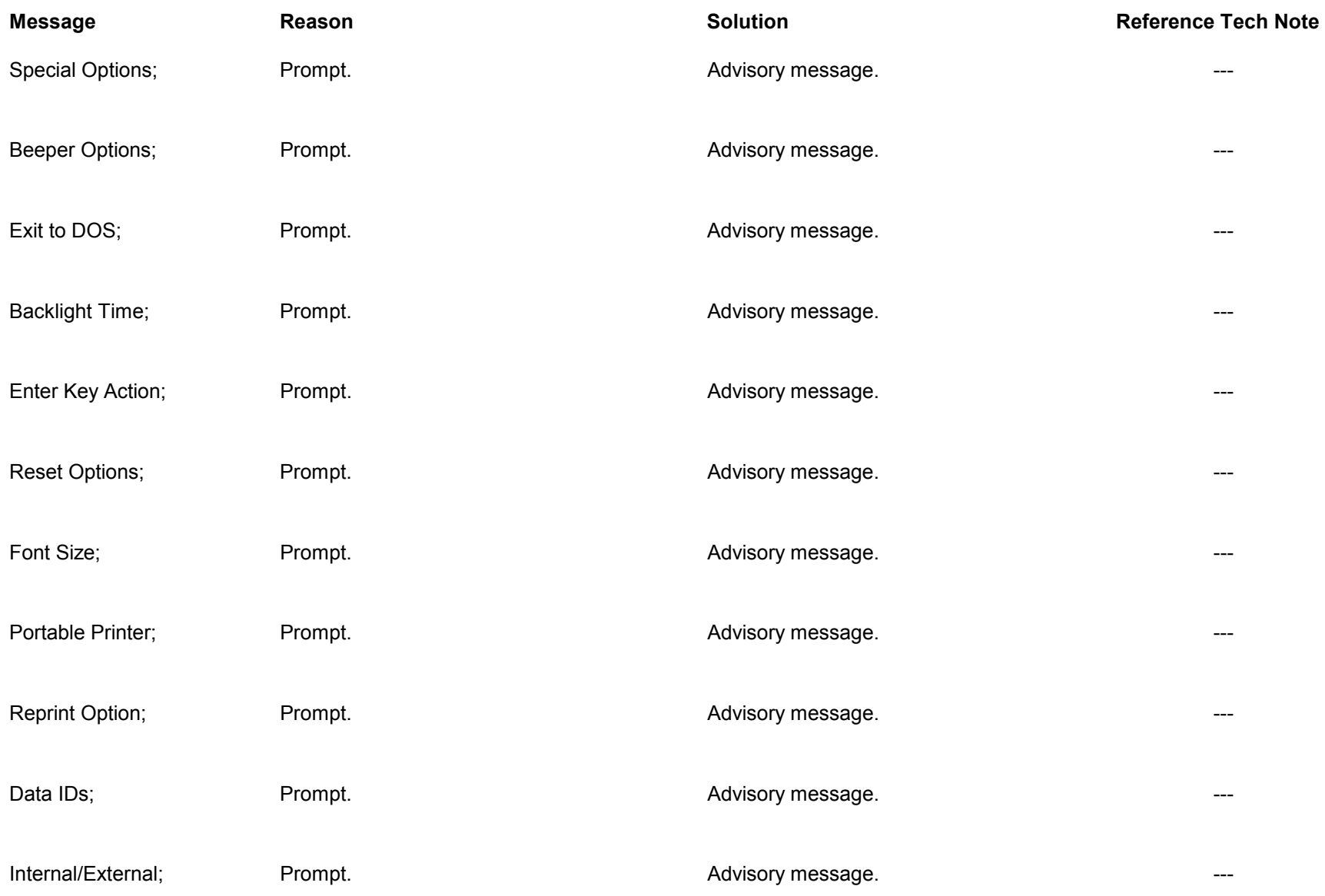

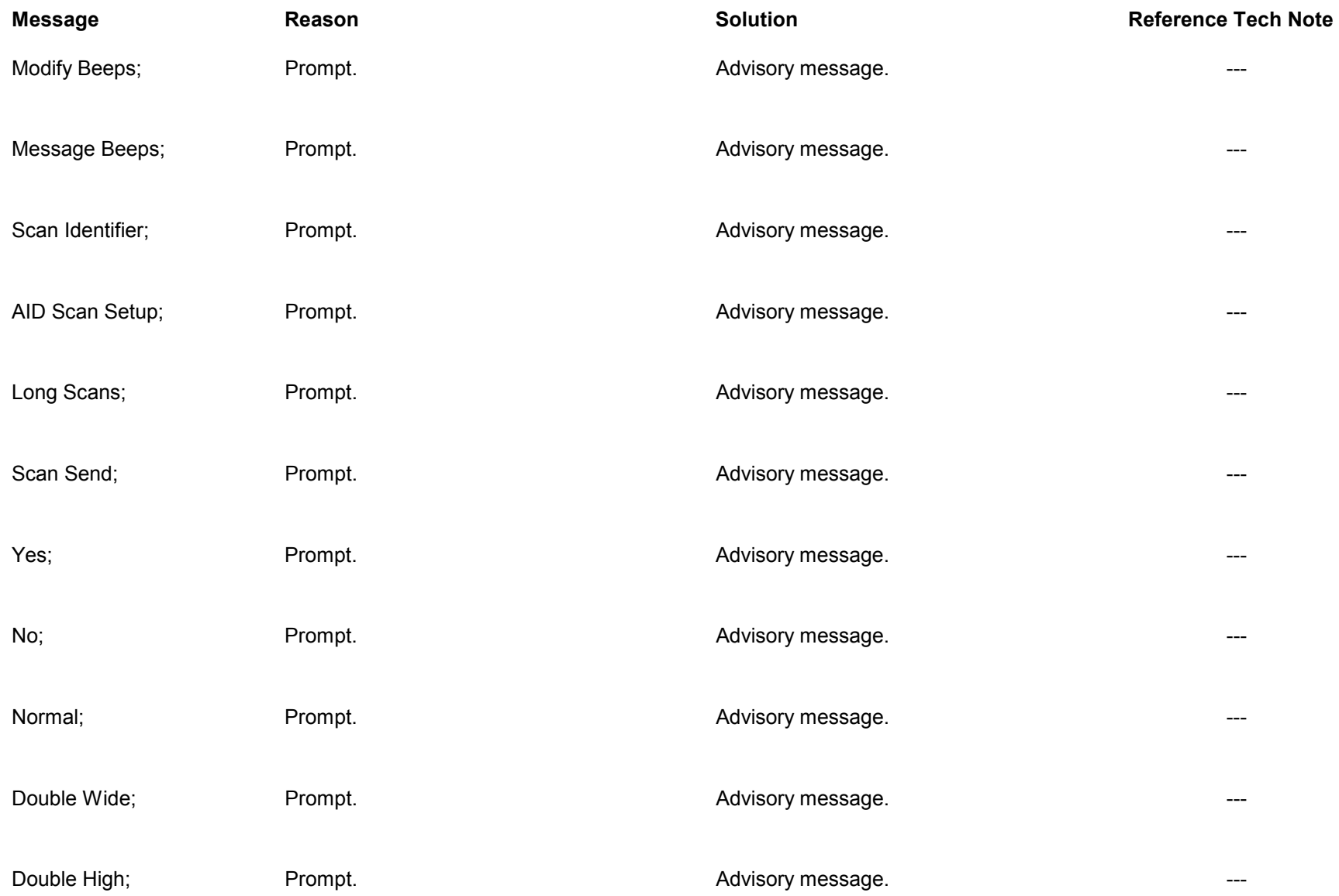

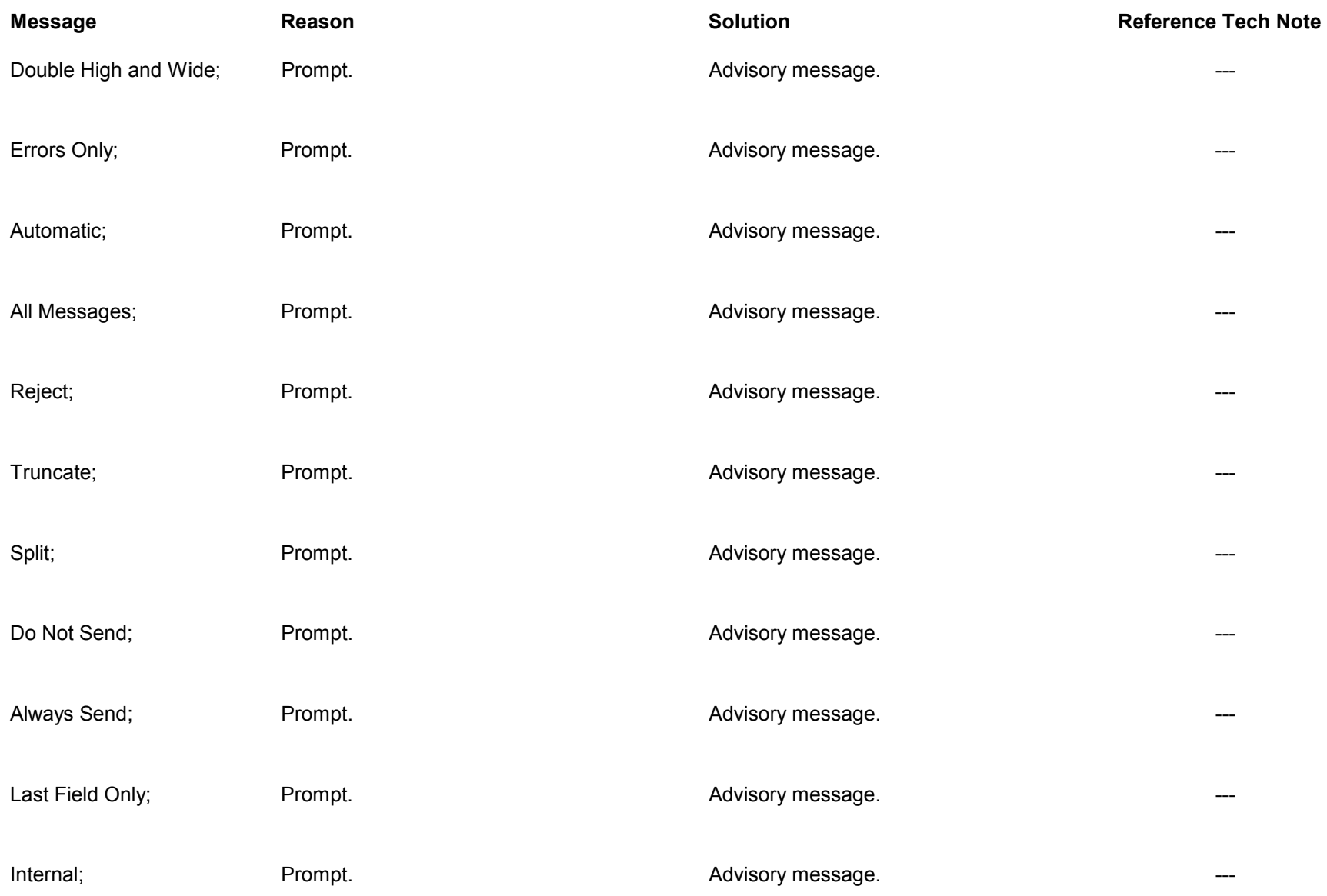

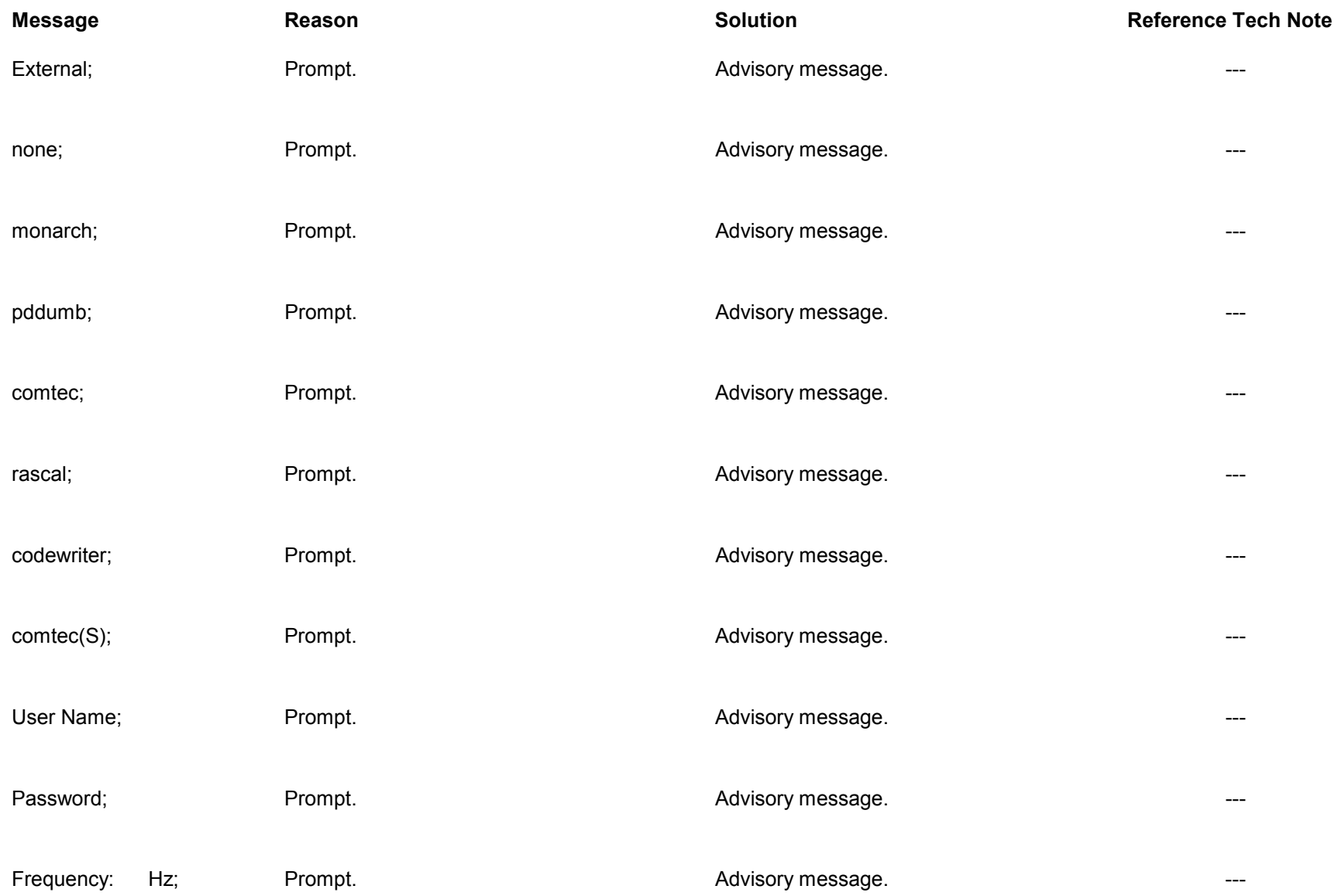

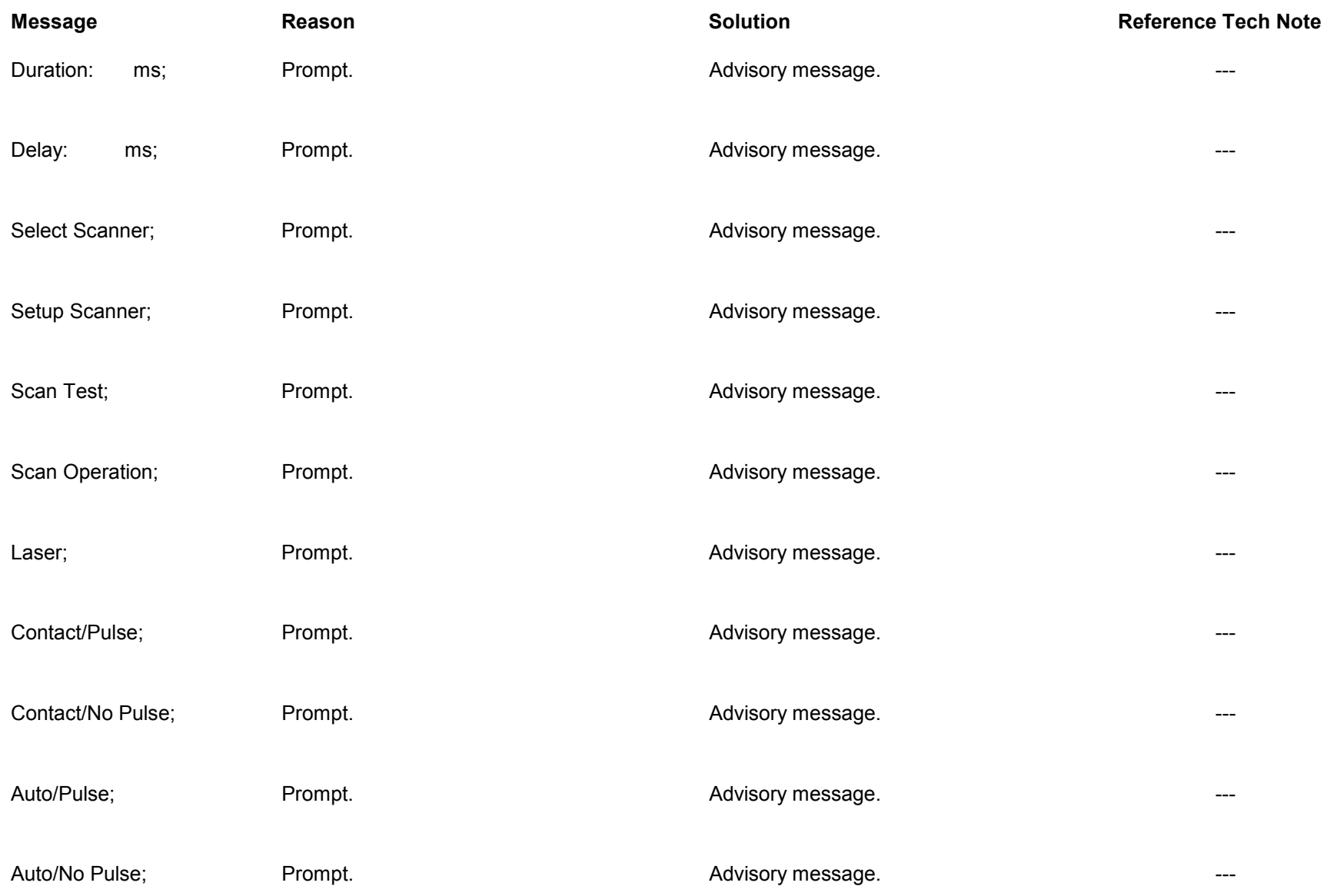

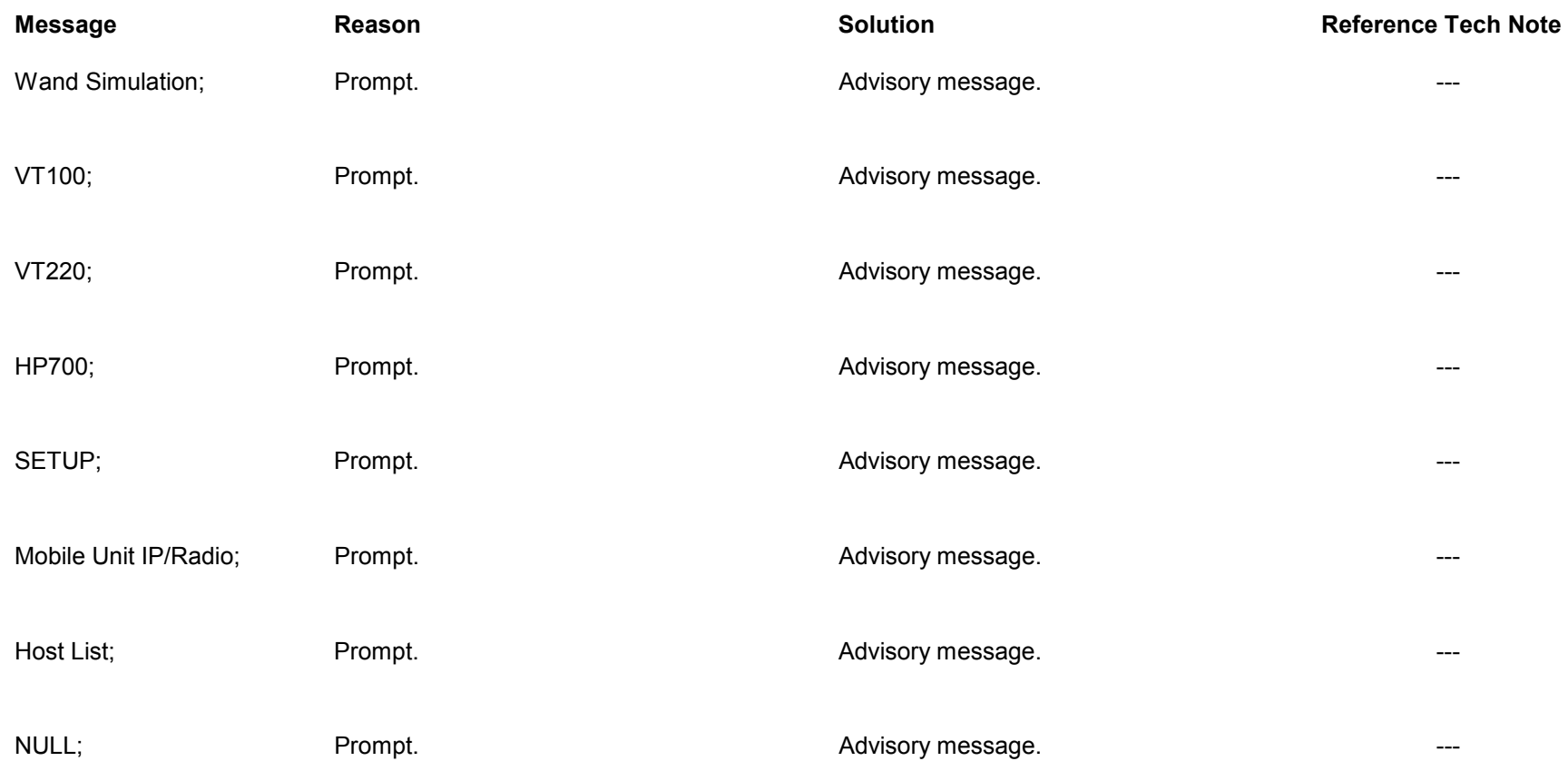